### ZNAČENÍ A IDENTIFIKACE ČÁROVÝM KÓDEM

 $_{\circ}$  cab **Leman AA** 

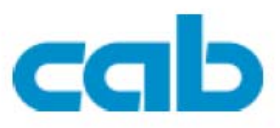

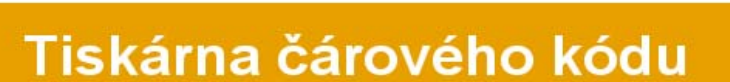

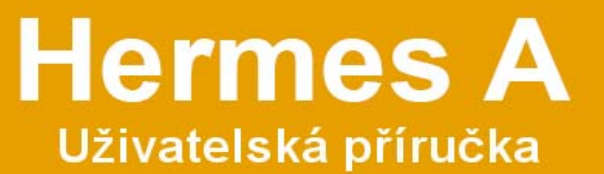

Vydání 06/05

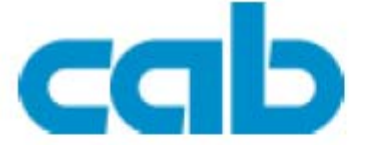

Gesellschaft für Computer- und Automations-Bausteine mbH & Co KG cab-Produkttechnik GmbH & Co KG Postfach 1904 D-76007 Karlsruhe Wilhelm-Schickard-Str. 14 D-76131 Karlsruhe Telefon +49 (0) 721 / 66 26-0 Telefax +49 (0) 721 / 66 26-249 http://www.cabgmbh.com e-mail: info@cabgmbh.com

Veškeré specifikace ohledně dodávek , provedení , výkonu a váhy jsou odvozeny od našich současných znalostí a mohou být změněny bez povinné informace zákazníkovi.

**Tiskárna čárového kódu Uživatelská příručka**

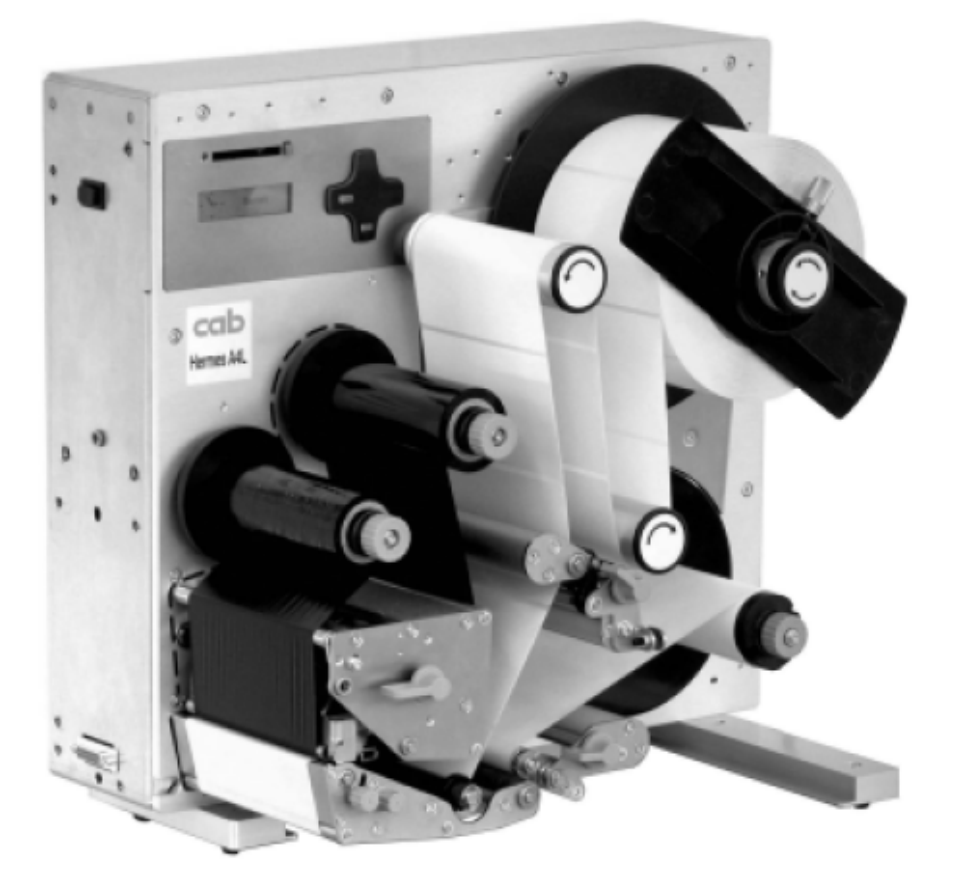

**Všechna práva vyhrazena , včetně tohoto překladu**

**Žádné části tohoto překladu nesmějí být použity k jinému účelu než pro osobní použití odběratele bez výslovného písemného svolení od cab Produkttechnik GmbH & Cp KG Karlsruhe**

### **Obsah**

# **Obsah**

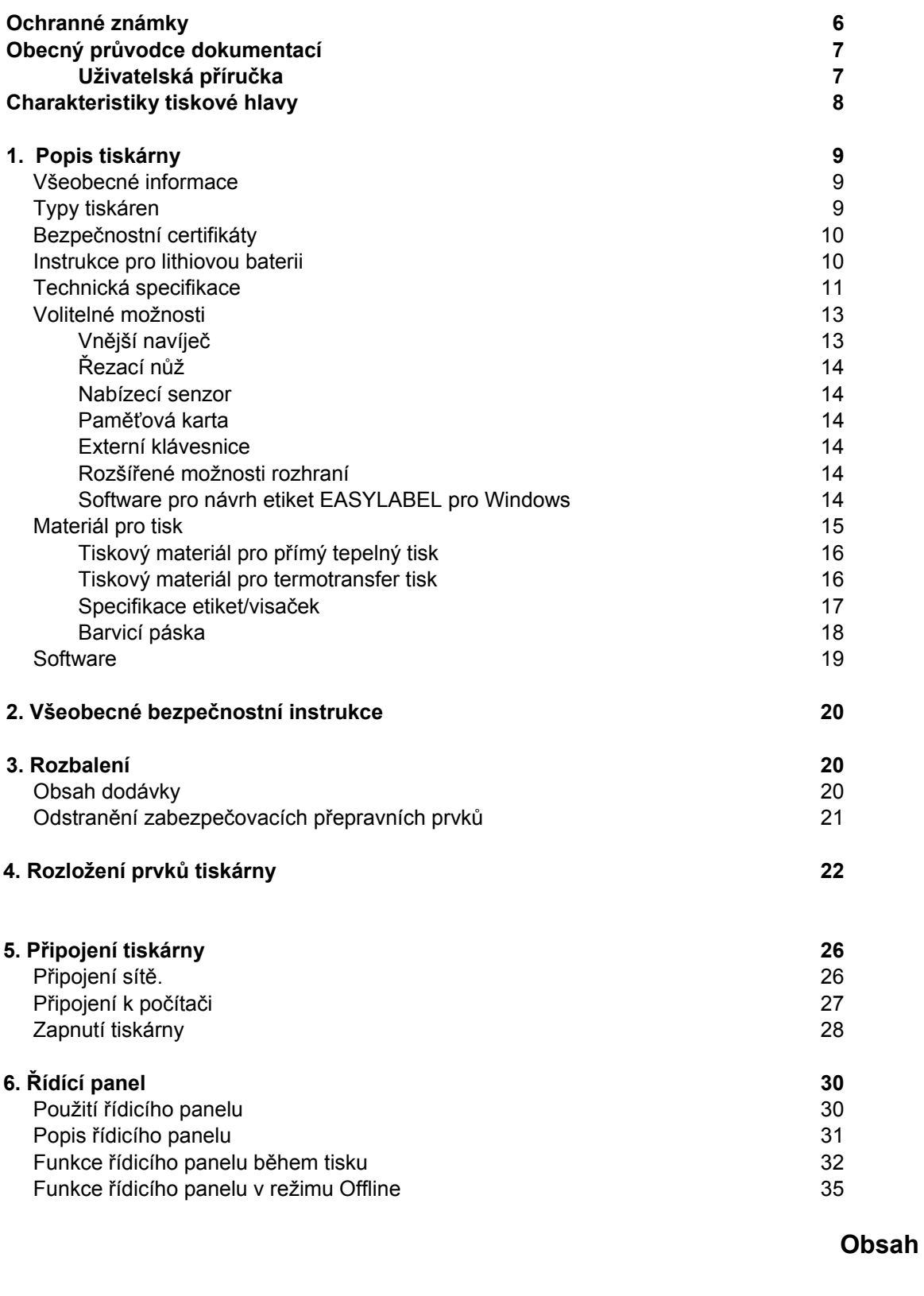

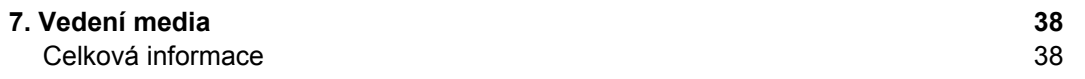

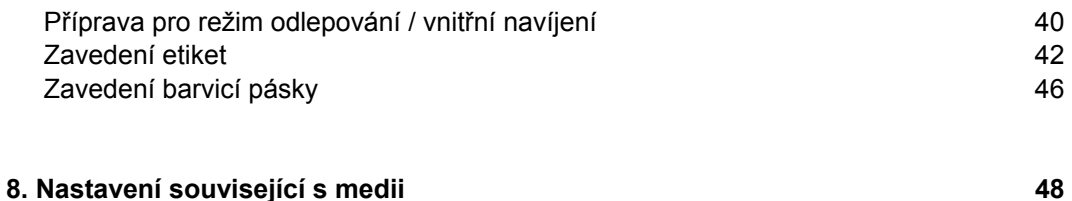

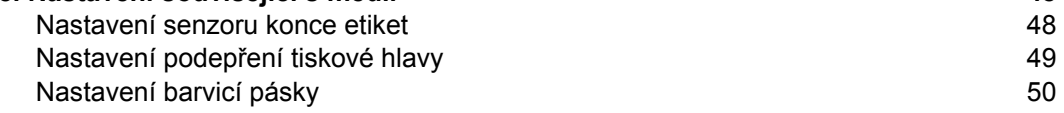

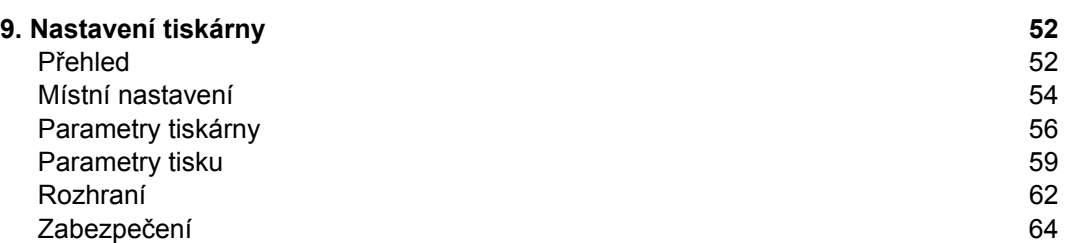

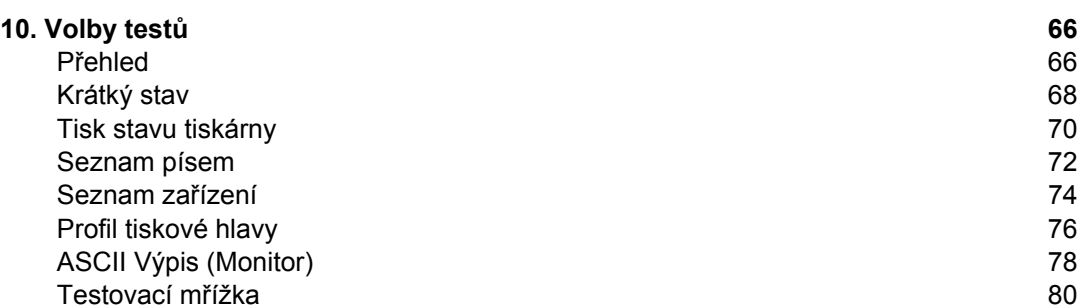

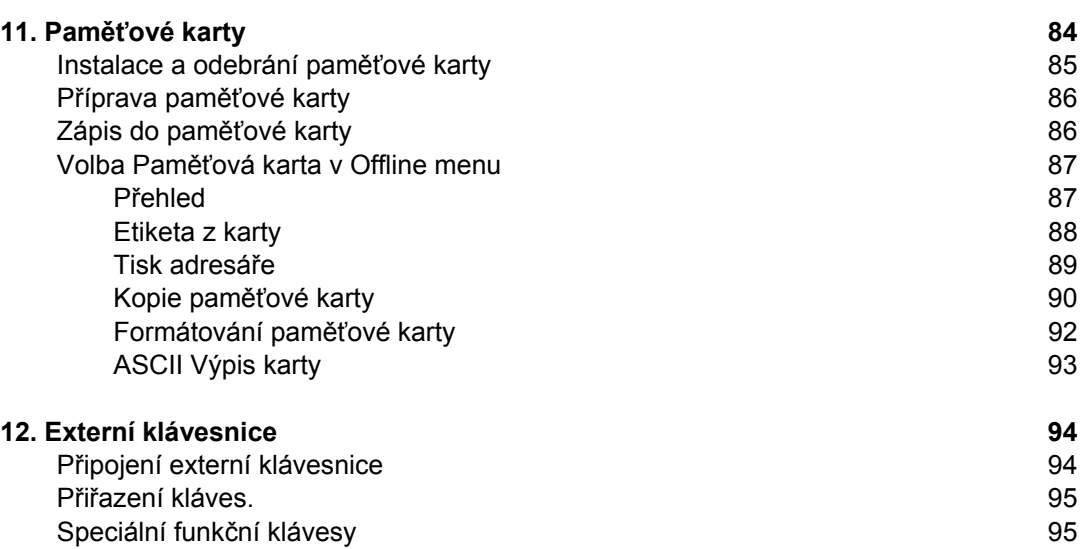

Speciální znaky dostupné na externí klávesnici v vyrobeciální znaky dostupné na externí klávesnici

#### **Příloha A - popis konektorů rozhraní 100**

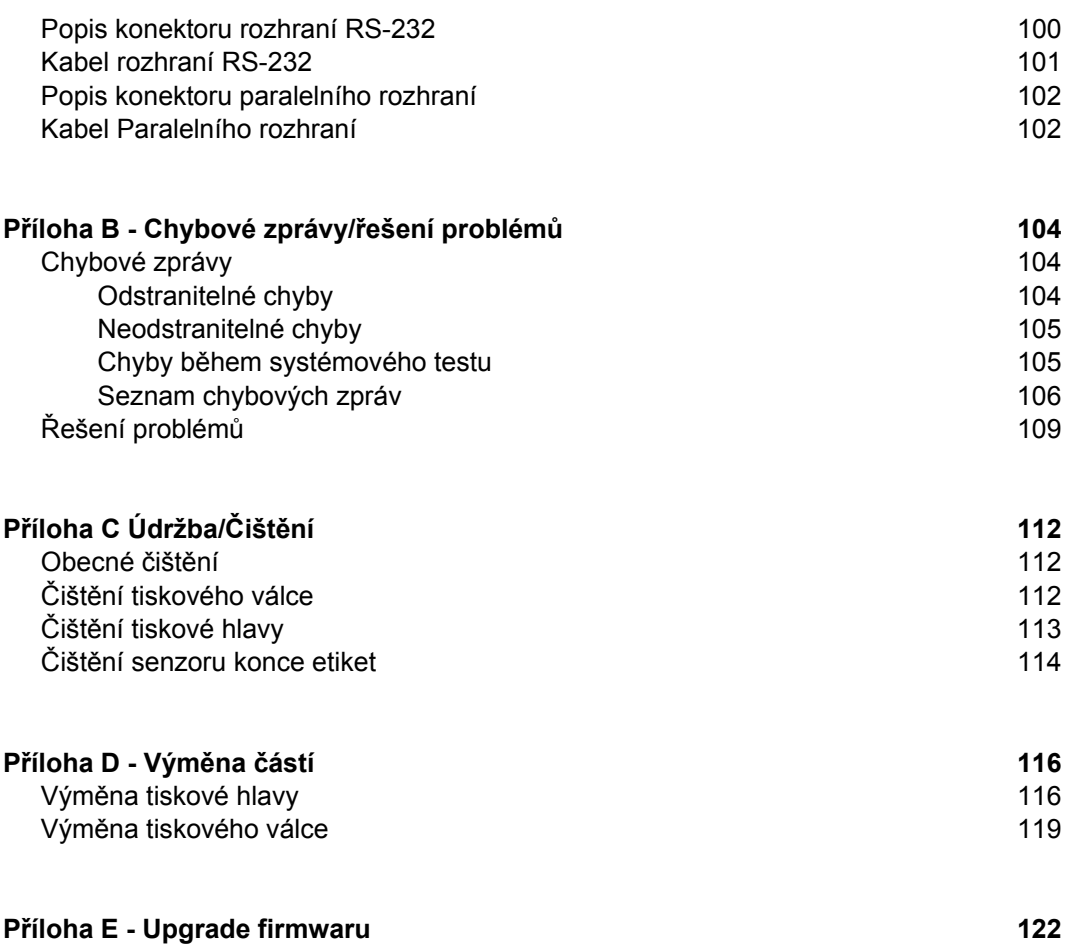

**EC Prohlášení o shodě**

# **Ochranné známky**

*Centronics* ® je registrovaná ochranná známka společnosti Centronics Data Computer *Macintosh-*Computer je výrobek firmy Apple Computer ,Inc. *Microsoft* ® je registrovaná ochranná známka společnosti Microsoft Corporation *Bitstream* ® je registrovaná ochranná známka společnosti Bitstream ,Inc. *Speedo* ™ je registrovaná ochranná známka společnosti Bitstream, Inc. *True Type* ™ je registrovaná ochranná známka společnosti Apple Computer Inc *EASYLABEL* ® je registrovaná ochranná známka společnosti Tharo Systems, Inc

#### **Obecný průvodce dokumentací**

# **Obecný průvodce dokumentací**

# **Uživatelská příručka**

Tato příručka obsahuje popis tiskárny **HERMES A** a návody k použití. Programovací jazyk tiskárny **HERMES A** je 100% kompatibilní s tiskárnami řady Apollo. Pro detailní technické informace související s programováním tiskárny **HERMES A** použijte zvláštní příručku programátora , která je k dispozici na vyžádání.Pro specifické informace o údržbě a opravách tiskárny **HERMES A** je k dispozici zvláštní Servisní manuál.

Prvních několik kapitol poskytuje obecné informace potřebné k vybalení a nastavení tiskárny , včetně popisu zavedení etiket a barvicí pásky. Kapitola 5 popisuje použití volitelných zařízení , která mohou být k tiskárně připojena.

V přílohách najdeme doplňující informace jako např. specifikaci potřebných kabelů, chybové zprávy, řešení potíží a instrukce k údržbě a čištění tiskárny.

Prosím věnujte zvýšenou pozornost specifikaci tiskového média, barvicích pásek a odkazům na čištění tiskárny pro předcházení poruchám , špatné kvalitě tisku a poškození vaší tiskárny **HERMES A.** 

Autoři příručky věnovali při její tvorbě veškeré úsilí k tomu, aby informace v ní obsažené byly pokud možno úplné , srozumitelné a užitečné.

Uvítáme veškeré vaše připomínky , které by mohly být zapracovány do dalších vydání této příručky.

# **Všeobecné informace**

Tiskárny **Hermes A** je rodina tiskáren navržená pro zcela automatickou aplikaci etiket. Proto je tiskový mechanizmus výhradně přizpůsoben pro odlepování etiket. Tisková hlava je umístěna v dolní části tiskárny pro zkrácení vzdálenosti od pozice odlepení a zvýšení rychlosti etiketování.

Po odlepení etikety může být pás etiket posunut zpět. Tím je zajištěn tisk další etikety od horní hrany etikety.

**Hermes A** má dva oddělené systémy posuvu pro posuv vpřed a vzad. Tyto systémy zajišťují vysokou přesnost tisku a aplikace etiket bez ohledu na velikost etiket a velikost role etiket.

Použití nového 32 bitového procesoru Motorola a vnitřní paměti 8 Mb umožňuje tisknout velmi dlouhé etikety (až 1000 mm) velmi rychle.

Jako standardní připojení je použito obousměrné paralelní připojení a sériové připojení RS232. Volitelně může být instalováno připojení RS422/485 USB nebo Ethernet. Tiskárna automaticky rozezná ke kterému připojení je fyzicky připojena.

Dále má tiskárna standardní klávesnicové USB rozhraní pro připojení PC Klávesnice nebo snímače čárového kódu.Při použití paměťové karty můžeme zadávat proměnné veličiny bez připojení k počítači.

Univerzální napájecí zdroj (100-240 V) umožňuje použít tiskárnu na libovolnou síť bez nastavování.

Práce a použití tiskárny je jednoduché a komfortní. Veškerá nastavení se provádějí nastavovacím křížem. To usnadňuje použití , protože jednotlivé klávesy jsou použity ve všech režimech práce.Grafický LCD displej poskytuje trvalé informace o stavu tiskárny.

Modulární konstrukce tiskárny zaručuje efektivní servis.

## **Důležité informace o tisku**

Tiskový režim **Hermes A** je navržen pro plně automatickou aplikaci. Proto po startu tiskové úlohy tiskárna vyžaduje dva vnější synchronizační signály pro vytvoření každé etikety.

- signál start, který zahajuje tisk a nabídne etiketu pro aplikátor
- signál indikující odebrání etikety z nabízecí pozice

#### **POZNÁMKA**

 $\mathbb{R}$ 

**Pokud provozujete tiskárnu s jiným aplikátorem než cab , musíte zajistit přítomnost požadovaných signálů. Jednoduchý režim tisku bez těchto signálů není možný Všechny cab aplikátory generují požadované signály**

Tisk bez aplikátoru je pro testovací účely možný pomocí "pre-dispense" klíče (viz kapitola 9)

### **Charakteristiky tiskové hlavy**

# **Charakteristiky tiskové hlavy**

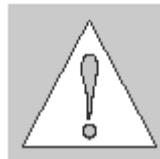

#### **Výstraha!**

Tisková hlava je nejcitlivější součástí tiskárny Věnujte proto zvýšenou pozornost následujícím směrnicím

- 1) Lesklé tiskové plochy hlavy se nedotýkejte rukama. Rovněž nepoužívejte ostré předměty jako nože , šroubováky apod. k čištění hlavy.
- 2) Ujistěte se , že tisková hlava je řádně upevněna
- 3) Používejte pouze kvalitní tisková media. Ujistěte se , že v mediu nejsou kovové sponky , nebo jiné nečistoty , které by mohly poškodit tiskovou hlavu. Plocha etiket musí být hladká. Některé druhy termopapíru mají ostré částice a snižují životnost tiskové hlavy. Nepoužívejte takový termopapír.
- 4) Vyčistěte povrch tiskové hlavy při každé výměně barvicí pásky nebo role termopapíru speciálním čisticím perem nebo bavlněným hadříkem namočeným v isopropylalkoholu.
- 5) Tisk s použitím nejnižší možné teploty hlavy zvyšuje životnost tiskové hlavy.
- 6) Pokud měníte tiskovou hlavu, vypněte tiskárnu a odpojte síťový přívod. Potom vložte pod hlavu čistý papírový ubrousek pro zajištění čistého povrchu. Když měníme tiskovou hlavu , držíme ji pouze za kraje.

Nedodržením výše uvedených instrukcí riskujeme snížení životnosti tiskové hlavy.

# **Přehled typů tiskáren**

Tiskárny řady **Hermes A** jsou nabízeny v různých typech. Nejdůležitější rozdíly mezi jednotlivými typy jsou

- maximální průměr role etiket
- směr odlepení
- rozlišení tiskové hlavy

Tato dokumentace je platná pro následující typy

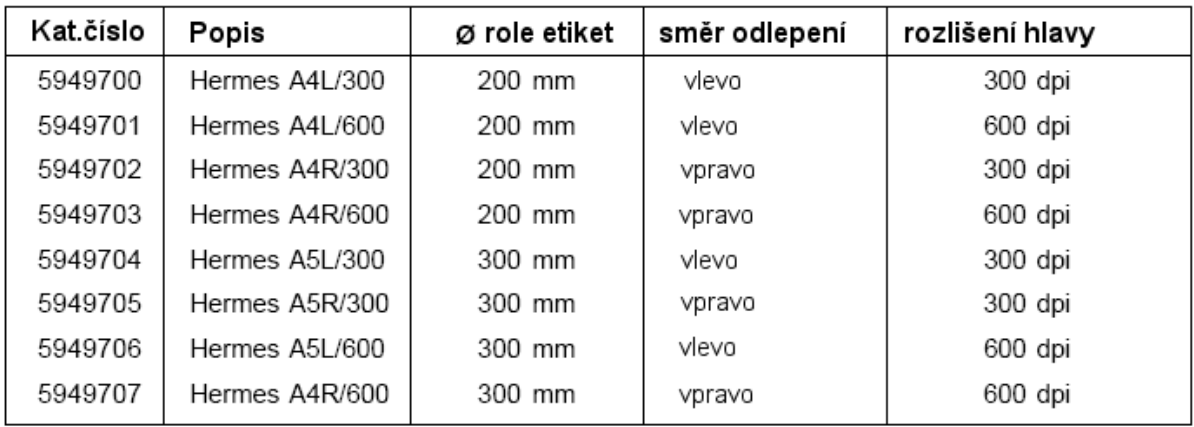

# **Přehled volitelných možností**

Pro zařízení rodiny **Hermes A** jsou k dispozici následující volitelná zařízení

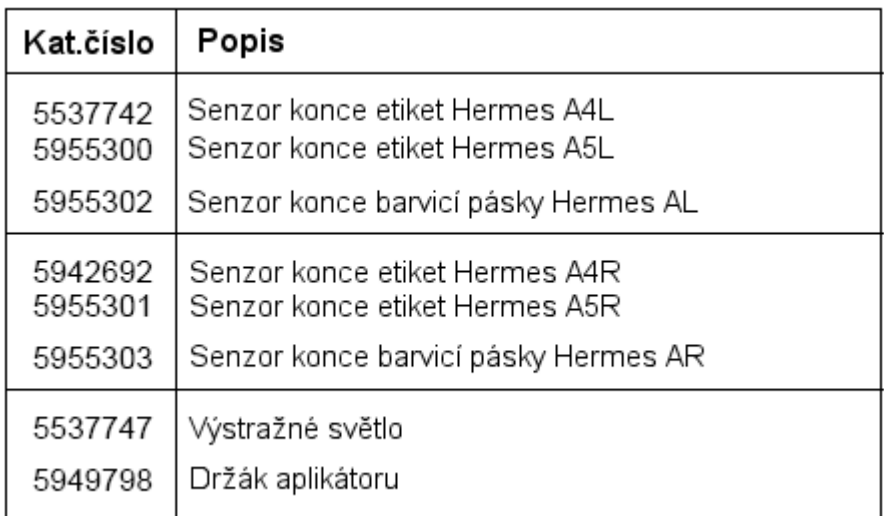

### **1. Popis tiskárny**

# **Bezpečnostní certifikáty**

Zařízení odpovídá následujícím bezpečnostním předpisům

**CE:** Tiskárna odpovídá následujícím bezpečnostním předpisům

- Směrnice EC nízkonapěťová zařízení (72/23/EEC)
- Směrnice EC pro strojní zařízení (98/37/EEC)
- Směrnice EC pro elektromagnetickou kompatibilitu (89/336/EEC)
- **FCC:** Zařízení odpovídá požadavkům FCC předpisy část 15 pro třídu A počítače Za nepříznivých okolností může činnost tohoto zařízení způsobovat rušení rozhlasového nebo televizního vysílání, čemuž musí být obsluhou zabráněno.

#### **VÝSTRAHA !**

Toto je zařízení třídy A . Může způsobovat rušení TN nebo rozhlasového vysílání. Může být požadováno příslušné měření.

# **Instrukce pro Lithiovou baterii**

Základní deska tiskárny je osazena lithiovou baterií.

Je třeba zabránit možnému zkratu , pokud není baterie zcela vybita. Baterii je třeba vyjmout než bude tiskárna sešrotována a zacházet s ní jako s nebezpečným odpadem

#### Technická specifikace

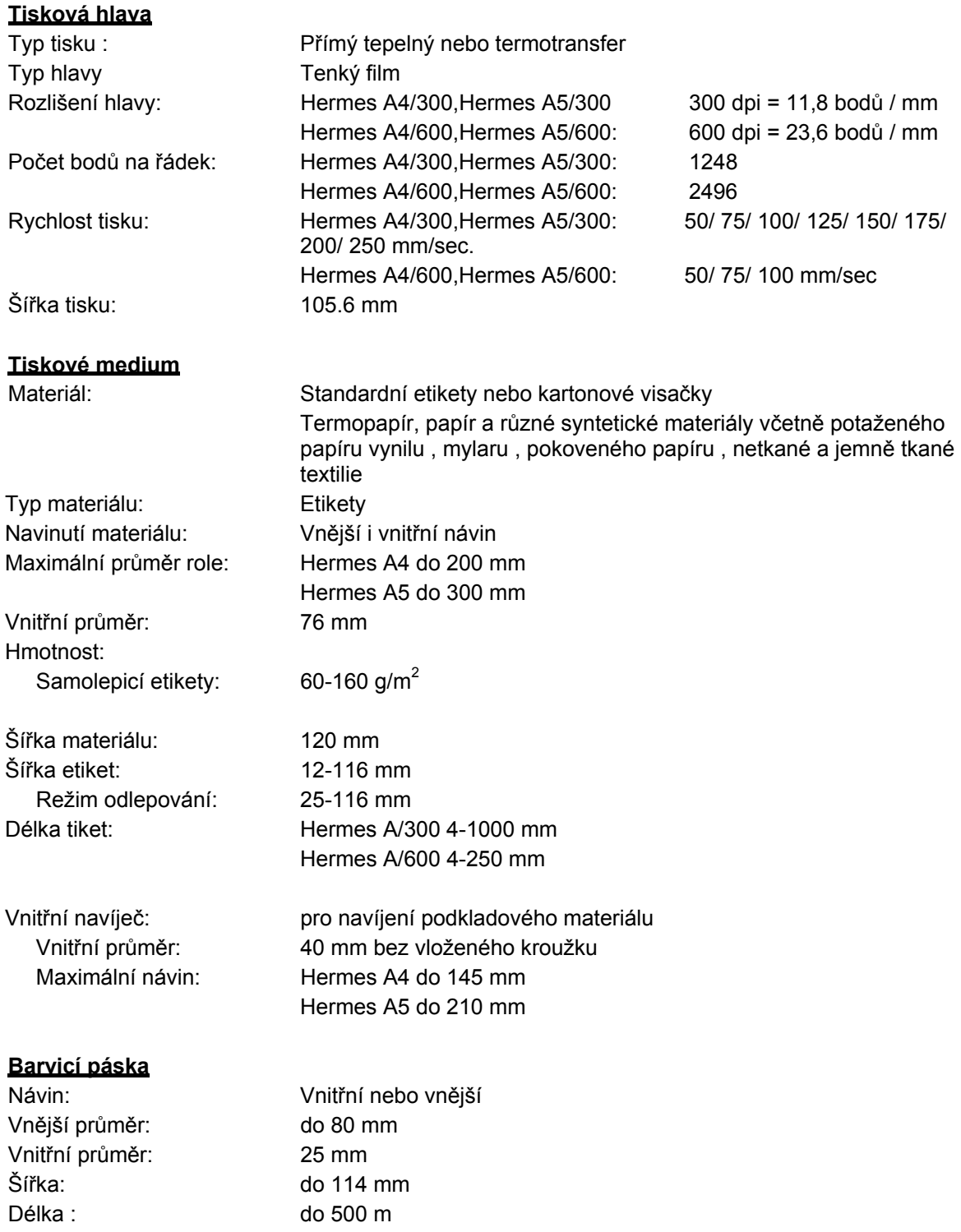

### **Senzor etiket**

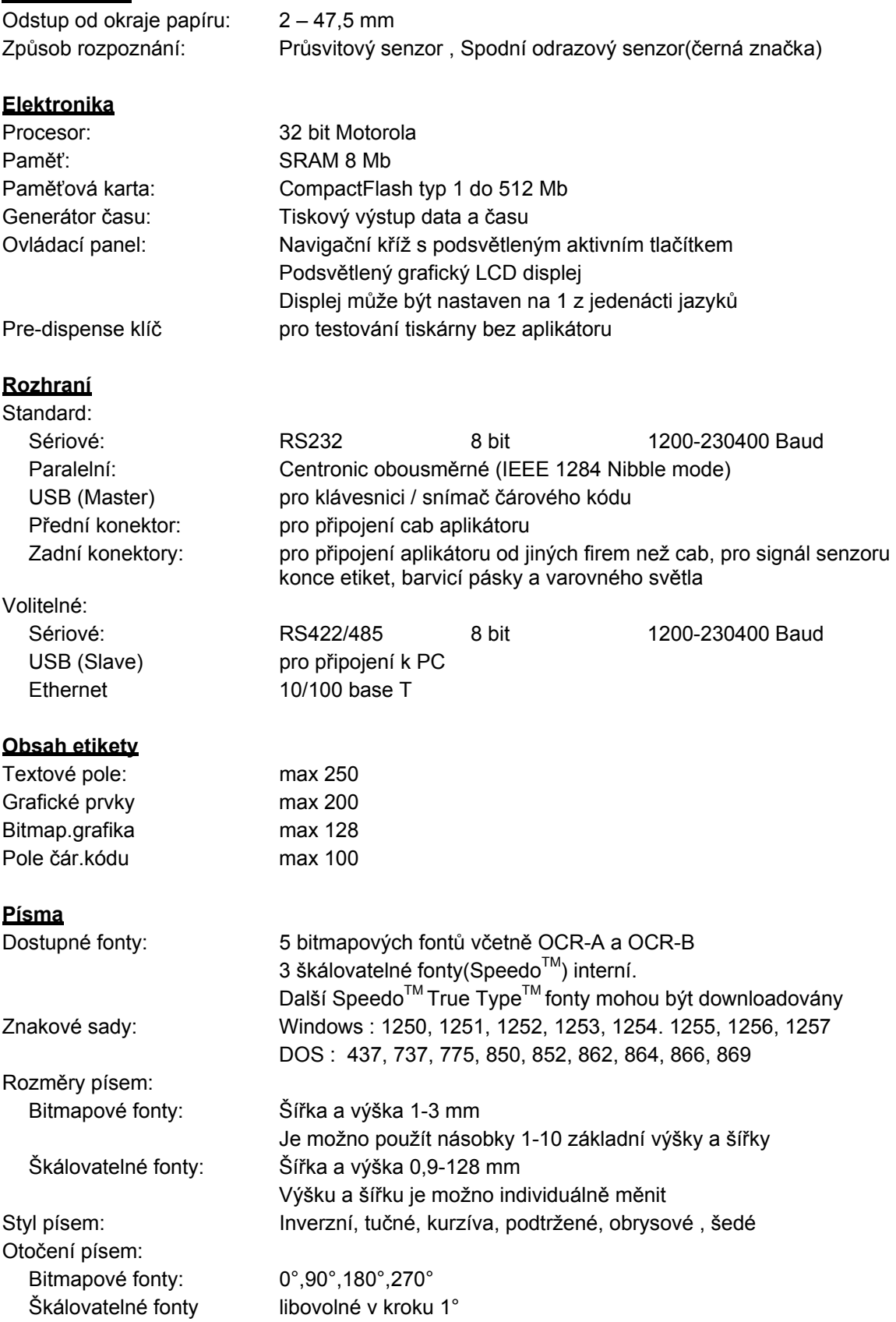

# **1. Popis tiskárny**

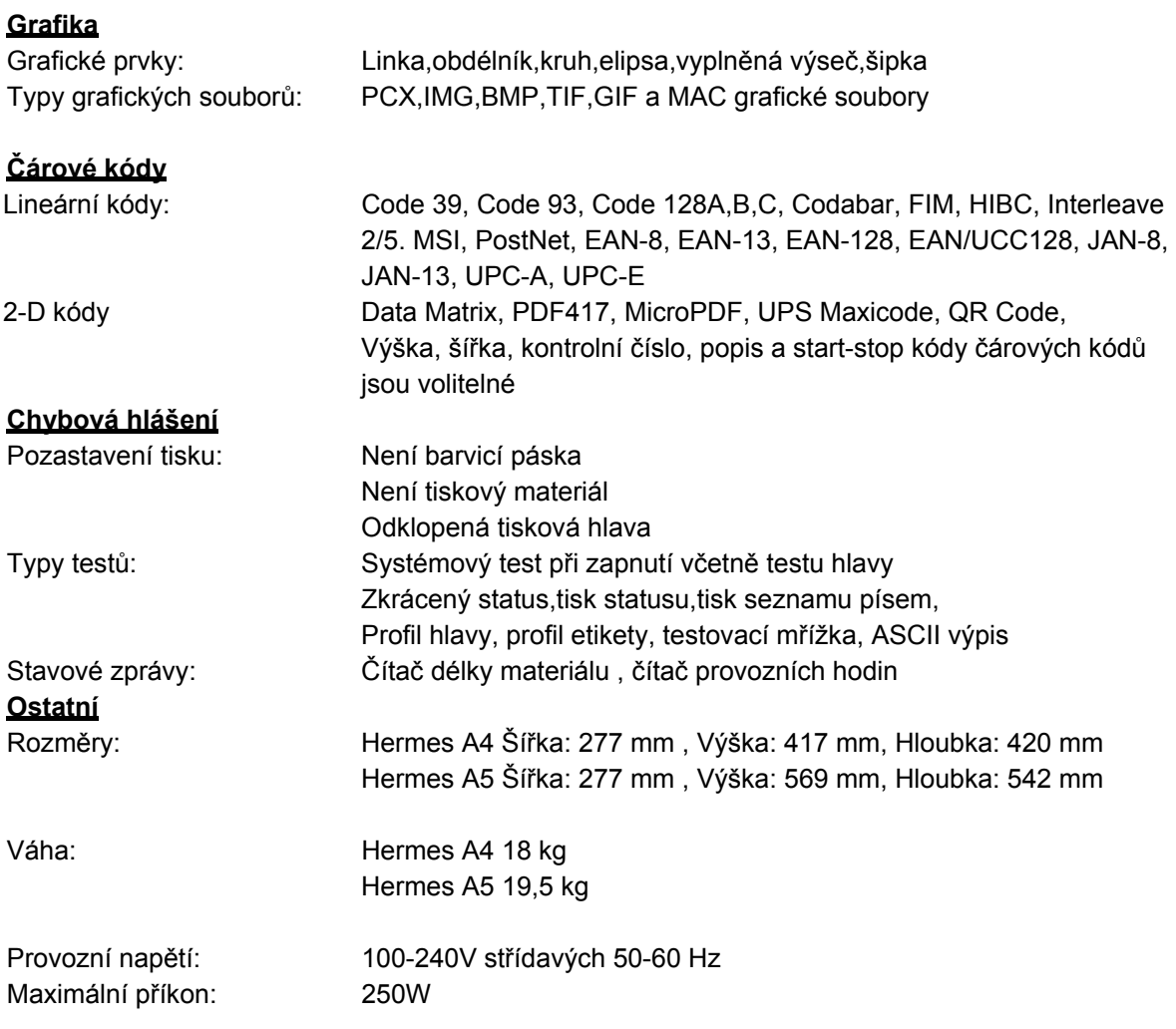

# **Materiál pro tisk**

Tiskárna **HERMES A** může pracovat buď v režimu přímého tepelného tisku nebo v režimu termotransfer.

Pro přímý tepelný tisk musí být tiskový materiál speciálně vyrobený pro tento účel.Tiskový výstup je přímo na papír, papír reaguje na teplo tiskové hlavy a výsledkem je tmavý tisk.

Tisk metodou termotransfer vyžaduje standardní papírové etikety a barvicí pásku. Tisk je realizován ohřátím barvicí pásky teplem z tiskové hlavy. Tím se přenese barva z barvicí pásky na papír.

**HERMES A** umožňuje nastavit požadovanou teplotu tiskové hlavy softwarově což nabízí širokou škálu tiskových možností.

**HERMES A4** může tisknout na etikety a nepřerušovaný materiál v maximálním průměru kotouče 200 mm a vnitřní průměr (dutinka) je 76 mm.

**HERMES A5** může tisknout na etikety a nepřerušovaný materiál v maximálním průměru kotouče 300 mm a vnitřní průměr (dutinka) je 76 mm.

Horní hrana etikety (okraj etikety) je snímán posuvným senzorem, který řídí vnitřní procesor **HERMES A** Fotonka senzoru provádí automatické měření délky použitého materiálu.

Žádné další nastavování není nutné.

Následující stránky obsahují další podrobné informace a specifikace jejichž použití závisí na tom , jaký způsob tisku bude použit.

Pro informace o konkrétních materiálech , které byste chtěli použít pro tisk se informujte u svého dodavatele tiskárny. Ne každý materiál je použitelný pro kvalitní tepelný nebo termotransfer tisk.Povrch materiálu je velmi často hlavním , ne však jediným faktorem , který podmiňuje použitelnost konkrétního materiálu pro tisk. Existuje mnoho různých materiálů pro tisk a váš dodavatel vám jistě nabídne materiál , který vyhoví vašim požadavkům

# **Tiskový materiál pro přímý tepelný tisk**

Tiskový materiál musí vyhovovat mnoha důležitým specifikacím pro zajištění dobré kvality tisku a zabránění zničení , nebo rychlému opotřebování tiskové hlavy.

Použitím doporučeného a otestovaného typu tiskového materiálu zajistíte nejlepší kvalitu tisku a využití tiskové hlavy. Pokud je tiskový materiál dodáván jiným dodavatelem , musí být splněny následující podmínky

- 1. Povrch kryjící termoaktivní vrstvu musí být dostatečně silný, aby se zabránilo poškození tiskové hlavy. Pokud je krycí povrch příliš tenký v tiskové hlavě se tvoří deformace, díky drobným explosím , vznikajícím chemickou reakcí v termopapíru.Životnost tiskové hlavy se rapidně zkracuje.
- 2. Povrch papíru musí být velmi hladký , aby se zabránilo tzv. efektu smirkového papíru.
- 3. Vybírejte si takový druh termopapíru , který umožní použití pokud možno nízké teploty tiskové hlavy. Čím vyšší teplota tiskové hlavy je zapotřebí, tím nižší je životnost tiskové hlavy. Navíc , pokud je teplota tiskové hlavy vysoká, trvá určitou dobu , než se bod zahřeje na potřebnou teplotu a opět vychladne , což má za následek sníženou kvalitu tisku , zvláště při vyšších rychlostech tisku.

# **Tiskový materiál pro termotransfer tisk**

Proces termotransfer umožňuje použít pro tisk nejrůznější materiály od normálního papíru , přes karton až po různé druhy folií např. PE , PES nebo textil.

#### **POZNÁMKA!**

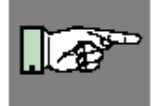

**Kvalita tisku ve velké většině případů závisí na správné kombinaci tiskového materiálu a barvicí pásky. Na materiálu a jeho povrchu závisí, který druh pásky je použitelný a který ne. Špatná kombinace materiálu a pásky může vést k velmi špatné až nepoužitelné kvalitě tiskového výstupu.** 

Váš dodavatel tiskárny vám nejlépe poradí , jakou kombinaci pásky a materiálu zvolit. Rovněž vám pomůže s testováním materiálů , abyste dosáhli nejlepších požadovaných výsledků při pořizování etiket

# **Specifikace etiket/visaček**

Etikety a visačky použité v tiskárně **Hermes A** musí odpovídat následujícím specifikacím

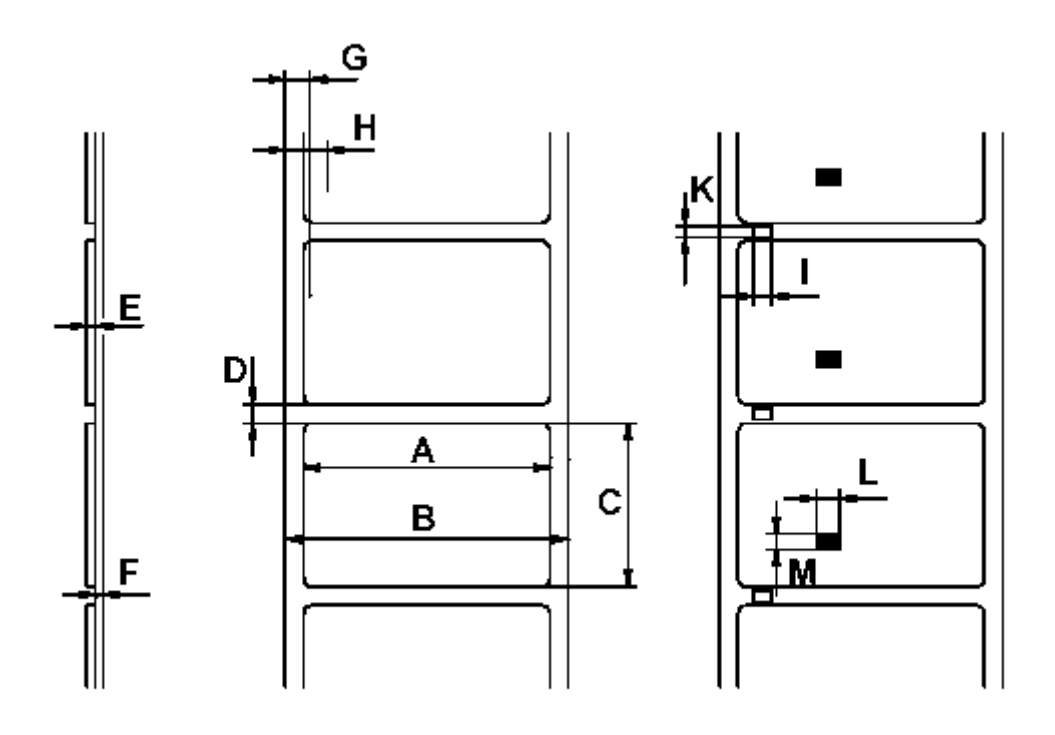

**Obrázek 1 specifikace materiálu** 

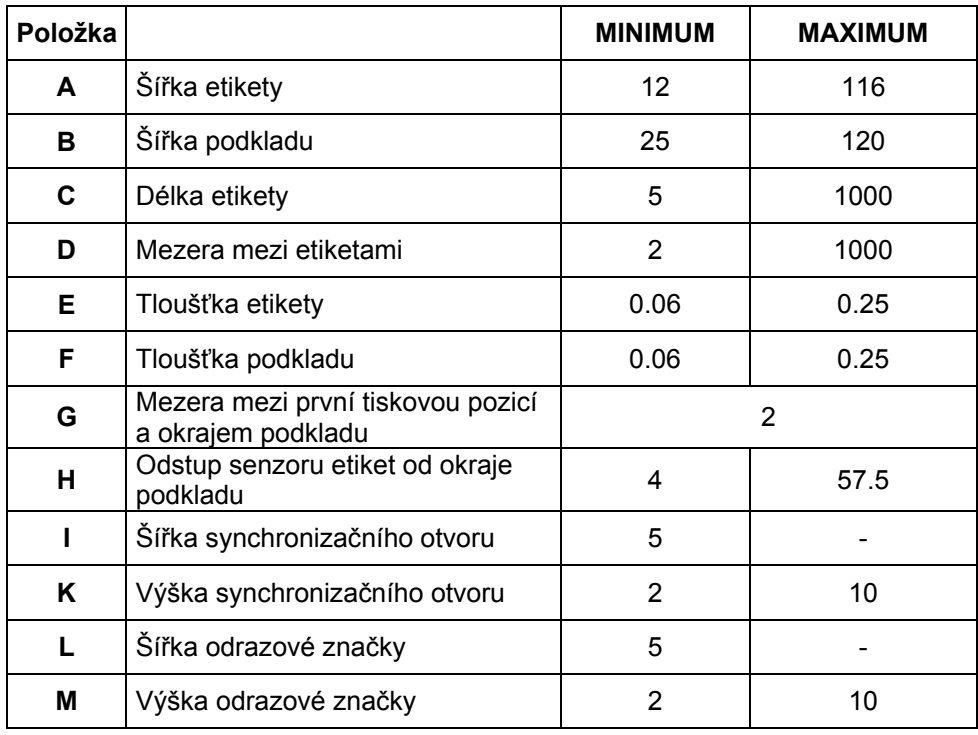

Údaje v tabulce jsou udány v milimetrech.

# **Barvicí páska**

Výběr barvicí pásky hraje důležitou roli v kvalitě tisku a má i přímý vliv na životnost tiskové hlavy

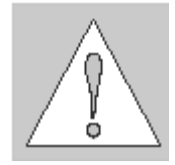

**UPOZORNĚNÍ ! Špatná kvalita barvicí pásky může vést k předčasnému zničení tiskové hlavy!**

Materiál barvicí pásky musí být pokud možno antistatický. Důvodem je možnost poškození velmi tenké aktivní vrstvy tiskové hlavy elektrostatickým výbojem.Teplotní odolnost materiálu pásky musí být velmi vysoká, aby nedošlo k přitavení barvicí pásky na tiskovou hlavu. Teplo vzniklé během tiskového cyklu musí být rozptýleno do materiálu etikety přes barvicí pásku. Nekvalitní barvící pásky mají omezenou schopnost odvodu tepla. To může způsobit přehřátí tiskové hlavy i přes zabudovanou elektronickou ochranu proti přehřátí. Nekvalitní barvicí pásky rovněž částečně uvolňují použité barvivo ,čímž vzniká hromadění nečistot na tiskové hlavě a senzorech. Navíc některé barvicí pásky uvolňují částečky podkladového materiálu , které se hromadí na tiskové hlavě. Všechny tyto okolnosti mají vliv na snížení kvality tisku pod požadovaný standard.

Provedli jsme velké množství testů různých barvicích pásek a doporučujeme používat pouze barvicí pásky od renomovaných světových výrobců. Existuje velké množství typů barvicích pásek. Kvalita tisku je přímo závislá na vhodné kombinaci tiskového materiálu a příslušné barvicí pásky.

Mezera mezi první tiskovou pozicí a okrajem podkladu

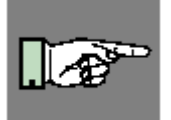

#### **POZNÁMKA !**

**Když vybíráte kombinaci materiálu a barvicí pásky ujistěte se , že barvicí páska je o něco širší než šířka podkladového materiálu etiket.** 

Přítomnost barvicí pásky je indikována snímačem otáček na odvíjecím trnu barvicí pásky. Proto mohou být bez problémů použity barvicí pásky s tenkou vrstvou , nebo s barevnou vrstvou. Správný tisk etiket je zajištěn maximální délkou ukončovací části barvicí pásky, která je připevněna na barvicí pásku u vnitřní dutinky.

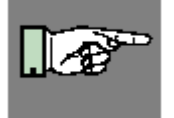

#### **POZNÁMKA !**

**Při nákupu barvicích pásek se ujistěte , že ukončovací část pásky (viz. výše) není delší než 100 mm.** 

# **Software**

Je mnoho způsobů , jak vytvořit formát etiket a vytisknout je na tiskárně. Níže je vysvětlení nejběžnějších způsobů

# **Přímé programování**

Tiskárna je vybavena vlastním interním souborem příkazů. Soubor příkazů obsahuje všechny funkce tiskárny. Pro vytvoření formátu etikety použijeme jakýkoli ASCII editor (např. Notepad) pro zapsání příslušných příkazů. Uložíme příkazy do souboru a pak přeneseme na tiskárnu přes připojené rozhraní buď programem HyperTerminál (seriové rozhraní) nebo DOSovým příkazem COPY (paralelní rozhraní).

Přímé programování vyžaduje minimum znalostí o logice programování. Příkazy tiskárny jsou navrženy logicky , a jasně strukturovány. Při tvorbě etikety je však potřeba provést mnoho testovacích výtisků , protože nemáme etiketu v průběhu návrhu zobrazenou na monitoru.

Úplný popis programových příkazů a vzorové programy jsou k dispozici v "Programovací příručce Apollo".

# **Tiskový ovladač Windows**

Pro tiskárnu **Hermes A** je k dispozici tiskový ovladač pro systém Windows. Můžete jej obdržet od svého dodavatele tiskárny **Hermes** nebo na [http://www.cabgmbh.com](http://www.cabgmbh.com/) .

Tiskárna je schopna pře ovladač tisknout z libovolné Windows aplikace, která vytváří tiskovou stránku a používá standardní tiskové ovladače Windows. Grafické uživatelské rozhraní ulehčuje návrh formátu etikety.Avšak funkčnost závisí na tom , jak která aplikace používá tiskový ovladač. Mohou být omezení v některých typech programů. S ovladačem je dodáván soubor Help , ve kterém jsou vysvětlena některá omezení pro nejběžněji užívané programy.

# **Software pro tvorbu etiket**

Existuje mnoho různých aplikací pro systém Windows , navržených pro tvorbu etiket. Tyto programy jsou pro tvorbu etiket mnohem lépe přizpůsobeny než standardní Windows Aplikace. V některých případech používají Windows ovladač.

Některé aplikace např. CABLABEL mají integrované vlastní ovladače pro tiskárnu. Tyto programy nejlépe využijí všech možností vaší tiskárny **Hermes**

**4. Všeobecné bezpečnostní instrukce / 3. Rozbalení** 

# **2.Všeobecné bezpečnostní instrukce**

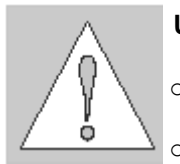

### **UPOZORNĚNÍ !**

- o Tiskárna je navržena pouze pro tisk etiket , nepřetržitého materiálu a podobných materiálů jak jsou vyjmenovány v kapitole 1.
- o Připojte tiskárnu pouze na síť o správném napětí. Tiskárna je navržena pro vstupní napětí 100-240V Připojení musí být realizováno pouze přívodním kabelem s **nulovým vodičem**.
- o Tiskárna musí být připojena pouze na zařízení s velmi nízkým napětím
- o Síťový vypínač musí být vypnut před připojením příslušenství, připojením tiskárny k počítači a před prováděním údržby.
- o Nevystavujte tiskárnu vlhkému prostředí, ani ji neprovozujte ve vlhkém nebo mokrém prostředí.
- o Tiskárna může pracovat s otevřeným ochranným krytem. Nedoporučujeme to , protože to může způsobit snadnější hromadění nečistot na povrchu tiskové hlavy. Pokud je nutné, aby tiskárna pracovala bez ochranného krytu,věnujte pozornost tomu, aby se nedostaly vlasy , šperky, části oděvu apod. do blízkosti pohybujících se částí.
- o Během procesu tisku je tisková hlava horká. Nedotýkejte se povrchu tiskové hlavy rukou.
- o Jakékoli nastavení nebo opravy, které nejsou popsány v této příručce musí provádět pouze autorizovaná opravna.

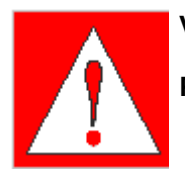

#### **VAROVÁNÍ !**

**Pro zabránění úrazu elektrickým proudem neotvírejte zadní kryt tiskárny**

# **4. Rozbalení**

# **Obsah dodávky**

Prosíme zkontrolujte balení tiskárny **Hermes** ihned po obdržení , pro zjištění eventuálního poškození během přepravy.

Konkrétní dodávka je závislá na požadovaných volbách. Porovnejte dodávku s vaší objednávkou

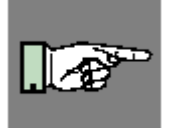

#### **POZNÁMKA !**

**Uschovejte originální balení pro pozdější možnou dopravu.** 

### **4.Rozložení prvků tiskárny**

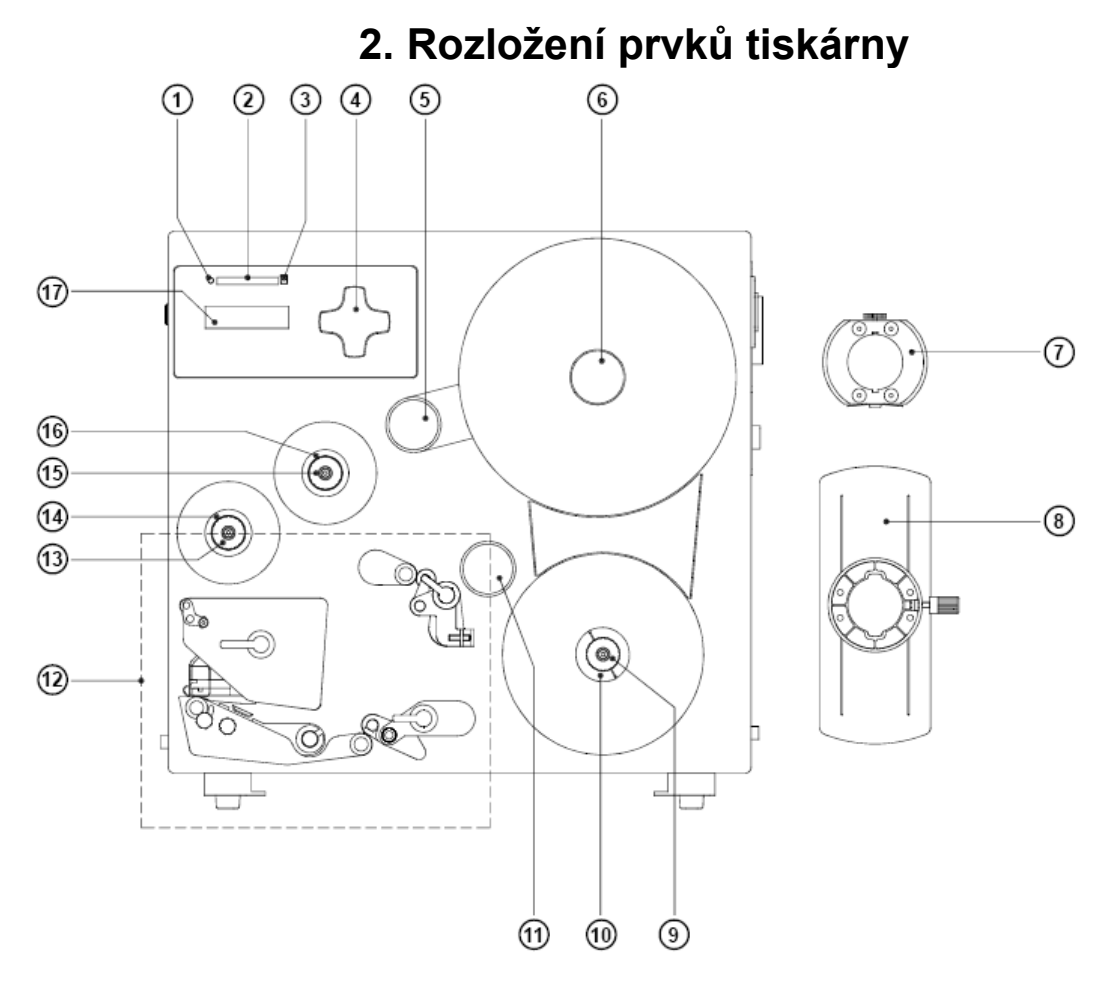

#### **Obr. 4a Pohled ze strany**

- 1. Led paměťové karty
- 2. Zásuvka paměťové karty
- 3. Uvolňovací tlačítko paměťové karty
- 4. Navigační kříž s tlačítky
- 5. Výkyvné raménko s vodicím válečkem
- 6. Odvíjecí trn etiket
- 7. Středový adaptér
- 8. Příruba
- 9. Vroubkovaný knoflík
- 10. Navíjecí trn podkladového materiálu
- 11. Vodicí váleček
- 12. Tiskový mechanizmus (viz obr. 4b)
- 13. Vroubkovaný knoflík
- 14. Navíjecí trn barvicí pásky
- 15. Vroubkovaný knoflík
- 16. Odvíjecí trn barvicí pásky
- 17. Displej

#### **4. Rozložení prvků tiskárny**

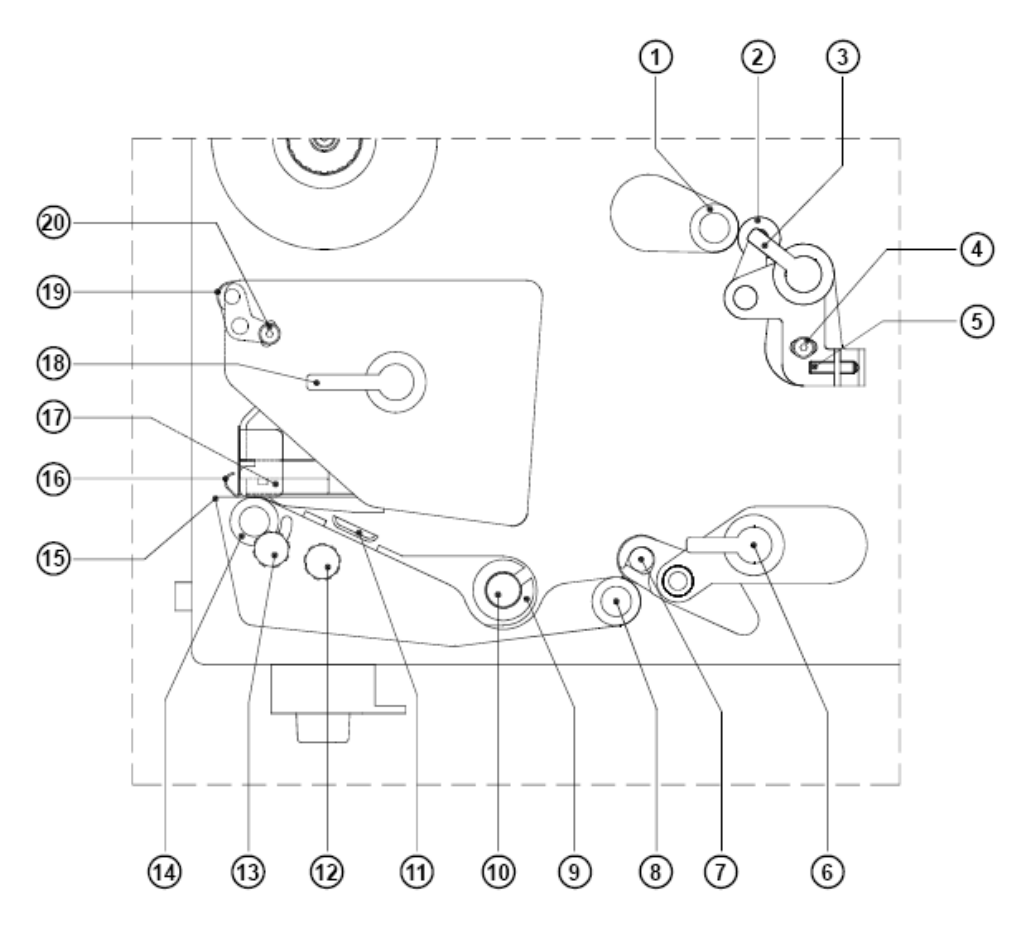

#### **Obr. 4b Tiskový mechanizmus**

- 1. Váleček zpětného posunu
- 2. Uzamykací jednotka zpětného posunu
- 3. Uzamykací páka zpětného posunu
- 4. Šroub pro nastavení posunu etiket
- 5. Šroub pro nastavení posunu etiket
- 6. Uzamykací páka posuvu etiket
- 7. Uzamykací jednotka posuvu etiket
- 8. Transportní váleček
- 9. Vodítko etiket
- 10. Osa vodítka etiket
- 11. Senzor konce etiket
- 12. Vroubkovaný knoflík pro nastavení senzoru etiket
- 13. Šroub pro nastavení výšky tiskové hlavy
- 14. Tiskový váleček
- 15. Odlepovací hrana
- 16. Vodítko barvicí pásky
- 17. Tisková hlava
- 18. Uzamykací páka tiskové hlavy
- 19. Osa pro nastavení dráhy barvicí pásky
- 20. Uzamykací šroub pro nastavení dráhy barvicí pásky

# **4. Rozložení prvků tiskárny**

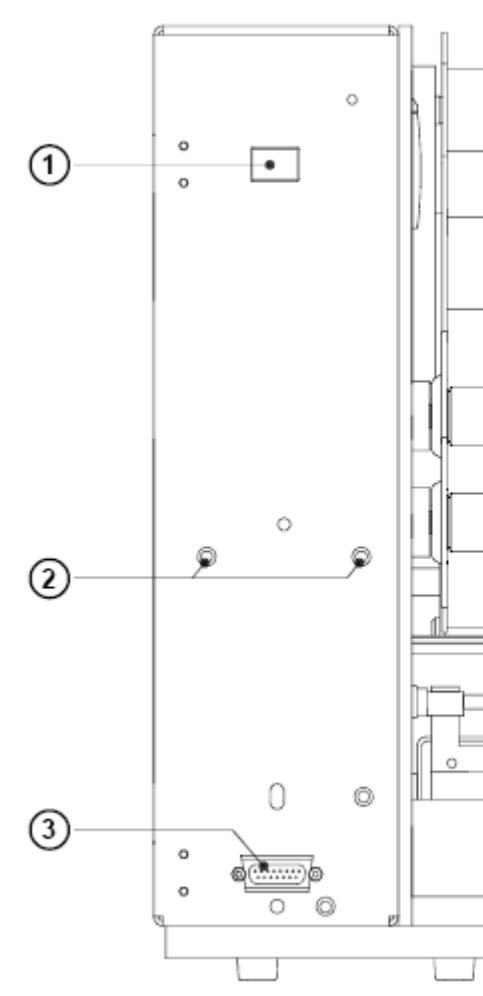

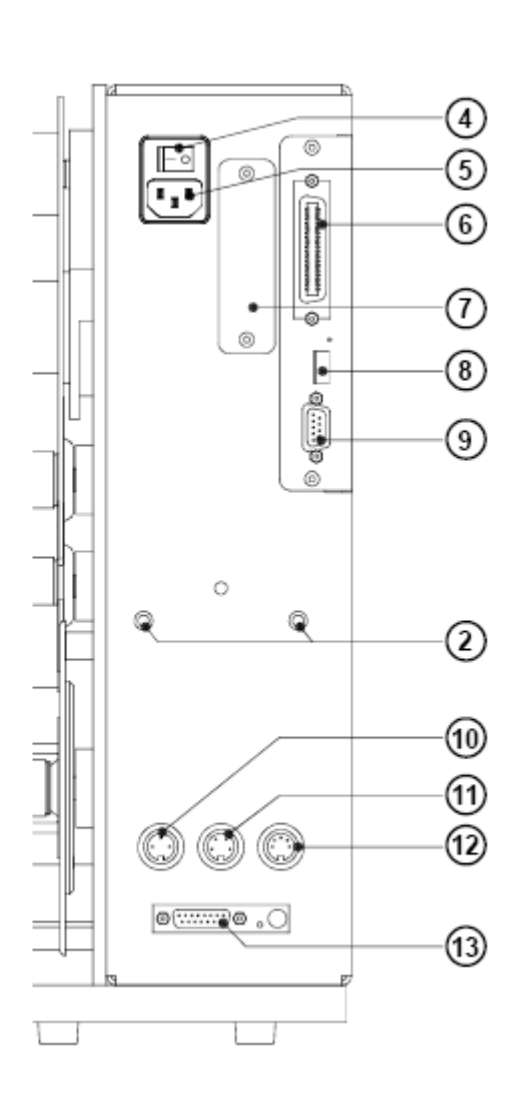

#### **Obr. 4c Pohled zepředu a zezadu**

- 1. Testovací tlačítko
- 2. Otvory pro montáž držáku aplikátoru
- 3. Periferní rozhraní pro cab aplikátory
- 4. Síťový vypínač
- 5. Síťová zásuvka
- 6. Obousměrné paralelní rozhraní
- 7. Zásuvka pro přídavné rozšiřující karty
- 8. USB (Master) rozhraní pro připojení klávesnice a snímače
- 9. Rozhraní RS232
- 10. Konektor pro připojení senzoru konce barvicí pásky
- 11. Konektor pro připojení výstražného světla
- 12. Konektor pro připojení senzoru konce etiket
- 13. Periferní rozhraní pro aplikátory od jiných firem než cab

**5. Připojení tiskárny**

# **5. Připojení tiskárny**

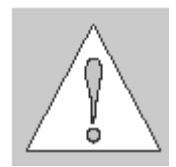

#### **UPOZORNĚNÍ !**

**Ujistěte se , že tiskárna je umístěna na místě , kde ani tiskárna , ani obsluha nepřicházejí do kontaktu s vodou. V opačném případě může dojít k poškození tiskárny**

### **Připojení sítě.**

Tiskárna je navržena pro síťové napětí v rozsahu 100-240 V a proto je možné připojit tiskárnu buď na standardní EU napětí 230 V / 50 Hz nebo na standardní US napětí 115 V / 60 Hz bez přepínání v tiskárně.

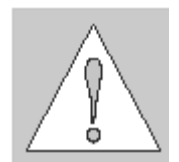

#### **UPOZORNĚNÍ !**

**Ujistěte se** , že síťový vypínač (1) je v poloze "O" (OFF) před tím než připojíte **tiskárnu do sítě.** 

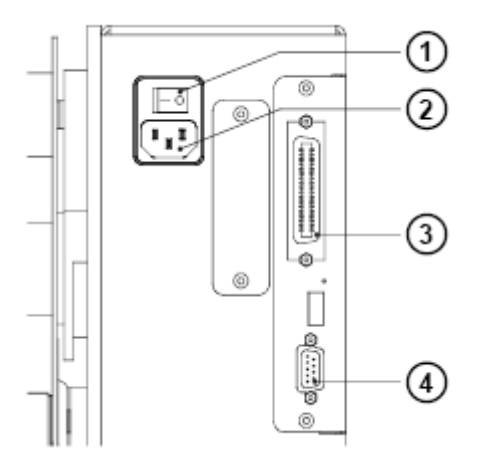

#### **Obr. 5a Připojení sítě**

Zasuňte síťový kabel přiložený v balení tiskárny do síťové zásuvka na tiskárně (2) a připojte kabel do uzemněné síťové zásuvky.

## **Připojení k počítači**

Standardně je tiskárna vybavena obousměrným paralelním rozhraním (**3**) a sériovým rozhraním RS-232 s devítikolíkovým konektorem (**4**).

Pro paralelní připojení použijte příslušný standardní 25 kolíkový kabel CENTRONICS (**1**) Kabel pro sériové připojení (**2**) je popsán v příloze A. Tam můžete rovněž najít přiřazení kolíků pro připojovací konektory.

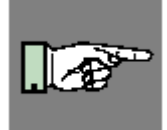

#### **POZNÁMKA !**

**Pro sériové připojení se ujistěte , že sériové rozhraní na tiskárně je správně nakonfigurováno proti sériovému rozhraní na počítači. (viz sekce nastavení tiskárny)**

Propojte tiskárnu a počítač odpovídajícím kabelem a zajistěte propojení šrouby , kterými jsou kabely vybaveny.

#### **UPOZORNĚNÍ !**

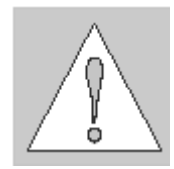

**Ujistěte se , že počítač, tiskárna a propojovací kabely jsou řádně uzemněny.**

Informace o volitelných rozhraních (RS-422/485 , Ethernet , USB) naleznete v dokumentaci ke kartě příslušného rozhraní.

### **5. Připojení tiskárny**

# **Zapnutí tiskárny**

Po provedení připojení k počítači zapneme tiskárnu síťovým vypínačem (**1**)

Tiskárna provede krátký systémový test a zobrazí hlášení ONLINE na čelním panelu LCD

Pokud během systémového testu dojde k chybě hardware zobrazí se na LCD panelu

symbol  $\overline{\bullet}$  a popis chyby. V tomto případě tiskárnu vypneme a znovu zapneme. Pokud se chyba objeví znovu voláme servisní středisko.

# **5.Připojení tiskárny**

Tato stránka zůstává záměrně prázdná.

# **6.Řídicí panel**

# **Použití řídicího panelu**

Řídicí panel umožňuje obsluze tiskárny řídit operace tiskárny různým způsobem

Použití řídicího panelu

- řízení probíhající tiskové úlohy tj. přerušit úlohu , pokračovat v ní nebo jí zrušit podle požadavku
- nastavení parametrů tisku např. teplotu hlavy, rychlost tisku , jazyk , rychlost sériového rozhraní nebo datum a čas
- provést autonomní testy tiskárny
- řízení tiskárny při použití paměťové karty bez připojení tiskárny k počítači
- údržba a upgrade firmware tiskárny

Různé funkce a nastavení mohou být provedena rovněž vysláním konfiguračních příkazů obslužným software nebo přímým programováním.

Nastavení provedená řídicím panelem jsou základní nastavení.

Nastavení mohou být změněna jednotlivými tiskovými úlohami. Např. Transfer tisk může být nastaven nebo vypnut softwarem pro jednotlivé tiskové úlohy.

Parametry jako např. Pozice tiskové hlavy , která určuje pozici tiskového obrazu mohou být nastaveny pro všechny tiskové úlohy. Každé nastavení , které může být nastaveno jak z panelu tak softwarově a udává hodnotu sčítá obě hodnoty. V případě nastavení typu zapnuto/vypnuto mají přednost softwarová nastavení.

Kapitola "Nastavení tiskárny" určuje je-li možno změnit ten který parametr softwarově.

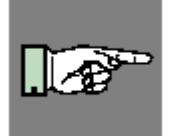

#### **POZNÁMKA !**

**Pokud je to možné používejte při tvorbě tiskové úlohy softwarové příkazy pro nastavení parametrů tiskárny.** 

# **1. Řídicí panel**

# **Popis řídicího panelu**

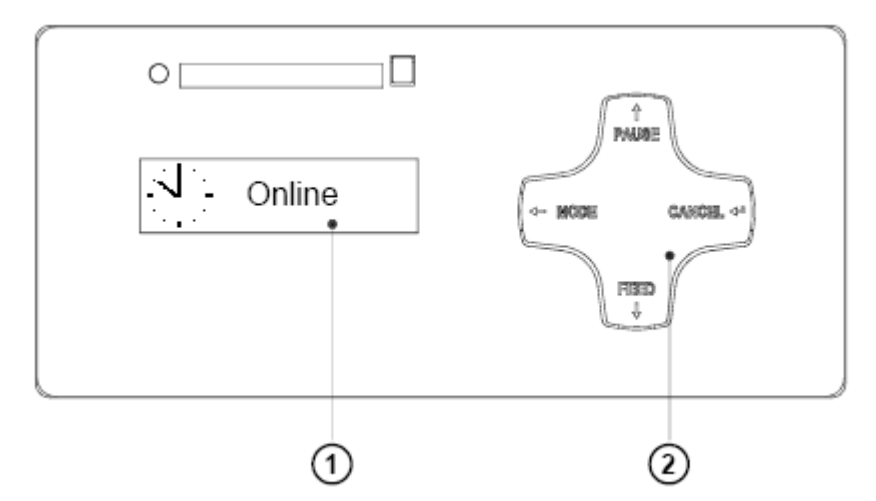

#### **Obr. 6a Řídicí panel**

Řídicí panel obsahuje grafický displej (**1**) a navigační kříž (**2**). Se čtyřmi integrovanými tlačítky

Displej řídicího panelu podává obsluze okamžité informace související se současným stavem tiskárny a zpracování tiskové úlohy.

Funkce jednotlivých tlačítek závisí na okamžitém typu operace tiskárny. Dostupné funkce jsou indikovány prosvětlením tlačítek a textem v tlačítkách.

# **6.Řídicí panel**

# **Funkce řídicího panelu během tisku**

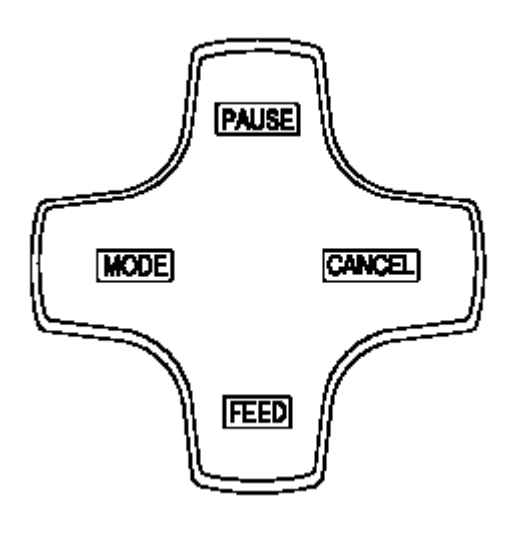

#### **Obr. 6b Navigační kříž během tisku**

Během tisku jsou tlačítka navigačního kříže prosvětlena tak , že indikují funkce dostupné během tiskové úlohy. Přesná funkce tlačítek v různých systémových režimech je popsána níže.

Text v tlačítku není prosvětlen pokud tlačítko nemá v daném režimu žádnou funkci.

### **Systémový režim ONLINE**

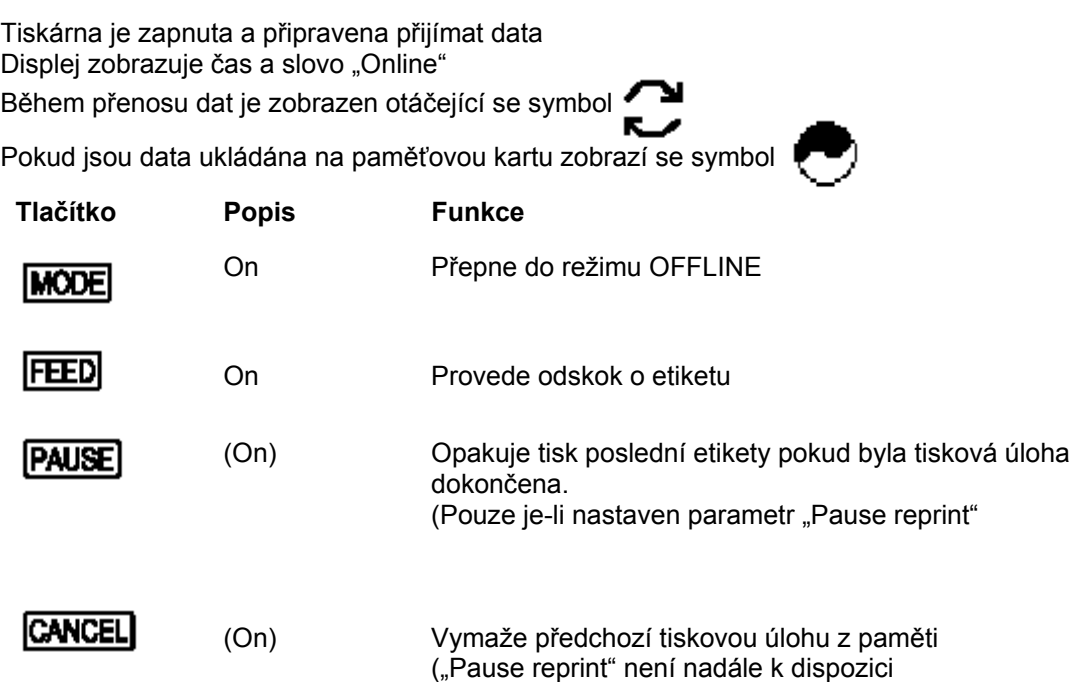

### **Systémový režim TISK**

Tiskárna zpracovává tiskovou úlohu. V tomto režimu je možný další přenos dat. Nová tisková úloha je uložena v tiskárně a její provádění započne okamžitě po skončení předchozí úlohy. Displej zobrazuje zprávu "Probíhá tisk" a okamžitý počet vytištěných etiket.

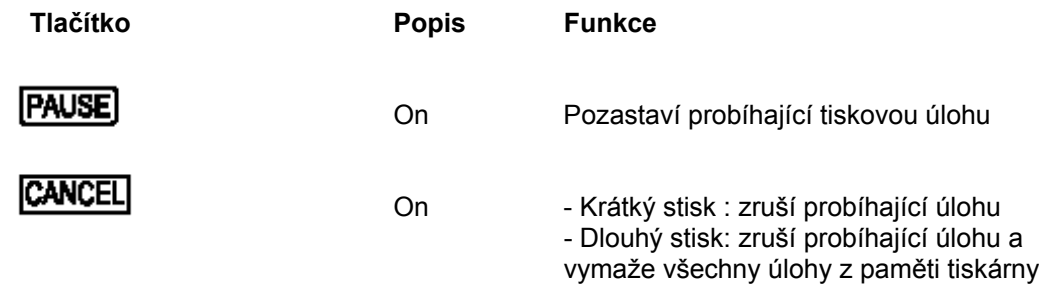

#### **Systémový režim PAUSA**

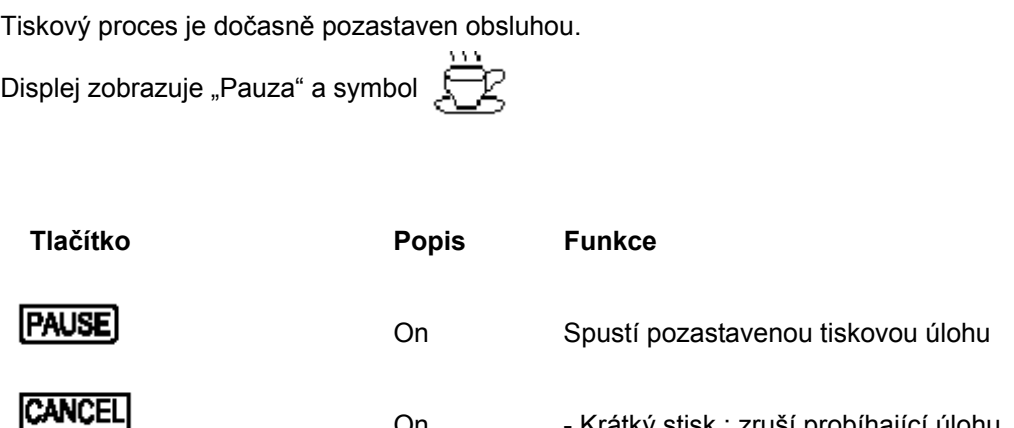

On - Krátký stisk : zruší probíhající úlohu

- Dlouhý stisk: zruší probíhající úlohu a vymaže všechny úlohy z paměti tiskárny

# **6.Řídicí panel**

### **Systémový režim CHYBA – ODSTRANITELNÁ**

Během tisku došlo k chybě, která může být jednoduše obsluhou odstraněna (např. "Není etiketa"). Po odstranění chyby může tisková úloha normálně pokračovat.

zbývajících k vytištění.

Na displeji je zobrazen symbol  $\left[\begin{matrix} 1 & 2 \\ 1 & 1 \end{matrix}\right]$  Zároveň je zobrazen typ chyby a počet etiket

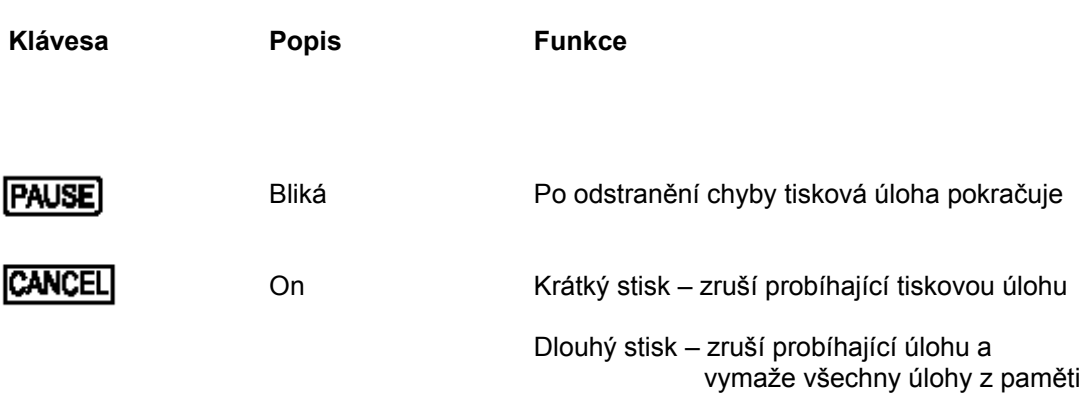

## **Systémový režim CHYBA – NEODSTRANITELNÁ**

Během tisku došlo k chybě , která nemůže být obsluhou odstraněna bez ukončení tiskové úlohy.

Na displeji je zobrazen symbol  $\left[\begin{array}{cc} \bullet & \bullet \\ \bullet & \bullet \end{array}\right]$  Zároveň je zobrazen typ chyby.

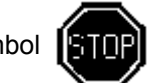

**Klávesa Popis Funkce**

CANCEL

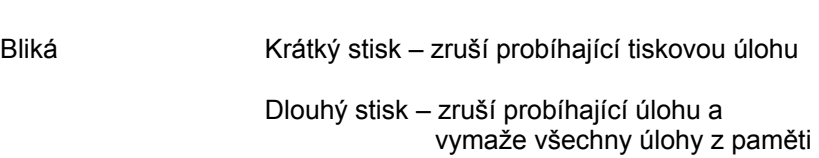

# **Funkce řídicího panelu v režimu Offline**

Offline menu obsahuje volby pro nastavení tiskárny a tiskových parametrů, provedení testů a servisních funkcí a pro práci s paměťovou kartou.

Pro aktivaci tohoto režimu stiskněte tlačítko **MODE** když je tiskárna v režimu ONLINE.Pokud je zasunuta paměťová karta . na displeji se zobrazí "**Paměťová karta"** , v opačném případě se zobrazí "**Test"**.

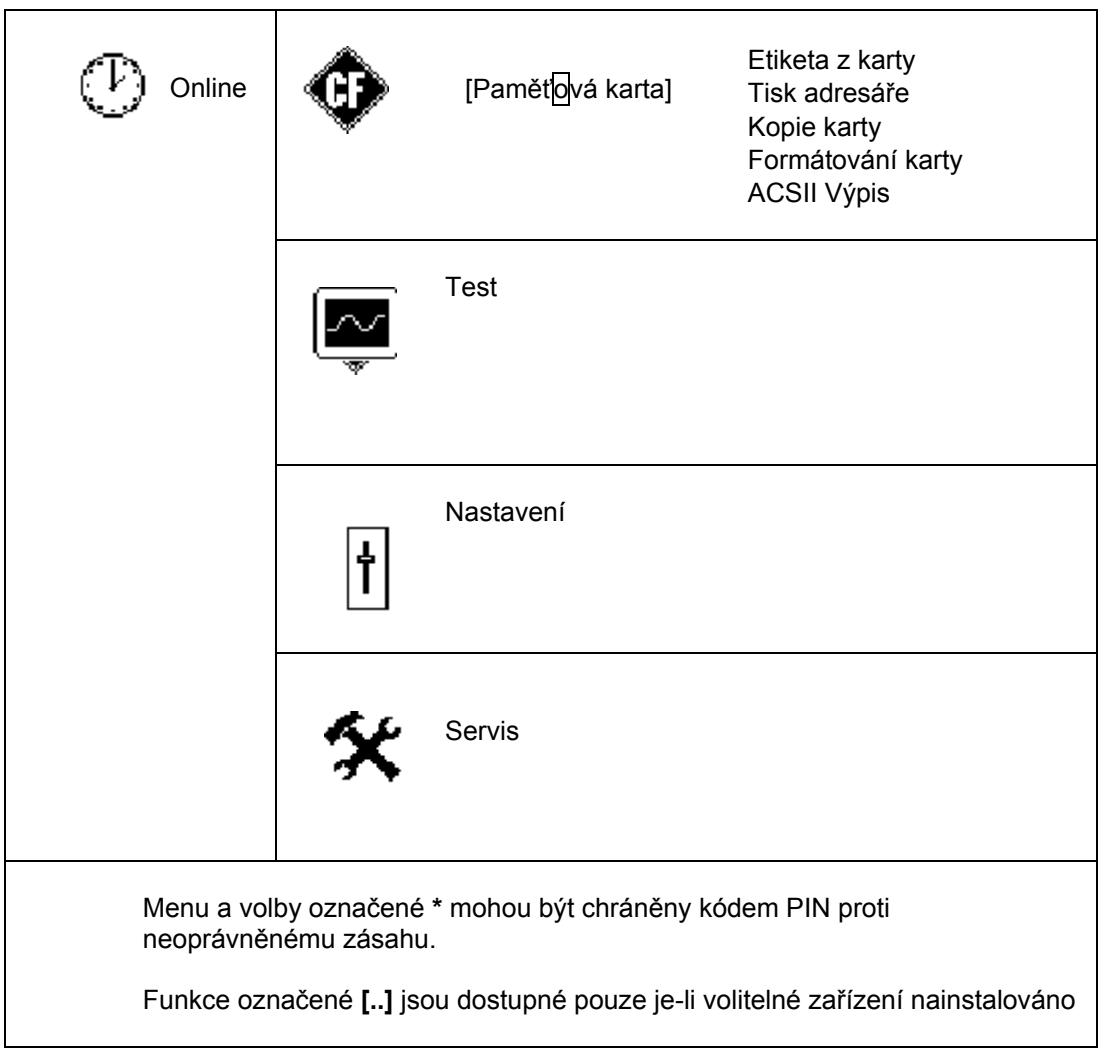

 **Tabulka 6 Struktura menu Offline.** 

# **6. Řídicí panel**

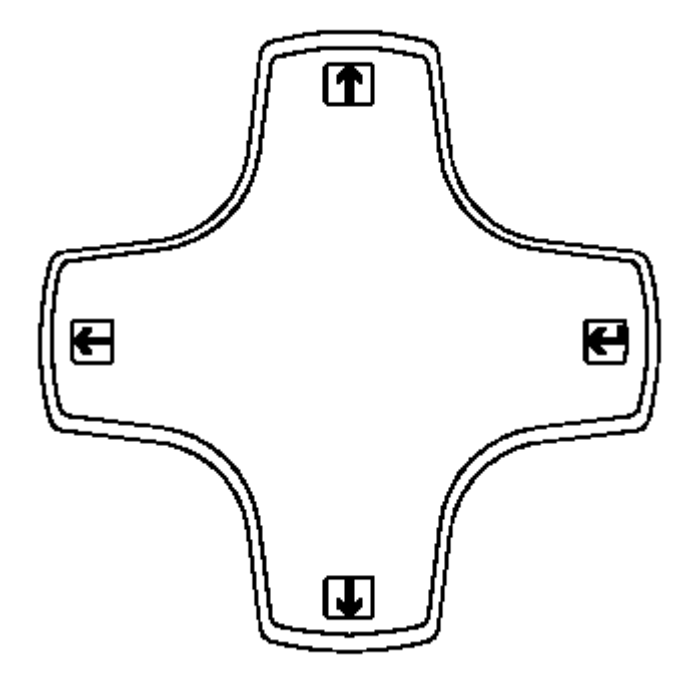

#### **Obr. 6c Navigační kříž v režimu Offline menu**

Po přepnutí z režimu **Online** do režimu **Offline menu** se funkce navigačních tlačítek změní. Nyní mají tlačítka navigačního kříže funkci kurzorových kláves.

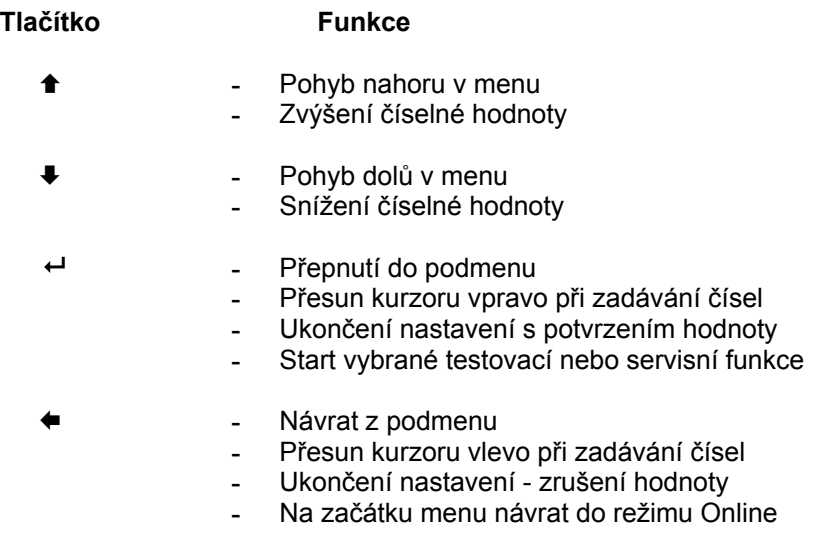

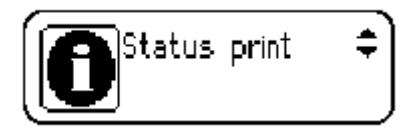

#### **Obr. 6d Displej během výběru funkce**

Během výběru testu nebo servisní funkce displej zobrazuje vybrané menu. Text doprovází grafický symbol

V menu nastavení displej zobrazuje vybraný parametr a současnou hodnotu tohoto parametru.

Pokud je symbol  $\blacktriangle$  vzobrazen v horní řádce displeje indikuje možnost změny mezi jednotlivými parametry stiskem kláves ← nebo ♦.

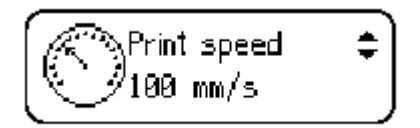

#### **Obr. 6e Displej během výběru parametru**

Pro změnu současného nastavení stiskněte klávesu . Symbol  $\blacktriangle$  vbude pak zobrazen v dolní řádce displeje a indikuje , že je možné měnit hodnoty parametru klávesami ↑ nebo  $\ddot{\bullet}$ .

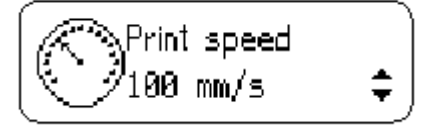

**Obr. 6f Displej během změny hodnoty parametru** 

### **7. Vedení media**

# **7. Vedení media**

# **Zavedení etiket**

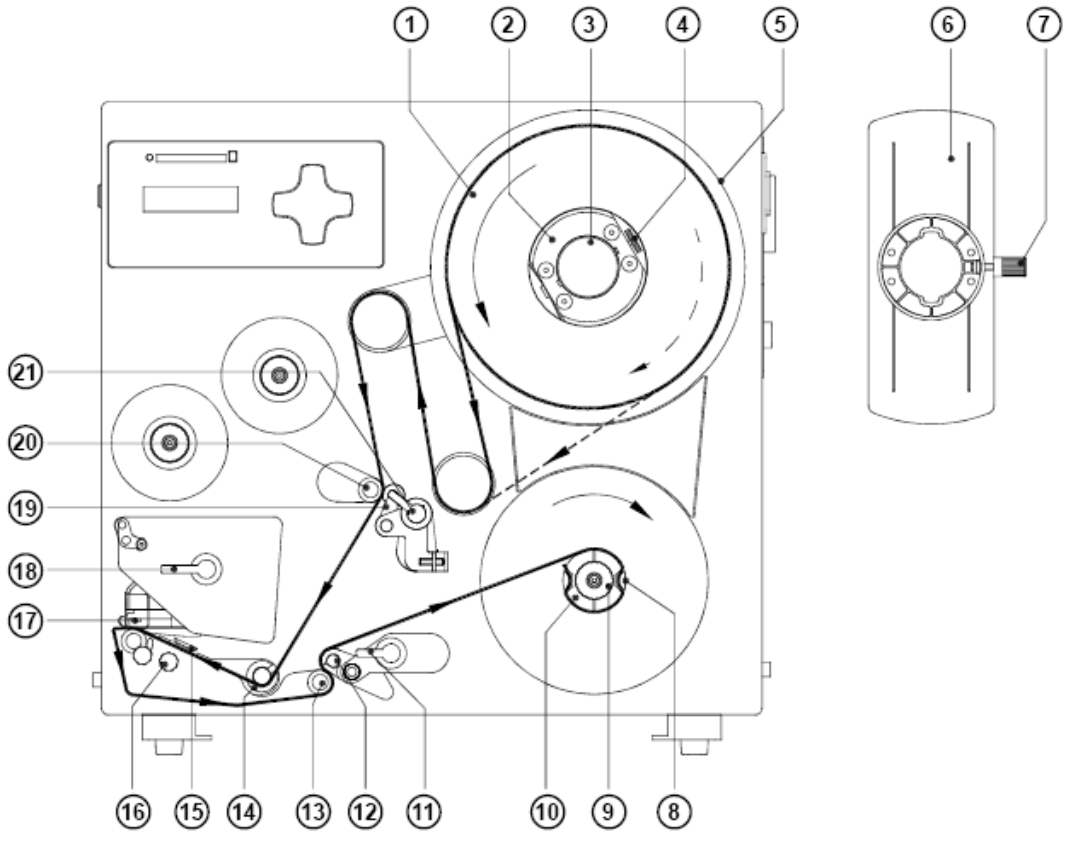

**Obr. 7a Část obsluhy vedení media** 

- **1.** Na ose pro odvíjení etiket (**3**) je příruba (**6**) a dva adaptéry (**2**) Povolte vroubkovaný šroub (**7**) a vyjměte přírubu (**6**)
- **2.** Posuňte první adaptér (**2**) po povolení vroubkovaného šroubu (**4**) k odvíjecí desce (**5**) na doraz. Dotáhněte vroubkovaný šroub (**4**)
- **3.** Umístěte druhý adaptér na osu do pozice aby vzdálenost mezi vnější hranou adaptéru a odvíjecí deskou (**5**) byla o něco menší než šířka role etiket
- **4.** Nasuňte roli etiket (**1**) na adaptéry (**2**) a posuňte na doraz k desce (**5**). Plná čára ukazuje dráhu etiket při vnějším návinu , přerušovaná čára při vnitřním návinu etiket
- **5.** Nasuňte přírubu (**6**) na osu (3) proti roli etiket (**1**) na doraz a zajistěte jí na ose dotažením vroubkovaného šroubu (**7**)
- **6.** Otočte 3 páky (**11,21 a 18**) na doraz a otevřete transportní systém (**12,13**) a zpětný systém (**19,20**). Tisková hlava (**17**) musí být také otevřena.
- **7.** Posuňte vodítko etiket (**14**) do vnější krajní pozice
- **8.** Odviňte část pásu etiket a zaveďte do transportního mechanizmu podle obrázku 7a
## **Hermes A**

- **9.** Pro přizpůsobení tiskárny různým tiskovým úlohám může být senzor konce etiket (**15**) posunut napříč dráhy etiket. Důležité je, aby senzor byl umístěn v poloze, kde je mezera mezi etiketami v místě, kde může být rozpoznána fotonkou. (Pozice fotonky je definována zářezem na držáku senzoru). Polohu senzoru nastavíme otáčením knoflíku (**16**)
- **10.** Táhněte pás etiket ven přes přední hranu tiskárny dokud nemáme dostatečnou délku pro zachycení interního navíječe. Odstraňte etikety z podkladového materiálu a ten naviňte na navíječ podle obrázku 7a
- **11.** Založte materiál pod svorky (**8**) a dotáhněte vroubkovaným knoflíkem (**9**) proti směru hodinových ručiček.
- **12.** Pootočte navíječ pro napnutí pásu materiálu
- **13.** Posuňte vodítko etiket (**14**) proti vnějšímu okraji pásu etiket
- **14.** Otočte 3 páky (**11,21 a 18**) na doraz a uzavřete transportní systém (**12,13**) a zpětný systém (**19,20**). Tisková hlava (**17**) musí být také uzavřena.

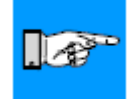

#### **POZNÁMKA**

#### **Pokud tiskárnu delší dobu nepoužíváte , otevřete zámek tiskové hlavy , aby se zamezilo případnému vymačkání tiskového válečku**

#### **Nastavení podepření tiskové hlavy**

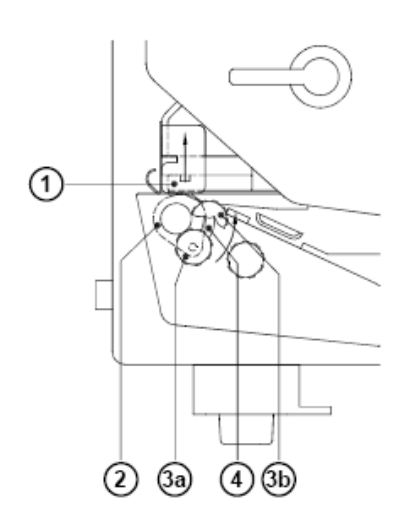

Pokud zpracováváme úzké etikety (šířka etiket menší než polovina šíře tiskové hlavy) , je možné , že tisková hlava bude v přímém kontaktu s tiskovým válečkem. To může vést k poškození tiskové hlavy a k narušení transportu etiket. Navíc hlava nebude ve správném úhlu vzhledem k etiketám a kvalita tisku nebude dobrá.

Pro eliminaci tohoto problému může být nastaveno podepření tiskové hlavy (**2**)

- **1.** Povolte vroubkovaný šroub (**3**)
- **2.** Posuňte šroub (**3**) v nastavovací dráze (**4**) . To má za následek otočení excentrické podpory hlavy (**2**) a zdvihnutí vnějšího okraje hlavy více nebo méně v závislosti na poloze šroubu (**3**)
- **3.** Je zřejmé , že polohu **3a** použijeme pro etikety plné šíře a polohu **3b** pro nejužší etikety
- **4.** Utáhněte vroubkovaný šroub (**3**)

## **Nastavení dráhy etiket**

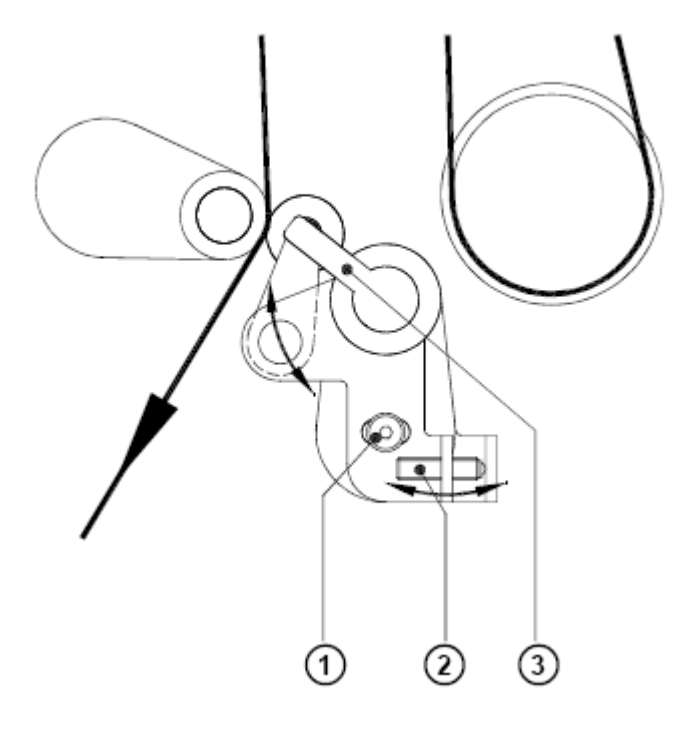

Pokud pás etiket neběží stranově ve správné dráze je nutno dráhu etiket nastavit.Chybnou dráho se rozumí

- stranový posun tiskového obrazu na etiketě
- stranový posun v pozici odlepení
- muchlání nebo trhání pásu etiket

Pro odstranění těchto potíží musíme seřídit systém zpětného posunu

- 1. Povolte zajišťovací šroub (**1**) v systému zpětného posunu
- 2. Nastavte dráhu etikety pomocí otáčení nastavovacího šroubu (**2**) Pokud se etikety posunují směrem dovnitř – Otáčejte šroubem ve směru hodinových ručiček Pokud se etikety posouvají směrem ven – Otáčejte šroubem proti směru hodinových ručiček
- 3. Utáhněte zajišťovací šroub (**1**)

# 1. Vedení media

# **Zavedení barvicí pásky**

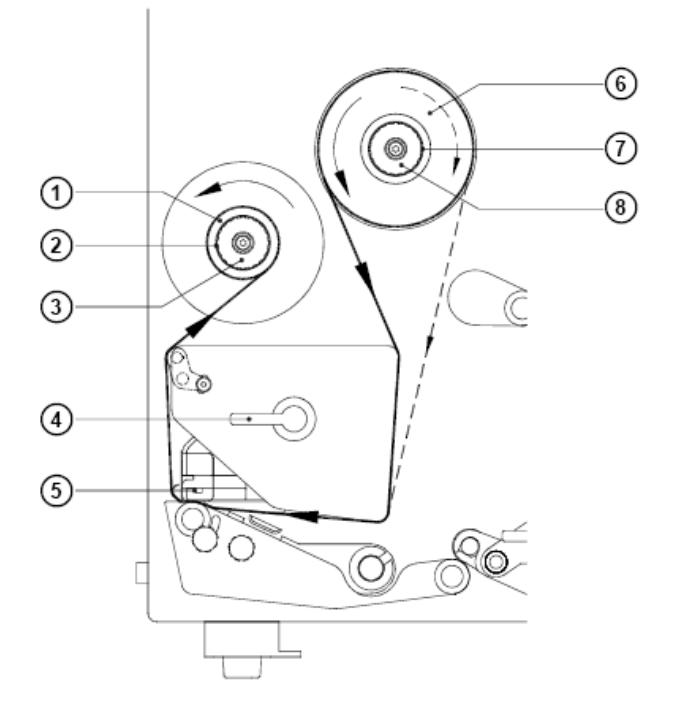

#### **Obr 7g Zavedení barvicí pásky**

- 1. Otočte páku tiskové hlavy (**5**) ve směru hodinových ručiček na doraz pro zvednutí tiskové hlavy
- 2. Nasuňte roli barvicí pásky (**6**) na odvíjecí hřídel barvicí pásky (**7**) až na doraz.

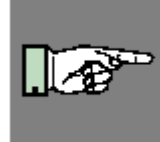

#### **POZNÁMKA !**

**Zjistěte, která strana barvicí pásky je potažena barvou. Potažená strana je obecně matnější strana barvicí pásky. Páska musí být nasazena tak , aby strana s barvou nebyla v kontaktu s tiskovou hlavou! Na obrázku 7h plná čára ukazuje dráhu pásky s vnitřním návinem, přerušovaná dráhu pásky s vnějším návinem.** 

- 3. Otáčejte vroubkovaným knoflíkem (**8**) proti směru hodinových ručiček k upnutí role pásky (**6**) na odvíjecí hřídel (**7**).
- 4. Nasaďte kartónovou dutinku (**1**) na navíjecí hřídel barvicí pásky (**2**). Upněte dutinku otáčením vroubkovaného knoflíku (**3**) proti směru hodinových ručiček.
- 5. Zaveďte barvicí pásku podle dráhy zobrazené na obrázku 7g a připevněte konec pásky na dutinku (**1**) kouskem lepicí pásky nebo etikety.
- 6. Otáčejte navíjecím trnem barvicí pásky (**2**) dokud barvicí páska není napnutá a bez varhánků.
- 7. Zavřete tiskovou hlavu otočením páky (**4**) proti směru hodinových ručiček dokud nezaklapne

# **Nastavení barvicí pásky**

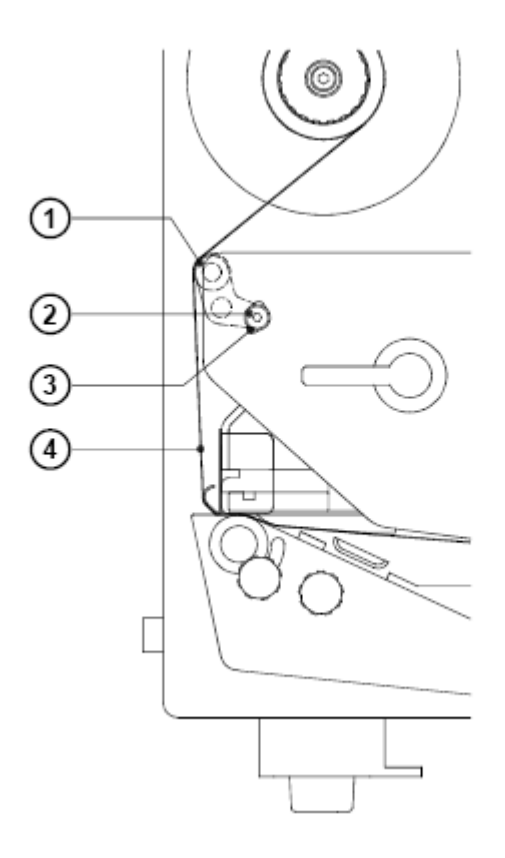

#### **Obr. 7h Nastavení barvicí pásky**

V případě , že se na barvicí pásce (**4**) tvoří varhánky , což způsobuje nekvalitní tisk, může být štítek vedení pásky (**2**) nastaven pro odstranění varhánků. Nastavení se provádí v průběhu tisku.

- 1. povolte zajišťovací šroub (**2**)
- 2. Pro změnu pozice posuňte šroub (**2**) v nastavovacím poli (3). Posunem směrem dolů přitahujeme barvicí pásku na vnitřní straně, posunem směrem nahoru přitahujeme barvicí pásku na vnější straně.

Pro odstranění varhánků nastavte utažení tak aby barvicí páska procházela přímo.

Tato stránka zůstává záměrně prázdná.

#### **9. Nastavení tiskárny**

# **9. Nastavení tiskárny**

# **Přehled**

Existuje množství parametrů, které je možno nastavit podle specifických požadavků v položce **Nastavení** Offline menu.

Nastavení musí být provedeno při prvním použití tiskárny a v případě, že je nutno změnit základní vlastnosti tiskárny. Ve většině případů je však možno jednoduché změny nastavení jako např. změna teploty hlavy, použití odlišného materiálu provést prostřednictvím softwarového nastavení.

Položka **Nastavení** může být chráněna před neoprávněným použitím kódem PIN.

- 1. Přepněte do Offline Menu stiskem tlačítka **MODE**
- 2. Pokračujte stiskem tlačítka © nebo ª dokud nedosáhnete položky menu **Nastavení.**  Pak stiskněte tlačítko
- 3. Pokud je nastavení chráněno kódem PIN displej zobrazí **PIN: 0000** Je třeba zadat správný PIN než můžeme pokračovat. Čísla v kódu PIN mohou být měněna použitím tlačítek <sup>▲</sup> Pozice, která se mění na displeji bliká. Stiskem tlačítka <sup>u</sup>přejdeme na další pozici. Pokud zadáme správný PIN zobrazí se menu **Nastaveni**
- 4. Parametry v menu jsou organizovány ve stromové struktuře. Stiskem klávesy ↑ nebo Vybíráme mezi položkami sekundárního menu. Stiskem tlačítka ←zvolíme vybrané menu.
- 5. Pokud je parametr vybrán, displej zobrazí jeho odpovídající hodnotu.Na horní řádce je zobrazen symbol  $\blacktriangle$   $\blacktriangledown$ . Tento symbol indikuje, že je možno přepínat mezi jednotlivými parametry stiskem  $\triangle$  nebo  $\blacktriangleright$ .

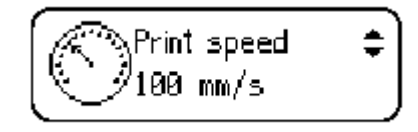

6. Pro změnu hodnoty parametru stiskněte tlačítko ePotom symbol  $\blacktriangle \blacktriangledown$  zobrazený v dolní řádce indikuje, že je možno měnit hodnotu parametru stiskem tnebo ♦.

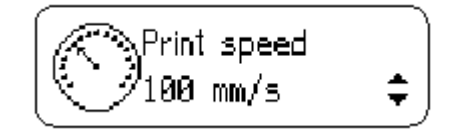

- 7. Stiskněte tlačítko ← pro potvrzení změny. Pro zrušení změny stiskněte tlačítko ◆ V obou případech se zobrazuje symbol ▲ v v horní řádce displeje.
- 8. Stiskněte několikrát tlačítko pokud se potřebujete vrátit do menu **Nastavení** nebo do režimu Online,

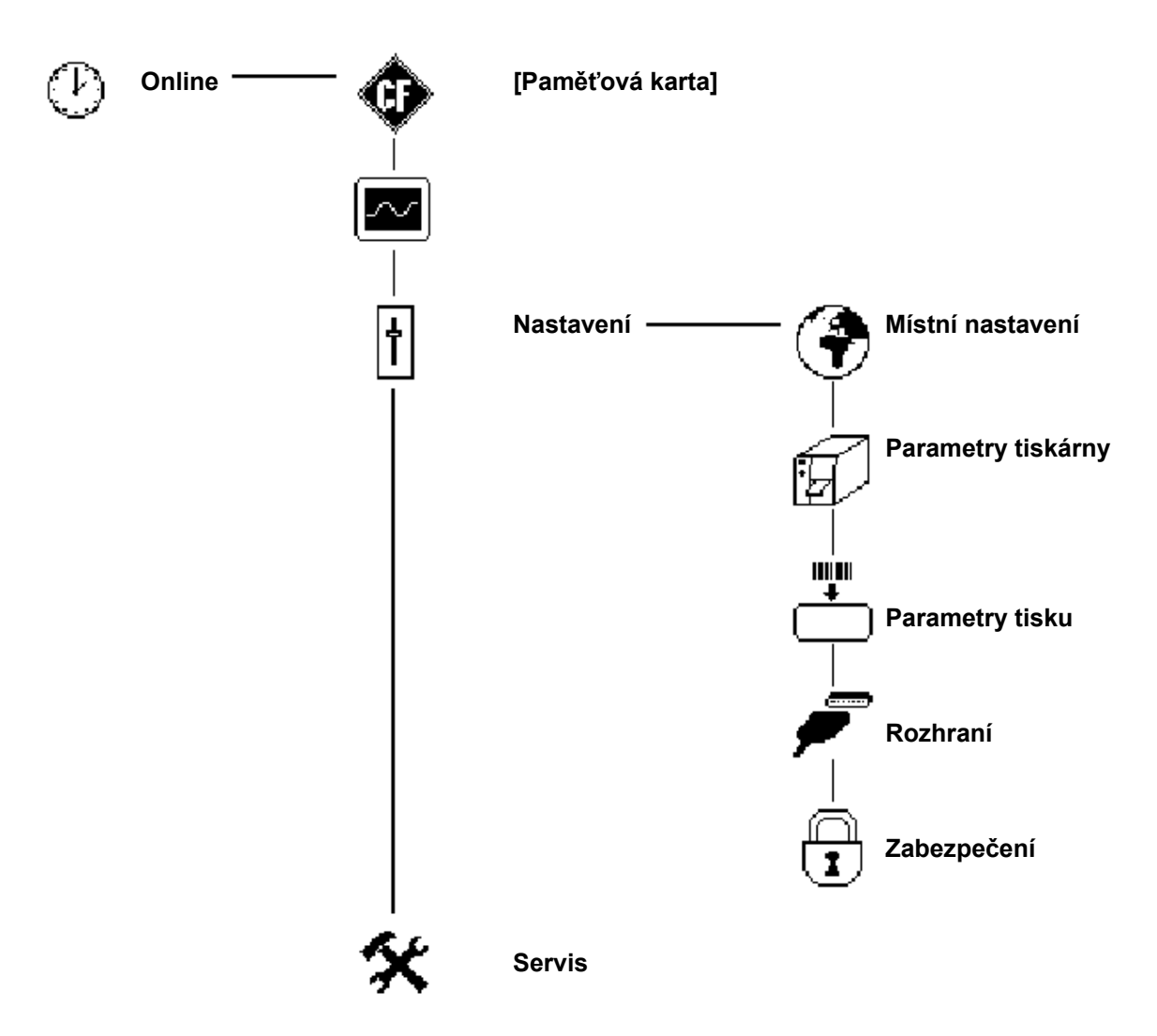

Menu Nastavení může být chráněno kódem PIN proti neoprávněnému přístupu

#### **Tabulka 9a Struktura submenu Nastavení Offline Menu**

Následující kapitola podává podrobné informace o submenu a dostupných hodnotách jednotlivých parametrů

# **9. Nastavení tiskárny**

# **Místní nastavení**

- 1. Přepněte z Online režimu do Offline menu stiskem klávesy **MODE**.
- 2. Vyberte menu **Nastavení**
- 3. Vyberte submenu **Místní nastavení**

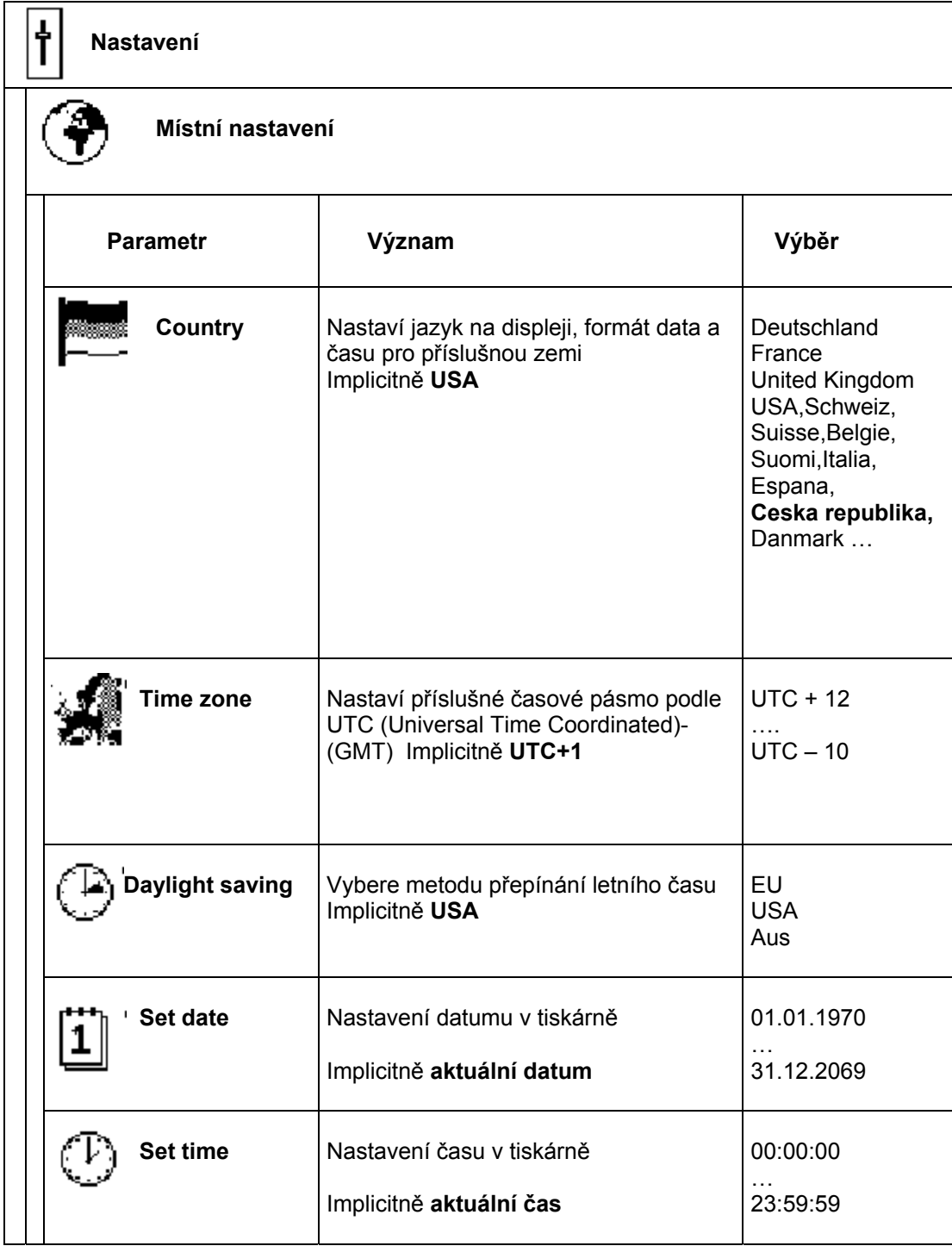

#### **Tabulka 9b Přehled menu Místní nastavení**

#### **Country**

Parametr Country nastaví jazyk , ve kterém budou zobrazovány zprávy na displeji. Rovněž stanoví formát data a času zobrazovaného na displeji a tištěného na etiketách. Formát data a času tištěného na etiketách může být změněn pomocí software , ale pouze pro konkrétní tiskovou úlohu.

#### **Time zone**

UTC (Universal Time Coordinated) popisuje základní časové pásmo použité na internetu. Pro nastavení lokálního časového pásma pro tiskárnu nastavíme toto pásmo relativně k UTC. Výběr obsahuje všechna platná časová pásma. Relevantní informace o vašem časovém pásmu získáte v systému Windows(místní nastavení) nebo na internetu (Praha = UTC+1).

#### **Daylight saving**

Použití tohoto parametru zajistí správné přepínání letního času. Čas se automaticky posune ve správný den podle zvoleného schématu.

#### **Set date**

Použitím tohoto parametru nastavíme interní datum v tiskárně. Pořadí částí data , ve kterém se budou nastavovat (den,měsíc,rok) je závislé na formátu data. Pole, které se bude měnit bliká. Při tisku etiket je datum z tiskárny tištěno ve tvaru, který odpovídá parametru Country. Je možné formát změnit pomocí software, ale změna je platná pouze pro konkrétní tiskovou úlohu.

#### **Set time**

Použitím tohoto parametru nastavíme interní hodiny tiskárny. Pořadí změny hodnot je hodina,minuta,sekunda. Pole, které se mění na displeji bliká. Pokud je instalováno rozhraní Ethernet, je možno synchronizovat čas tiskárny s připojeným serverem. Při tisku závisí formát tištěného času na nastavení parametru Country. Je možné formát změnit pomocí software, ale změna je platná pouze pro konkrétní tiskovou úlohu.

# **9. Nastavení tiskárny**

# **Parametry tiskárny**

- 1. Přepněte z Online režimu do Offline menu stiskem klávesy **MODE**
- **2.** Vyberte menu **Nastavení**
- 3. Vyberte submenu **Nastavení tiskárny**

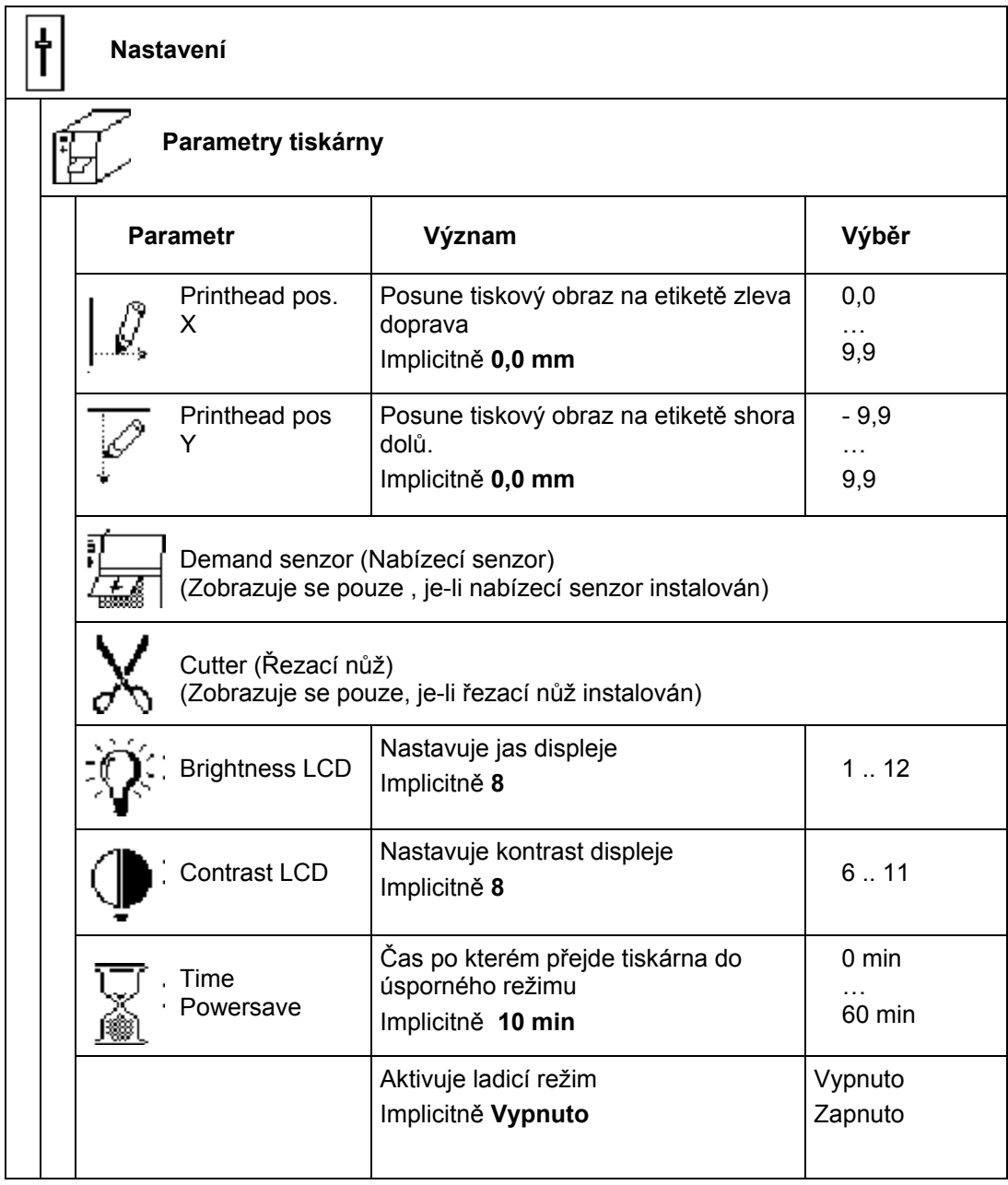

#### **Tabulka 9c Přehled parametrů menu Nastavení tiskárny**

#### **Pozice tiskové hlavy X**

Použitím tohoto parametru posuneme celý tiskový obraz etikety vlevo na etiketě. Měnit tento parametr má význam pouze v případě , že tiskneme totožný formát etikety na různých tiskárnách a výsledek není na všech tiskárnách stejný.

#### **POZNÁMKA!**

**Hodnota pozice tiskové hlavy X nemůže být větší než rozdíl mezi šířkou tiskové hlavy a šířkou etikety, jak byla navržena v software. Hodnota větší než rozdíl je ignorována a pozice je nastavena na tento rozdíl. Například je-li šířka tiskové hlavy 104 mm , šířka etikety definovaná v software je 100 mm tiskárna přijme pouze pozici menší nebo rovnou 40mm. Když nastavíme pozici např. na 6 mm tiskárna posune etiketu pouze o 4 mm. (Při tisku přes tiskový ovladač ve Windows nelze tento parametr vůbec použít, protože ovladač definuje šířku etikety rovnou šířce hlavy).** 

Pozice tiskové hlavy X, která se mění na displeji bliká.

Je možné nastavit hodnotu pro jednotlivé tiskové úlohy pomocí software. Hodnota nastavená z panelu a hodnota nastavená software se sčítají.

## **Pozice tiskové hlavy Y**

Použitím tohoto parametru posouváme celý tiskový obraz etikety na etiketě nahoru nebo dolů. Měnit tento parametr má význam pouze v případě , že tiskneme totožný formát etikety na různých tiskárnách a výsledek není na všech tiskárnách stejný.

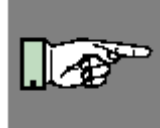

#### **POZNÁMKA!**

**Změna pozice tiskové hlavy Y má vliv rovněž na pozici odtržení , případně pozici řezání. Bude potřebné znovu nastavit tyto pozice odpovídajícím způsobem podle změny pozice tiskové hlavy Y.** 

Pozice tiskové hlavy Y , kterou měníme na displeji bliká.

Je možné nastavit hodnotu pro jednotlivé tiskové úlohy pomocí software. Hodnota nastavená z panelu a hodnota nastavená software se sčítají.

#### **Jas displeje**

Tento parametr umožňuje nastavit potřebný jas LCD displeje

## **Kontrast displeje**

Tento parametr mění kontrast LCD displeje a umožňuje nastavit optimální čitelnost displeje v závislosti na světelných podmínkách

# **Čas pro přechod do úsporného režimu**

Pokud tiskárna neobdrží po určitou dobu data pro tiskovou úlohu a pokud není ani použit ovládací panel tiskárny , přejde tiskárna do úsporného režimu. V tomto režimu jsou různé funkce , např. osvětlení displeje a tlačítek , napájení tiskové hlavy apod. potlačeny. Parametr definuje čas od poslední akce na tiskárně do přechodu do úsporného režimu.

#### **Ladicí režim**

Ladicí režim je pomůcka pro vývojáře firmware tiskárny. Pomůže odhalit případné chyby tiskárny lépe než standardní chybové zprávy.

V běžném provozu vždy ve stavu Vypnuto.

# **Parametry tisku**

- 1. Přepněte z Online režimu do Offline menu stiskem klávesy **MODE**
- 2. Vyberte menu Nastavení
- 3. Vyberte submenu **Nastavení tisku**
- 4.

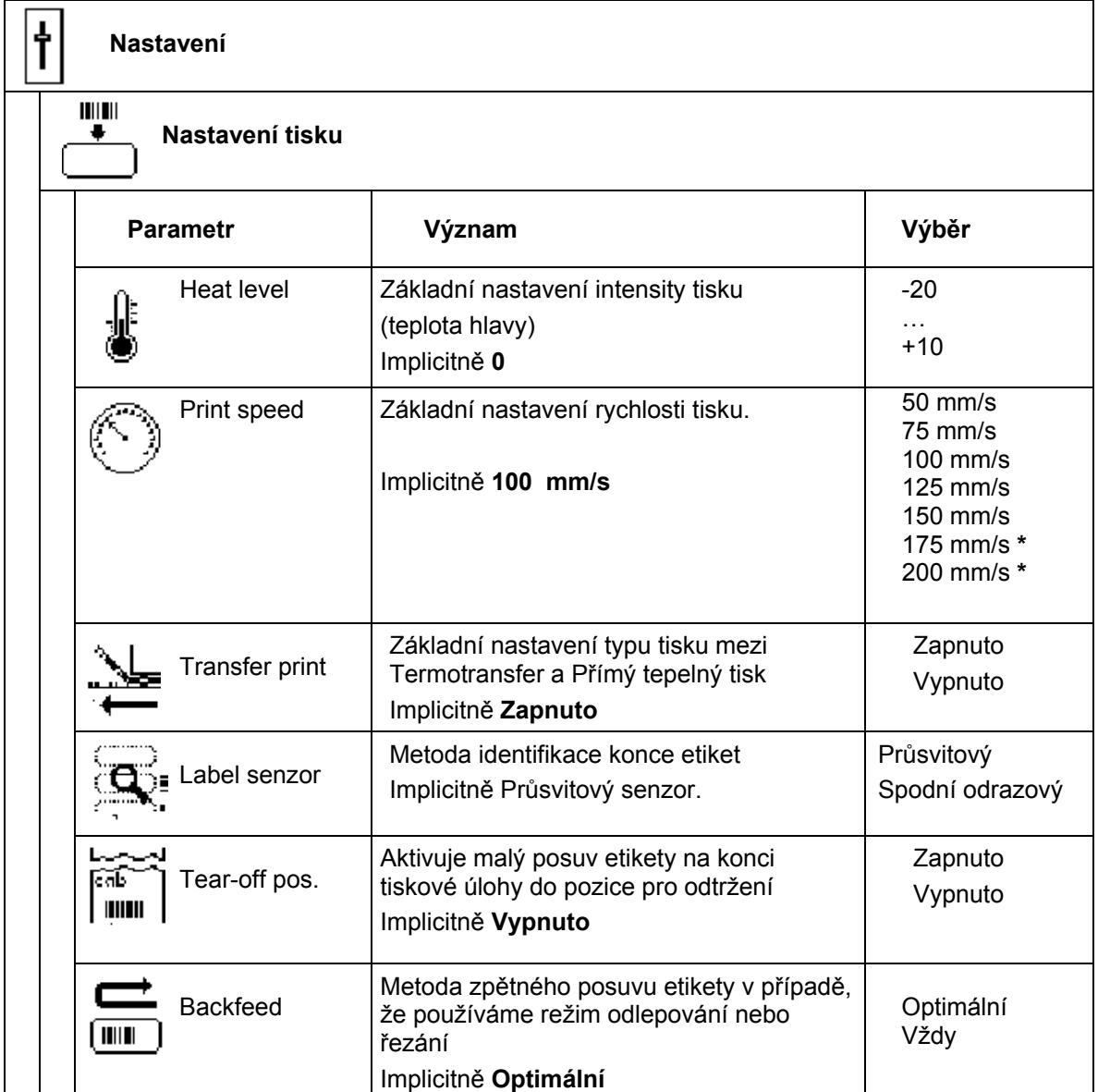

#### **Tabulka 9d Přehled menu Nastavení tisku**

## **9.Nastavení tiskárny**

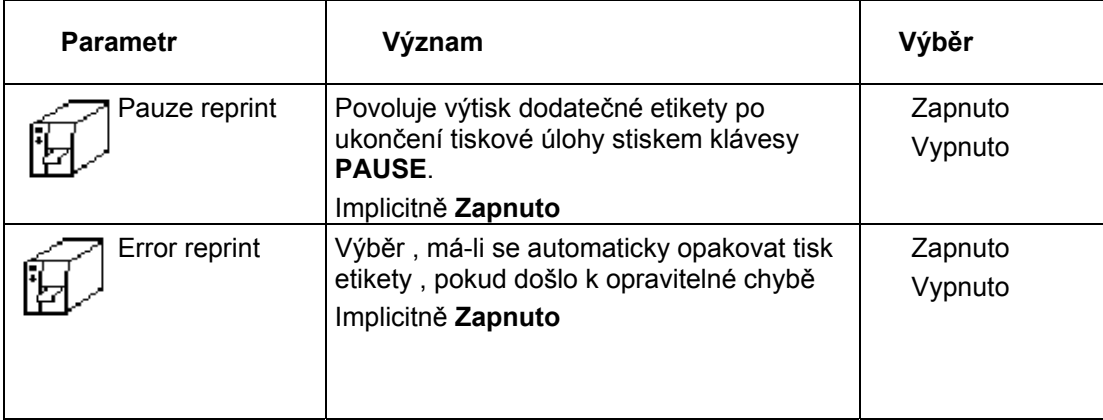

**Tabulka 9d Přehled menu Nastavení tisku (pokračování)** 

## **Teplota hlavy**

Nastavení parametru teplota hlavy umožňuje přizpůsobit tiskárnu rozdílům v tepelných parametrech tiskové hlavy. Základní nastavení je prováděno již ve výrobě. Musí-li být tisková hlava vyměněna je pravděpodobné, že parametr "Teplota hlavy" bude muset být nastaven. Pro nastavení teploty tiskové hlavy pro různé tiskové úlohy doporučujeme nastavení teploty hlavy pomocí software(např. pro různé tiskové materiály a rychlosti).

Teplota hlavy může být nastavena i pomocí software. Hodnota nastavená prostřednictvím řídicího panelu a hodnota nastavená softwarově budou při tisku sečteny. Nastavení "Teplota hlavy" má vliv rovněž na výtisky v režimu testů tiskárny. (viz Kapitola Testy tiskárny)

## **Rychlost tisku**

Tento parametr přímo nastavuje rychlost tisku. Toto nastavení má vliv rovněž na výtisky v režimu testů tiskárny. (viz Kapitola Testy tiskárny)

Rychlost tisku může být nastavena rovněž pomocí software pro jednotlivou tiskovou úlohu.Změna rychlosti pomocí software nemá vliv na základní nastavení rychlosti z řídicího panelu a pro konkrétní tiskovou úlohu přepisuje tuto hodnotu.

#### **Termotransfer tisk**

Tento parametr slouží k nastavení režimu tisku tiskárny na termotransfer tisk nebo na přímý tepelný tisk. Nastavení ovlivňuje dvě hodnoty přímo závislé na režimu tisku. Zaprvé pro termotransfer tisk může mít teplota hlavy nižší hodnotu než v režimu přímého tepelného tisku. Zadruhé je aktivován senzor barvicí pásky. Nastavení režimu pro jednotlivou tiskovou úlohu může být nastaveno pomocí software a přepisuje nastavenou hodnotu.

#### **Senzor etiket**

Tiskárna **Hermes A** má dvě možnosti , jak rozpoznat začátek etikety. Ve většině případů je fotonka senzoru etiket použit v průsvitovém režimu (režim mezery mezi etiketami), kdy je využíváno rozdílné průsvitnosti pásu v oblasti etikety a v oblasti mezery mezi etiketami. V některých případech (např. nepřetržitý pás kartonu , visačky) může být rozpoznání začátku etikety prostřednictvím černých reflexních značek na spodní straně etikety. Tento parametr může být rovněž měněn pomocí software. Pro různé tiskové úlohy doporučujeme změnu pomocí software.

#### **Pozice odtržení**

Když je tento parametr aktivován je po ukončení tiskové úlohy proveden ještě malý posuv etikety směrem vpřed, aby se mezera mezi etiketami dostala na hranu odtrhávacího plechu pro umožnění odtržení pásu etiket nebo odlepení poslední vytištěné etikety. Při zahájení nové tiskové úlohy se pás etiket vrátí zpět a první etiketa je nastavena pod tiskovou hlavou.

Pokud je tento parametr vypnut, pás etiket se zastaví okamžitě po vytištění poslední etikety tiskové úlohy.

# **Zpětný posun**

V režimu odlepování nebo řezání je materiál zastaven v pozici, kdy přední hrana následující etikety již přešla pozici tiskové hlavy. Tiskárna provede zpětný posun etikety z odlepovací pozice zpět pod tiskovou hlavu. Tak může být i následující etiketa celá řádně vytisknuta. Tento zpětný posun je proveden vždy , když hodnota parametru je nastavena na "Vždy". Pokud je nastavena na "Optimálně" je zpětný posun proveden pouze v případě , že první etiketa je v odlepovací pozici a tiskárna ještě neobdržela všechna data pro tisk následující etikety. Jinými slovy tisk další etikety bude zahájen , ale ukončen bude až po odlepení první etikety.

#### **Pauza – opakování tisku**

Pokud je tato volba zapnuta je možné tisknout dodatečné etikety po ukončení tisku tiskové úlohy stiskem tlačítka **PAUSE** tak dlouho , dokud není paměť tiskárny vymazána stiskem tlačítka **CANCEL.** Tuto volbu je možno přepsat pomocí software.

#### **Chyba – opakování tisku**

Pokud nastala při tisku opravitelná chyba, tento parametr určuje jak bude zpracována etiketa, která se tiskla v okamžiku výskytu chyby. Pokud je tato volba zapnuta , poslední etiketa bude vytištěna znovu , pokud je vypnuta , tisková úloha bude pokračovat tiskem následující etikety.

# **9. Nastavení tiskárny**

# **Rozhraní**

- 1. Přepněte z Online režimu do Offline menu stiskem klávesy **MODE**
- 2. Vyberte menu Nastavení
- 3. Vyberte submenu **Rozhraní**

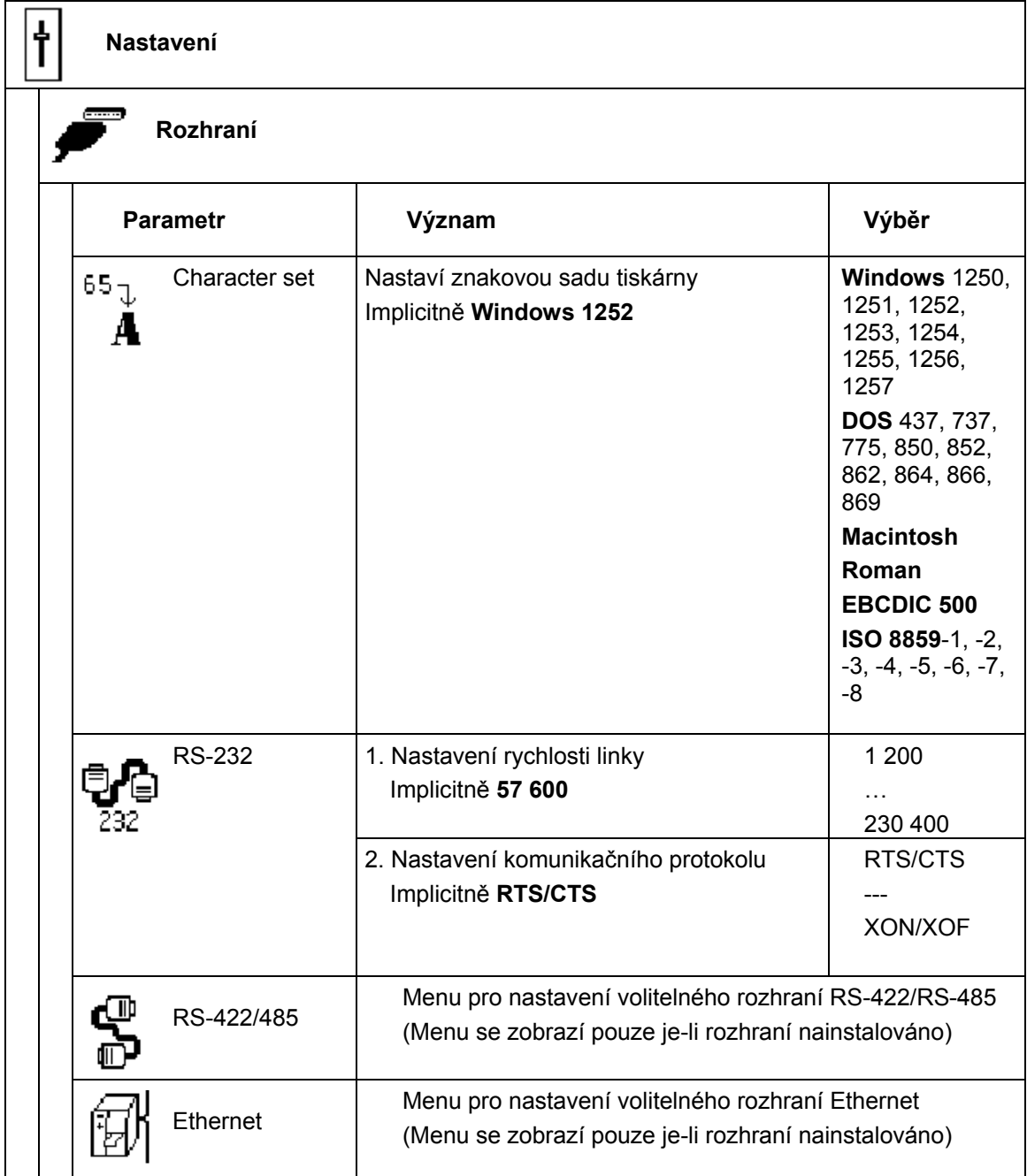

#### **Tabulka 9e Přehled menu Rozhraní**

#### **Znaková sada**

Parametr definuje , jak budou jednotlivé tiskové znaky (písmena , symboly , speciální znaky) vstupující přes rozhraní tiskárnou interpretovány.

Před zahájením práce s tiskárnou je nutno pomocí tohoto parametru nastavit znakovou sadu tiskárny tak, aby odpovídala znakové sadě připojeného počítače.

Nastavení znakové sady pomocí software není možné. Je však možné použít tabulku Unicode pro znaky, které nejsou obsaženy v příslušné znakové sadě.

# **RS-232**

Pomocí tohoto parametru je možno nastavit rychlost sériové linky a příslušný protokol rozhraní RS-232.

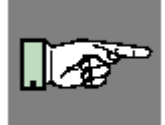

#### **POZNÁMKA!**

**Pokud je v tiskárně instalováno rozhraní RS-422/RS-485 rychlost nastavená v parametru RS-232 bude použita i pro toto rozhraní.** 

Pro správnou funkci rozhraní RS-232 je bezpodmínečně nutné , aby parametry nastavené v tiskárně a v počítači byly shodné

#### **RS-422/485**

Pokud je instalována deska rozhraní RS-422/485 bude v menu položka RS-422/485. Tato položka obsahuje parametry nutné k nastavení tohoto rozhraní. Podrobné informace o nastavení rozhraní RS-422/485 jsou obsaženy v dokumentaci k tomuto rozhraní.

#### **Ethernet**

Pokud je instalována deska volitelného rozhraní Ethernet bude v menu položka Ethernet. Tato položka obsahuje parametry nutné k nastavení tohoto rozhraní. Podrobné informace o nastavení rozhraní Ethernet jsou obsaženy v dokumentaci k tomuto rozhraní.

## **9. Nastavení tiskárny**

# **Zabezpečení**

- 1. Přepněte z Online režimu do Offline menu stiskem klávesy **MODE**
- 2. Vyberte menu Nastavení
- 3. Vyberte submenu **Zabezpečení**

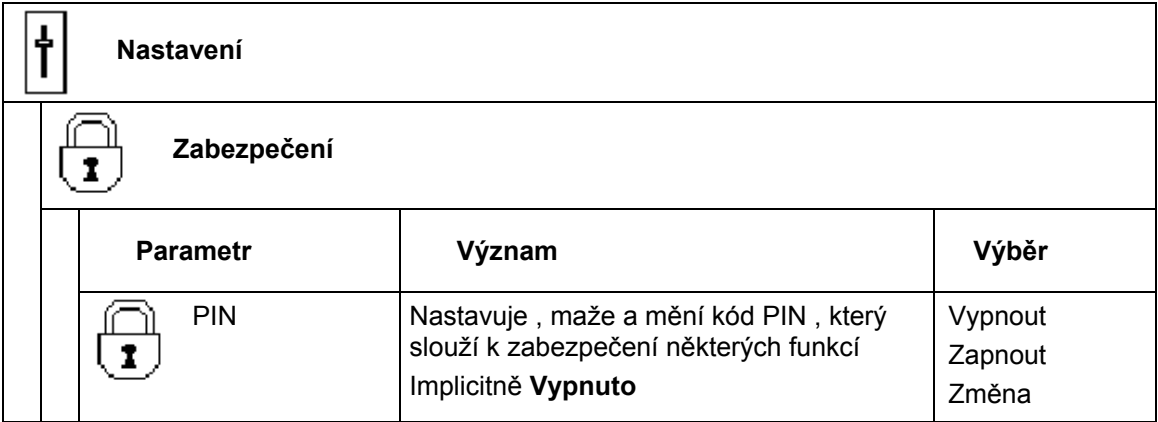

#### **Tabulka 9f Přehled menu Zabezpečení**

#### **PIN**

Přes toto menu je možné nastavit , vymazat nebo změnit čtyřznakový kód PIN. Pokud je PIN aktivován, přístup do menu **Nastavení** některé funkce paměťové karty a upgrade firmware je možné pouze po zadání správného kódu PIN. Tím je tiskárna chráněna proti neautorizovaným změnám a použití některých funkcí.

Menu, které je chráněné je označené na displeji symbolem  $\overline{\mathbf{P}}$ .

Pro první nastavení čísla vyberte volbu "Zapnout". První řádka displeje zobrazí text "New PIN" a druhá řádka zobrazí číslo "0000". Pomocí kláves ↑a↓ můžeme číslo měnit. Číslice , která se mění na displeji bliká. Stiskem ← přejdeme na další číslice.

Pro změnu kódu PIN vyberte volbu "Změna". Postup zadávání kódu je shodný s postupem uvedeným výše.

Pro zrušení ochrany kódem PIN vyberte volbu "Vypnout". Předešlý použitý kód PIN je natrvalo vymazán.

#### **Synchronizace posuvu etiket**

Tiskárny rodiny **Hermes A** Jsou navrženy pro použití v automatizovaných výrobních procesech Proto je synchronizace posuvu etiket velmi důležitá

Pro zajištění synchronizace existují dva možné postupy

- 1. Po založení etiket stiskněte tlačítko **Feed** Všechny etikety , které jsou mezi senzorem etiket a odlepovací hranou jsou vysunuty z tiskárny a mohou být ručně odstraněny.
- 2. Při zakládání etiket odstraňte etikety z podkladového materiálu v takové délce, aby se první etiketa nacházela až za senzorem etiket. Potom senzor detekuje již první etiketu a ta se bude také tisknout

Pokud tuto synchronizaci neprovedeme, všechny etikety mezi senzorem a odlepovací hranou budou nabídnuty aplikátoru v cyklu tisku první etikety , což pravděpodobně způsobí chybu aplikátoru

Synchronizace posuvu musí být provedena vždy , pokud dojde k otevření tiskové hlavy nebo otevření transportního systému.

K tomu dochází vždy při výměně etiket, barvicí pásky , nebo při korekci některých chyb. V tomto případě proveďte synchronizaci klávesou **Feed** před tím než pokračujete v přerušené tiskové úloze stiskem klávesy **Pause**

Ke ztrátě synchronizace dojde také při přerušení tiskové úlohy klávesou **Cancel**. Na druhé straně ke ztrátě synchronizace nedojde vypnutím a zapnutím tiskárny , pokud nedojde k otevření hlavy nebo transportu

#### **Aktivace odlepovacího režimu**

Pro práci tiskárny **Hermes A** je nutno mít vždy aktivovaný odlepovací režim. Odlepovací režim je aktivován pomocí software. V režimu přímého programování použijte příkaz **P** (viz příručka programátora) , v programu cablabel aktivujeme odlepovací režim příkazy Select printer  $\rightarrow$  Settings  $\rightarrow$  Advanced  $\rightarrow$  Peel off mode

Po aktivace je v programu dostupný parametr Peel off position. Tento parametr definuje pozici etikety na odlepovací hraně po ukončení tisku a má zásadní vliv na správné odebrání etikety použitým aplikátorem

#### **Nastavení pozice odlepení**

Pro přesné nastavení pozice odebrání etikety použijeme dva různé parametry

První parametr je "Peel Position" v nastavení tiskárny Tento parametr by měl být použit pro kompenzaci tolerancí mezi jednotlivými tiskárnami

Druhý parametr je dostupný v **software** Tento parametr nepřepisuje hodnotu použitou při konfiguraci , ale je k ní přičítán. Tímto parametrem nastavíme přesnou pozici odlepení pro jednotlivé etikety

#### **Testovací operace bez aplikátoru**

**Hermes A** nabízí možnost vytvářet testovací etikety bez připojeného aplikátoru pro optimalizaci kvality tisku a přesné nastavení pozice odlepení.

Základní nastavení pozice odlepení je možno provést bez tiskové úlohy , pomocí posuvu etikety tlačítkem **Feed**

Na tomto základě pak bude provedeno nastavení konečné pozice pomocí software

Založte etikety a barvicí pásku podle instrukcí v kapitole 7.

#### **Testovací operace bez tiskové úlohy**

- Stiskněte tlačítko **Feed**  Do odlepovací pozice je vysunuta prázdná etiketa. Etiketu ručně sejmeme. Po asi 1,5 s je papír posunut automaticky zpět.
- Prověřte pozici etikety **před** zpětným posuvem

Přední hrana etikety musí být přibližně 1 mm před odlepovací hranou. V opačném případě musí být pozice odlepení nastavena v **Nastavení tiskárny** (viz kapitola 8)

#### **Testovací operace s tiskovou úlohou**

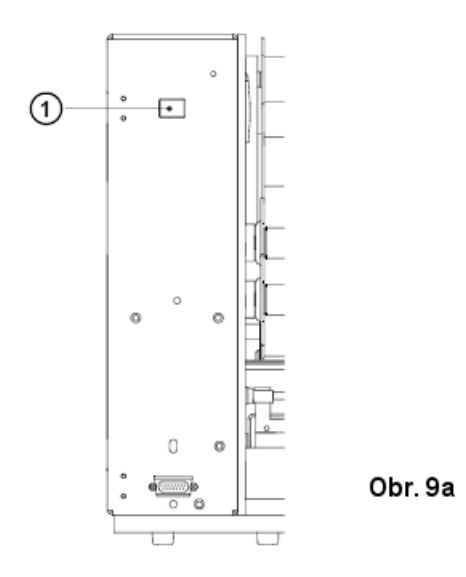

- spusťte tiskovou úlohu
- Stiskněte testovací tlačítko (**1**) Je vytištěna jedna etiketa a posunuta do pozice odlepení
- Prověřte pozici následující etikety

Přední hrana etikety musí být přibližně 1 mm před odlepovací hranou. V opačném případě musí být pozice odlepení nastavena pomocí **software**

# **Operace s aplikátorem CAB**

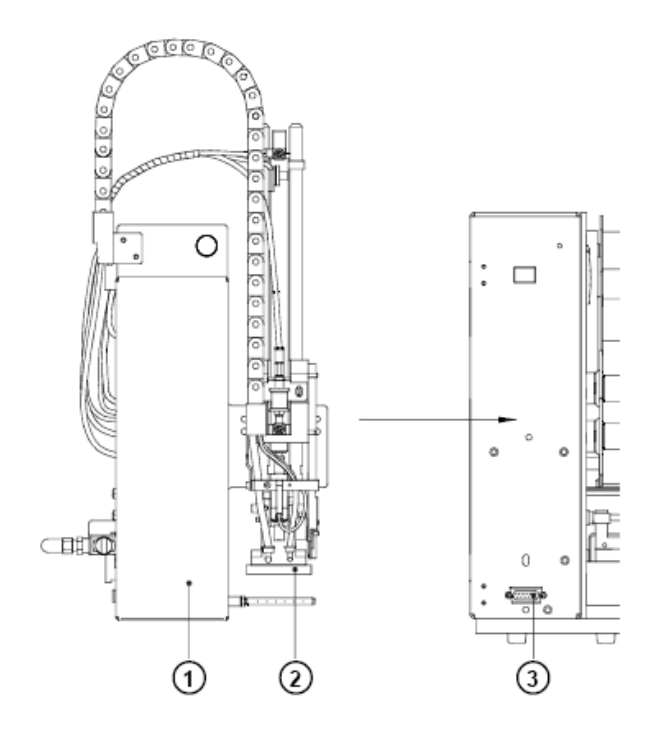

**cab** nabízí vlastní řadu aplikátorů (**1**) pro rodinu tiskáren **Hermes A**. Pro připojení těchto aplikátorů mají tiskárny **Hermes A** periferní rozhraní s 15ti špičkovým konektorem (**3**) na přední straně tiskárny.

Typické pro aplikátory **cab** je odebrání vytištěné etikety vakuovou deskou (**2**). Po odebrání je různými pneumatickými válci etiketa přesunuta do pozice , kde má být nalepena na výrobek a buď tlakem nebo fouknutím stlačeného vzduchu je aplikována. Velikost vakuové desky je přizpůsobena velikosti etikety

Následující tabulka zobrazuje některé standardní typy aplikátorů **cab**

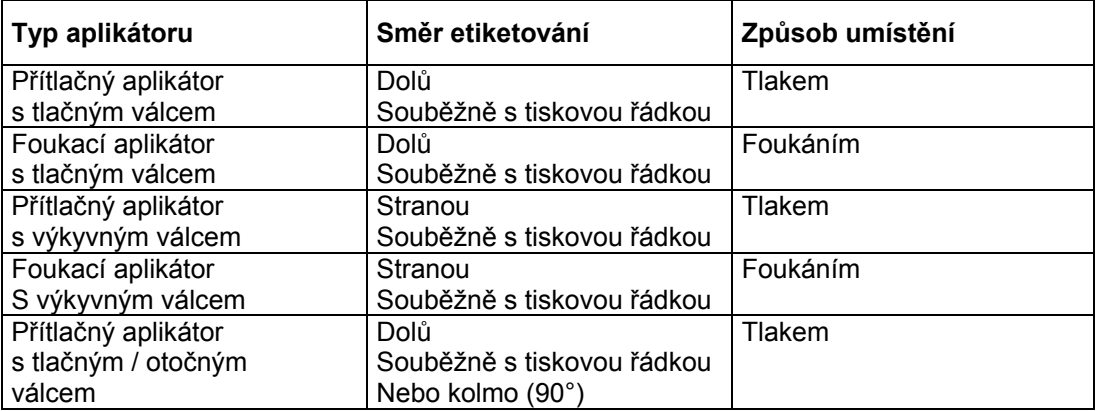

Pro použití ve výrobních linkách jsou všechny **cab** aplikátory vybaveny PLC rozhraním s relativně volným systémem vstupů a výstupů

O detailním použití tohoto rozhraní se informujte v dokumentaci k jednotlivým aplikátorům

#### **Operace s aplikátory od jiných firem než cab**

Tiskárny rodiny **Hermes A** mají n zadní straně periferní rozhraní s 15ti pinovým konektorem. Při použití tohoto rozhraní vystačí **Hermes** pro tisk s minimem řídicích signálů To umožňuje používat s tiskárnou celou řadu aplikátorů od jiných firem než cab.

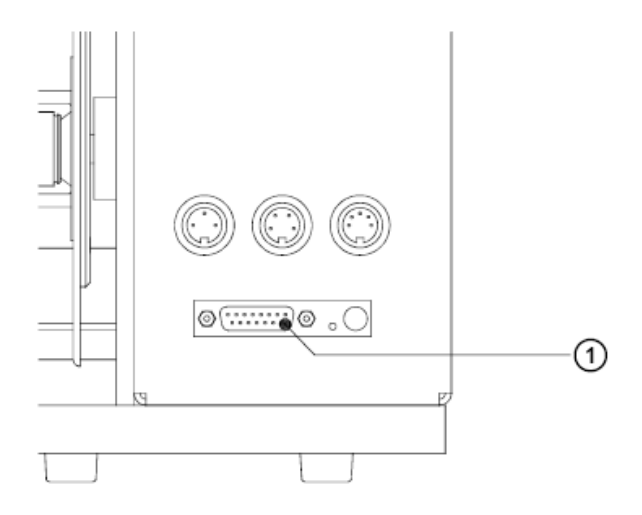

Pro použití tiskárny s aplikátory od jiných firem než cab jsou potřeba dva vstupní signály

1. "Start tisku"

Protože etiketa bude oddělena od podkladového materiálu okamžitě po vytištění , musíme zajistit, aby aplikátor byl schopen etiketu odebrat při generování signálu "Start tisku"

2. "Etiketa odebrána" Tento signál je třeba pro start zpětného posuvu materiálu. Po zpětném posuvu je zajištěno, že následující etiketa bude tisknuta od horního okraje. Bez vyslání tohoto signálu nebude následující příkaz "Start tisku" přijat

Kromě těchto vstupních signálu jsou na konektor vyvedeny různé stavové výstupní signály. Úplný popis rozhraní je obsažen v příloze

# **10. Volby testů**

# **Přehled**

Tiskárna je vybavena několika typy testů. Tyto volby umožňují obsluze zjistit okolnosti ohledně

- důležitých konfiguračních parametrů
- řezech písma dostupných v tiskárně
- důležitých hardwarových komponent tiskárny a připojených vnějších zařízení
- kvalitu tiskového obrazu a stav tiskové hlavy
- rozpoznání předního okraje etikety v závislosti na optických vlastnostech použitého materiálu
- dat přicházejících přes rozhraní z počítače nebo dat obsažených na paměťové kartě

Volby testů jsou soustředěny v menu **Test** v offline menu.

- 1. Přepněte z Online režimu do Offline menu stiskem tlačítka **MODE**
- 2. Stiskněte tlačítko © nebo ª dokud není zobrazeno menu **Test** Stiskněte tlačítko «pro potvrzení.
- 3. Vyberte požadovanou funkci testu stlačením tlačítka ↑ nebo ↓ a potvrďte výběr tlačítkem ←
- 4. Pro více podrobností k jednotlivým testům prostudujte příslušnou kapitolu

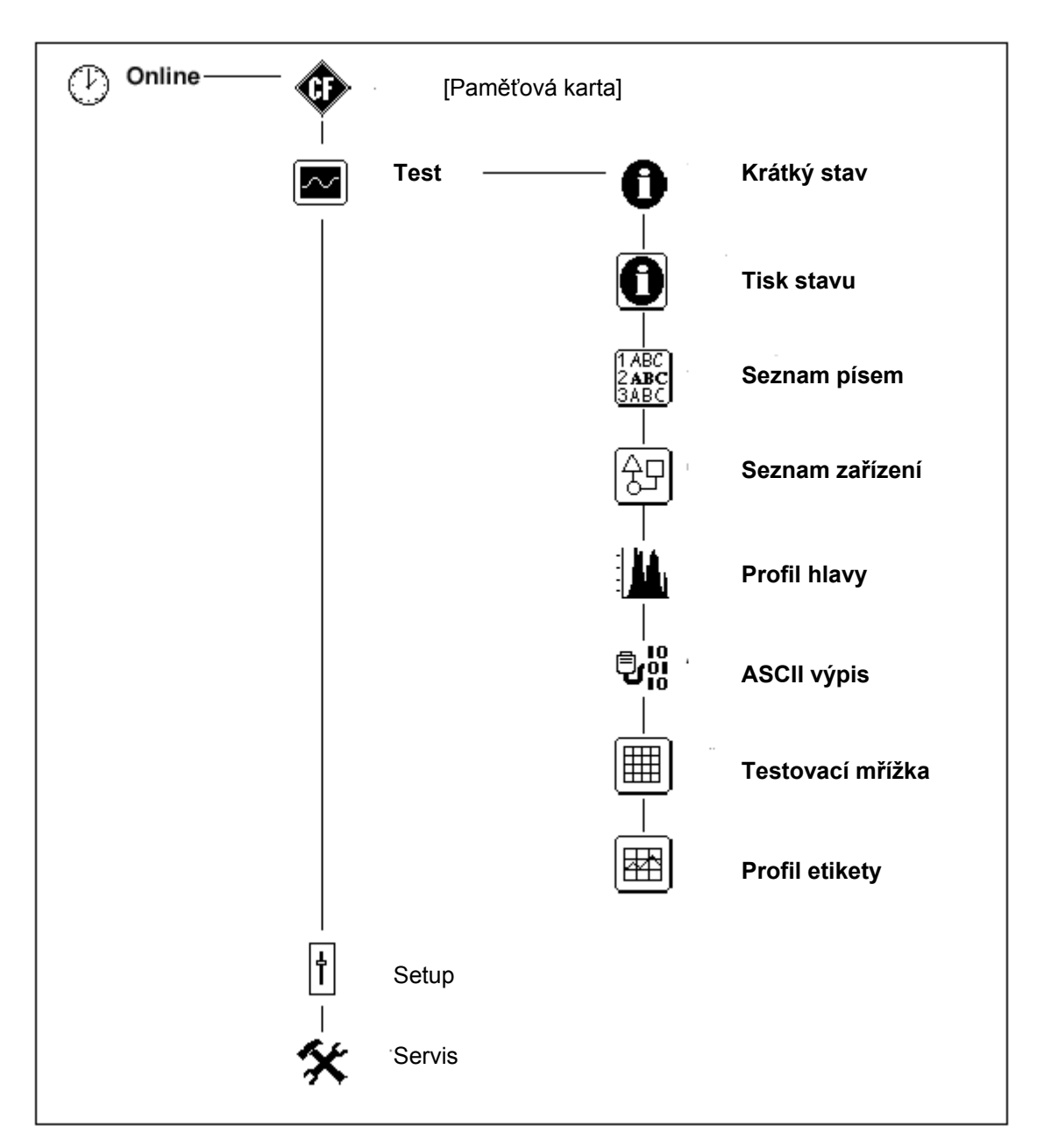

**Tabulka 10a Struktura menu Test v offline menu** 

## **Hermes A**

## **10. Volby testů**

# **Krátký stav**

Volba Krátký stav nabízí vhodnou metodu pro získání a zobrazení informací o konfiguraci tiskárny na displeji. Tyto hodnoty dávají uživateli podrobné informace o tiskárně a instalovaných volitelných možnostech.

- 1. Přepněte z režimu Online do Offline menu stiskem klávesy **MODE**.
- 2. Stiskněte tlačítko © nebo ª dokud není zobrazeno menu **Test** Stiskněte tlačítko «pro potvrzení.
- 3. Vyberte podmenu Krátký stav stiskem tlačítka ↑ nebo ♦ . Volbu potvrďte klávesou ↔
- 4. Informace Krátký stav je složena z několika částí. Každá část je zobrazena samostatně. Použijte klávesy ↑ a ♦ .pro volbu jednotlivých částí zobrazení.

**Obr. 10a Krátký stav 1** 

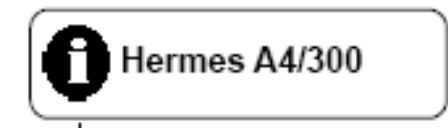

Na prvním řádku je zobrazen typ tiskárny

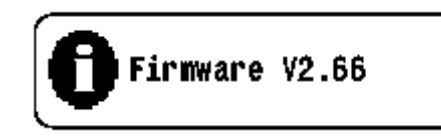

#### **Obr 10b Krátký stav 2**

Na druhém řádku je zobrazena verze firmware tiskárny

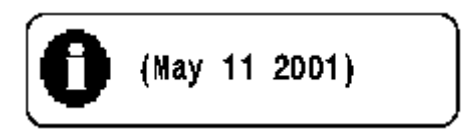

#### **Obr. 10c Krátký stav 3**

Na třetím řádku je zobrazen datum vytvoření firmware

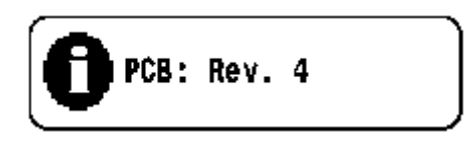

#### **Obr. 10d Krátký stav 4**

Na čtvrtém řádku je číslo verze základní desky

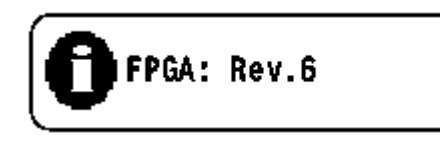

#### **Obr. 10e Krátký stav 5**

Pátá řádka displeje zobrazuje číslo verze FPGA

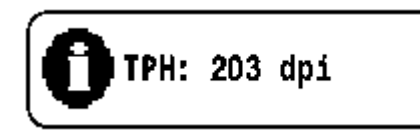

#### **Obr. 10f Krátký stav 6**

Rozlišení instalované tiskové hlavy je zobrazeno na šestém řádku

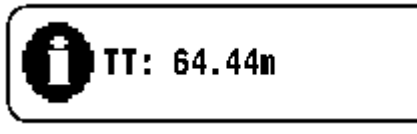

#### **Obr 10g Krátký stav 7**

Sedmá řádka zobrazuje celkovou délku materiálu vytištěnou v režimu termotransfer tisku

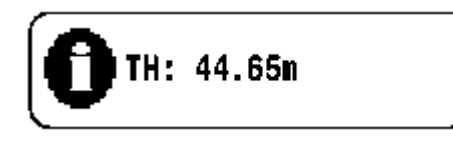

#### **Obr 10h Krátký stav 8**

Osmá řádka zobrazuje celkovou délku materiálu vytištěnou v režimu přímého tepelného tisku

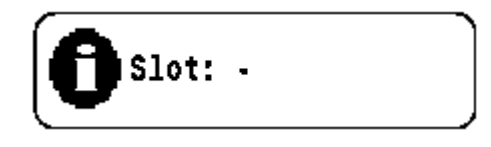

#### **Obr. 10i Krátký stav 9**

Pokud je v tiskárně instalována rozšiřující deska rozhraní (RS-422/485 , Ethernet , USB), zobrazí se tato skutečnost na deváté řádce

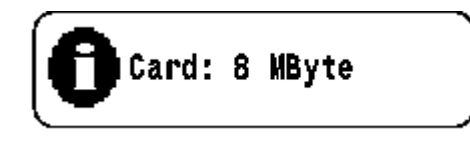

#### **Obr 10k Krátký stav 10**

Pokud je použita paměťová karta zobrazí se její kapacita na desáté řádce

# **Tisk stavu tiskárny**

Pokud vybereme Tisk stavu, výsledek vnitřních testů tiskárny je vytištěna založený materiál. Výtisk obsahuje různé informace o nastavení a stavu tiskárny. Pro požadovaný výtisk založte materiál (etikety nebo nepřerušovaný materiál), případně barvicí pásku o šířce větší než je šířka tiskové hlavy.

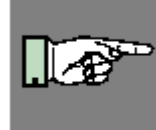

#### **POZNÁMKA!**

**Při výtisku stavu tiskárny nejsou přeskakovány mezery mezi etiketami a výtisk je nepřetržitý pás o délce cca 215 mm. Nejlepší pro výtisk je nepřerušovaný termopapír, v režimu termotransfer tisku je možno použít i list normálního papíru odříznutý na šířku maximálně 120 mm.** 

- 1. Přepněte z režimu Online do Offline menu stiskem klávesy **MODE**.
- 2. Stiskněte tlačítko **↑** nebo ↓ dokud není zobrazeno menu Test Stiskněte tlačítko <sup>µ</sup>pro potvrzení.
- 3. Vyberte podmenu Tisk stavu stiskem tlačítka ↑ nebo •. Volbu potvrďte klávesou ↔ Vlastní tisk zahájíte stiskem tlačítka +
- 4. Tisk bude proveden rychlostí a teplotou hlavy nastavené v menu Nastavení
- 5. Pro přerušení tisku stiskněte tlačítko **CANCEL**.
- 6. Po dokončení tisku se tiskárna vrátí do volby menu Test

Tisk stavu obsahuje:

- A) typ tiskárny, verzi a datum firmware
- B) hodnoty vybraných parametrů tiskárny
- C) celkový čas provozu tiskárny, počet vytištěných etiket a celkovou délku potištěného materiálu v režimu termotransfer a přímého tepelného tisku
- D) okamžité hodnoty teploty tiskové hlavy a napětí na hlavě
- E) podrobné informace o senzorech konce etiket a barvicí pásky
- F) Testovací obrazec pro posouzení kvality tiskové hlavy

# **Hermes A**

**10. Volby testů**

| Hermes A4/300 V2.98 / 1.08                                                                                                    |                                                                                                    |
|----------------------------------------------------------------------------------------------------|----------------------------------------------------------------------------------------------------|
| Local settings<br>Country :<br>Timezone :<br>Daylight saving :<br>Date :<br>Time:<br>Machine parameters<br>H<br>Printhead pos. X:<br>Printhead pos. Y:<br>Brightness LCD:<br>8<br>8<br>Contrast LCD:<br>Time Powersave :<br>Off<br>Debug mode :<br>Ψ.<br>Print parameters<br>0<br>Heat level:<br>Print speed:<br>Transfer print:<br>Оп<br>Label sensor:<br>Tear-off pos.<br>Off<br>Backfeed: | USA<br>UTC-5<br>USA<br>05-15-2001<br>01:35:24 pm<br>$0.0 \text{ mm}$<br>$0.0$ mm<br>$10$ min<br>100 mm/s<br>Gap Sensor<br>smart |
| Pause reprint :<br>Oп<br>On<br>Error-Reprint:<br>Interface<br>Character set:<br>RS-232:<br>Security<br>$\overline{\mathbf{r}}$<br>Off<br>PIN:                                                                                                    | Windows 1252<br>57.600 RTS/CTS                                                                                                  |
| Printer Info<br>网<br>Operative time:<br>Number of labels :<br>Thermal transfer $\colon$<br><u> Thermal direct:__</u>                                                                                                    | 17h 04min<br>2105<br>1864.291<br><u>2402.638 "</u>                                                                              |
| Temperature :<br>Heat voltage:                                                                                                    | 75 °F<br>23.9 V                                                                                                    |
| Brightness:                                                                                                    | $0.4 - 0.7V, 6 - 12$                                                                                                    |
|                                                                                                    |                                                                                                    |
|                                                                                                    |                                                                                                    |

**Obr. 10l Tisk stavu** 

# **Seznam písem**

Důležité parametry písem instalovaných v tiskárně budou vytištěny ve formě tabulky. Tabulka obsahuj jak fonty uložené v interní paměti tiskárny , tak fonty zavedené do tiskárny externě z paměťové karty.

Pro požadovaný výtisk založte materiál (etikety nebo nepřerušovaný materiál), případně barvicí pásku o šířce větší než je šířka tiskové hlavy.Seznam písem bude vytištěn bez rozpoznání mezer mezi etiketami.

- 1. Přepněte z režimu Online do Offline menu stiskem klávesy **MODE**.
- 2. Stiskněte tlačítko © nebo ª dokud není zobrazeno menu **Test** Stiskněte tlačítko <sup>←</sup>pro potvrzení.
- 3. Vyberte podmenu Seznam písem stiskem tlačítka ↑ nebo ♦ . Volbu potvrďte klávesou ا ب
- 4. Vlastní tisk zahájíte stiskem tlačítka +
- 5. Tisk bude proveden rychlostí a teplotou hlavy nastavené v menu Nastavení
- 6. Pro přerušení tisku stiskněte tlačítko **CANCEL**.
- 7. Po dokončení tisku se tiskárna vrátí do volby menu Test

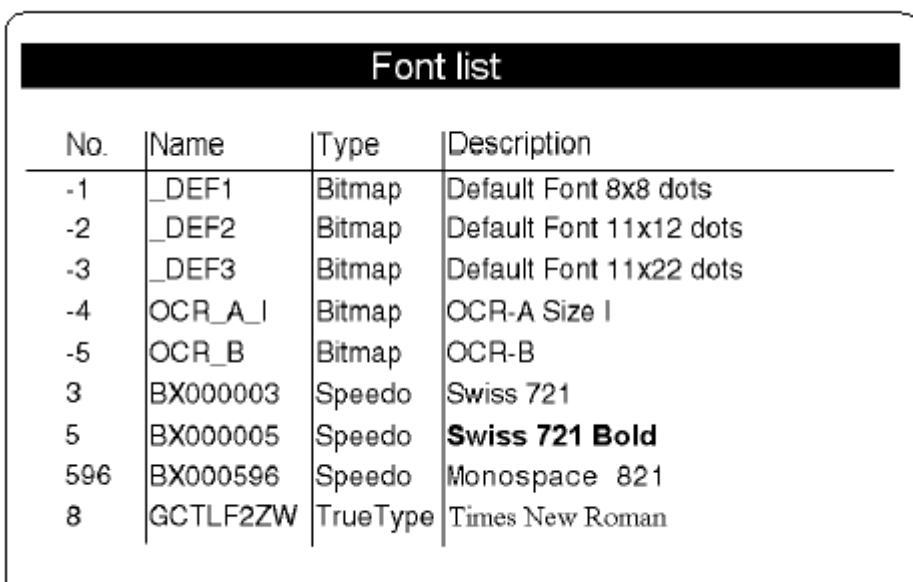

#### **Obr. 10m Seznam písem**

Jednotlivé sloupce v tabulce mají následující význam

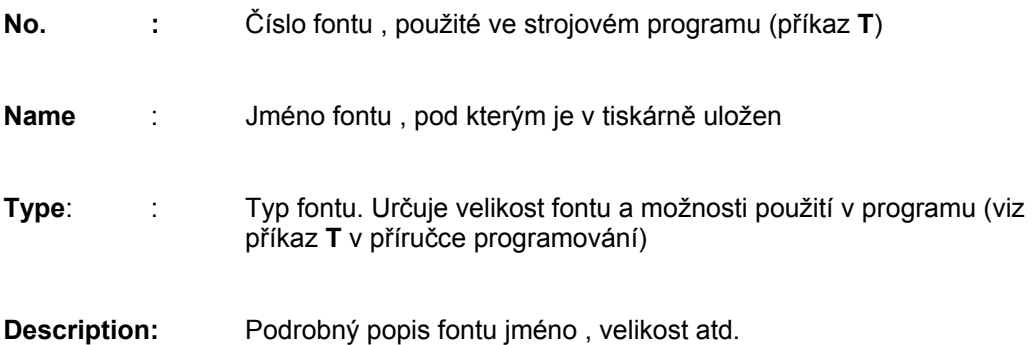

# **Seznam zařízení**

V tomto seznamu se vytisknou hardwarové komponenty tiskárny a volitelná zařízení k tiskárně připojená.

Pro požadovaný výtisk založte materiál (etikety nebo nepřerušovaný materiál), případně barvicí pásku o šířce větší než je šířka tiskové hlavy.Seznam písem bude vytištěn bez rozpoznání mezer mezi etiketami.

- 1. Přepněte z režimu Online do Offline menu stiskem klávesy **MODE**.
- 2. Stiskněte tlačítko © nebo ª dokud není zobrazeno menu **Test** Stiskněte tlačítko <sup>←</sup>pro potvrzení.
- 3. Vyberte podmenu Seznam zařízení stiskem tlačítka ↑ nebo •. Volbu potvrďte klávesou ~
- 4. Vlastní tisk zahájíte stiskem tlačítka +
- 5. Tisk bude proveden rychlostí a teplotou hlavy nastavené v menu Nastavení
- 6. Pro přerušení tisku stiskněte tlačítko **CANCEL**.
- 7. Po dokončení tisku se tiskárna vrátí do volby menu Test

| Device list |                                |  |
|-------------|--------------------------------|--|
| Name        | Description                    |  |
| CPU         | A3. #044628494138              |  |
|             | PCB-Rev. 4, FPGA-Rev. 6        |  |
| <b>TPH</b>  | 203 dpi, 832 dots              |  |
| CARD        | 15 MByte (SanDisk SDCFB-16)    |  |
|             | #243338G0812, vde 1.10         |  |
| SLOT        | USB Full-Speed                 |  |
|             | #046125495647, Rev. 1.00       |  |
| USB [1]     | Texas Instruments/Generic Hub  |  |
|             | Rev. 1.10                      |  |
| USB [2]     | QTRONIX/USB Keyboard and Mouse |  |
| $[1/4]$     | Rev. 1.12                      |  |
| USB [3]     | cab/Frontpanel                 |  |
| [1/1]       | Rev. 1.00                      |  |
| USB [3]     | cab/CompactFlash               |  |
| [1/1]       | Rev. 1.00                      |  |

**Obr. 10n Seznam zařízení** 

## **Hermes A**

# **10. Volby testů**

Význam položek zobrazených ve výpise je následující

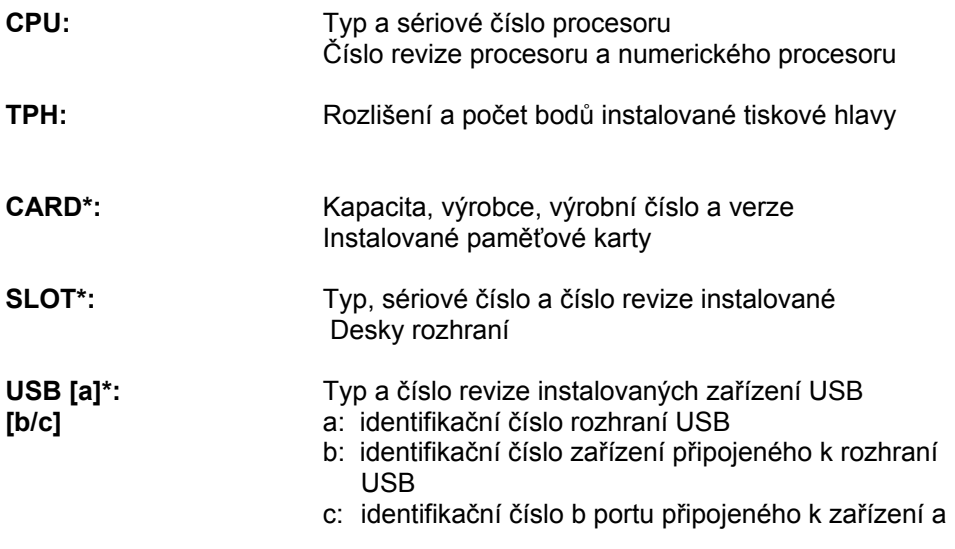

\* Zařízení budou v seznamu pouze jsou-li příslušná zařízení instalovaná.

# **Profil tiskové hlavy**

Pokud vybereme volbu Profil hlavy vytištěný diagram bude zobrazovat hodnoty odporu jednotlivých bodů tiskové hlavy. Výtisk umožní prohlédnout si stav tiskové hlavy. Pokud je bod narušen nebo vadný hodnota odporu vzrůstá. Pokud nastane tato chyba, je na etiketě bílá čára shora dolů přes celou výšku etikety. V některých případech to může způsobovat chybnou interpretaci vytištěných čárových kódů.

Pro požadovaný výtisk založte materiál (etikety nebo nepřerušovaný materiál), případně barvicí pásku o šířce větší než je šířka tiskové hlavy.

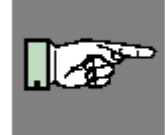

**POZNÁMKA!**

**Při výtisku stavu tiskárny nejsou přeskakovány mezery mezi etiketami a výtisk je nepřetržitý pás o délce cca 215 mm. Nejlepší pro výtisk je nepřerušovaný termopapír, v režimu termotransfer tisku je možno použít i list normálního papíru odříznutý na šířku maximálně 120 mm.** 

- 1. Přepněte z režimu Online do Offline menu stiskem klávesy **MODE**.
- 2. Stiskněte tlačítko © nebo ª dokud není zobrazeno menu **Test**

Stiskněte tlačítko <sup>←</sup>pro potvrzení.

- 3. Vyberte volbu Profil hlavy stiskem tlačítka  $\triangle$  nebo  $\blacklozenge$ . Volbu potvrďte klávesou  $\blacktriangleleft$
- 4. Vlastní tisk zahájíte stiskem tlačítka  $\leftrightarrow$
- 5. Tisk bude proveden rychlostí a teplotou hlavy nastavené v menu Nastavení
- 6. Pro přerušení tisku stiskněte tlačítko **CANCEL**.
- 7. Po dokončení tisku se tiskárna vrátí do volby menu Test

Výtisk obsahuje měřítko, které udává polohu bodu ve výpisu. Měřítko se vytiskne pod černým pásem s výpisem "Printhead profile". Je možno porovnat jednotlivé body ve výpisu, jak je zobrazeno na následujícím diagramu.

Obrázek 10o zobrazuje chybu v tisku asi 22,5 mm na černém pásu.V části zobrazeného měřítka se vyskytuje bod se zvýšeným odporem asi ve vzdálenosti 22,5 mm. Tímto porovnáním je jasné, že chyba v tisku v černém pásu je způsobena vadou hlavy a ne např. chybným přítlakem , nebo nečistotami na hlavě.

# **Hermes A**

**10. Volby testů**

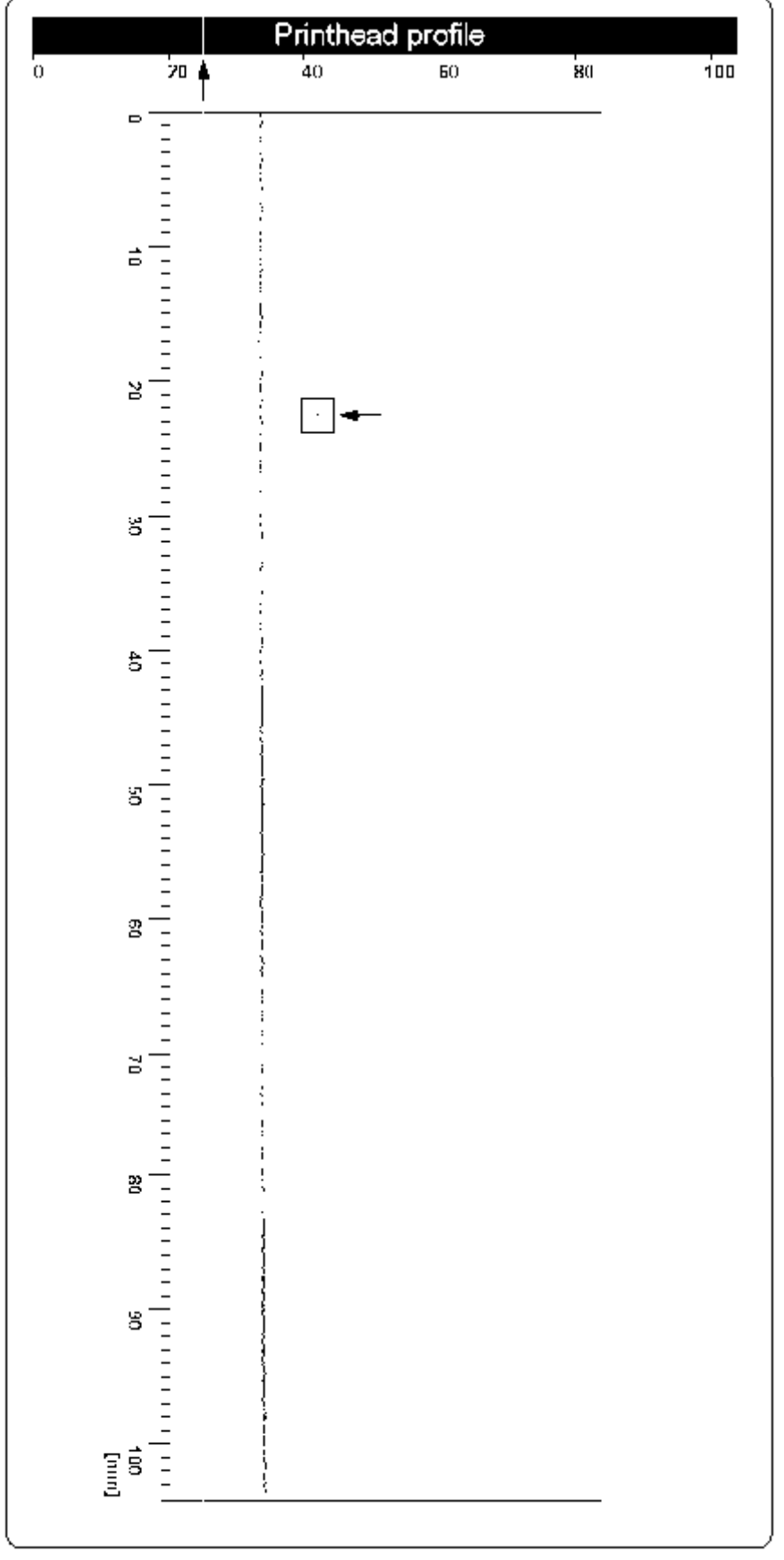

**Obr 10o Profil tiskové hlavy**

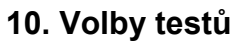

# **ASCII Výpis (Monitor)**

Režim ASCII výpis je metoda, jak vytisknou řídící posloupnosti posílané na tiskárnu přes rozhraní. V tomto režimu jsou přijatá data vytisknuta v textovém formátu v závislosti na nastavené znakové sadě. Chybové zprávy budou vytisknuty bezprostředně po výskytu chyby (např. chybný příkaz).

V tomto režimu tiskárna nerozpoznává mezery mezi etiketami.

#### **POZNÁMKA**

**Písmo použité v tomto výpisu je větší, aby bylo dobře čitelné i např. po přenosu výtisku faxem. Pro případné dotazy v budoucnosti ohledně formátu použité etikety můžeme udělat tento výpis pro každou vytvořenou etiketu a archivovat ho.** 

Pro požadovaný výtisk založte materiál (etikety nebo nepřerušovaný materiál), případně barvicí pásku o šířce větší než je šířka tiskové hlavy.Seznam písem bude vytištěn bez rozpoznání mezer mezi etiketami.

- 1. Přepněte z režimu Online do Offline menu stiskem klávesy **MODE**.
- 2. Stiskněte tlačítko © nebo ª dokud není zobrazeno menu **Test**

Stiskněte tlačítko <sup>←</sup>pro potvrzení.

- 3. Vyberte volbu ASCII výpis stiskem tlačítka ↑ nebo ↓. Volbu potvrďte klávesou ↔
- 4. Zahajte na počítači tisk tiskové úlohy
- 5. Tisk bude proveden rychlostí a teplotou hlavy nastavené v menu Nastavení
- 6. V ASCII výpisu bude tisk zahájen po obdržení 4 řádek dat. V některých případech bude tisk posledních řádek dokončen po stisku klávesy **FEED**.
- 7. Pro přerušení tisku stiskněte tlačítko **CANCEL**.
- 8. Po dokončení tisku se tiskárna vrátí do volby menu Test

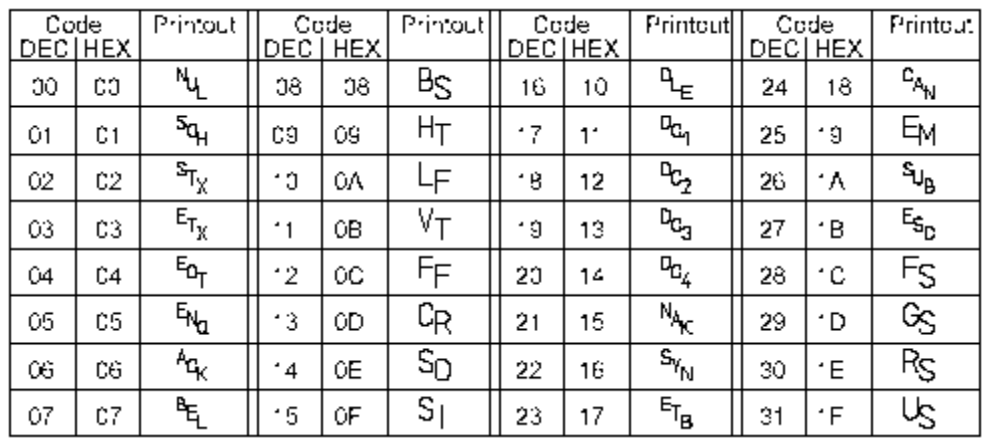

Řídící znaky (ASCII kódy 00 … 31) při výpis v ASCII režimu budou vytištěny podle následující tabulky

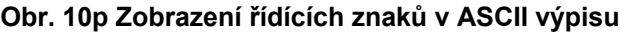

# **Přiklad ASCII výpisu**

Následující obrázky zobrazují výtisk etikety v "normálním" režimu a výtisk shodné etikety v režimu ASCII výpis.

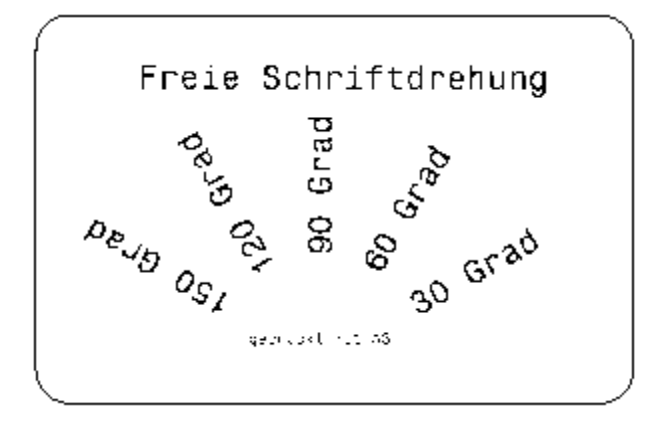

**Obr. 10q Výstup etikety**

| H 180,4,D <sup>C</sup> F                                                                                                 |
|----------------------------------------------------------------------------------------------------|
| $\vert$ S $\vert$ 11;8,0,68,71,108;%:                                                                                    |
| T 28,18,0,596,pt18;Freie Schriftdre                                                                                      |
| hung is.                                                                                                    |
|                                                                                                    |
| $\mid$ T 65,46,60,596,pt18;60 Grad $\sim$                                                                                |
| T 56,42,90,596,pt18;90 Grad <sup>5</sup> in                                                                              |
| $\mid$ T 46,44.5,120,596,pt18;128 Grad $\epsilon_{\rm s}$                                                                |
|                                                                                                    |
| 1 39,60,8,596,pt8;gedruckt mit A3%;<br>  1 39,60,8,596,pt8;gedruckt mit A3%;<br>  A 1%%<br>$A = 1\frac{1}{2}\frac{1}{2}$ |
|                                                                                                    |
|                                                                                                    |

 **Obr 10r Příkazy etikety v ASCII výpisu**
## **10. Volby testů**

## **Testovací mřížka**

Volba Testovací mřížka generuje výtisk , který umožní obsluze nebo servisnímu technikovi prověřit kvalitu tisku.

Pro požadovaný výtisk založte materiál (etikety nebo nepřerušovaný materiál), případně barvicí pásku o šířce větší než je šířka tiskové hlavy.Mřížka bude vytištěna bez rozpoznání mezer mezi etiketami.

- 1. Přepněte z režimu Online do Offline menu stiskem klávesy **MODE**.
- 2. Stiskněte tlačítko © nebo ª dokud není zobrazeno menu **Test** Stiskněte tlačítko <sup>←</sup>pro potvrzení.
- 3. Vyberte podmenu Testovací mřížka stiskem tlačítka ↑ nebo •. Volbu potvrďte klávesou e
- 4. Vlastní tisk zahájíte stiskem tlačítka +
- 5. Bude vytisknut obrázek vyobrazený na další straně. Výtisk se bude opakovat každých 5 sekund, což umožní provádění nastavení tiskárny mezi jednotlivými výtisky.
- 6. Tisk bude proveden rychlostí a teplotou hlavy nastavené v menu Nastavení
- 7. Pro přerušení tisku stiskněte tlačítko **CANCEL**.Po stisku tlačítka **CANCEL** se tiskárna vrátí do volby menu Test

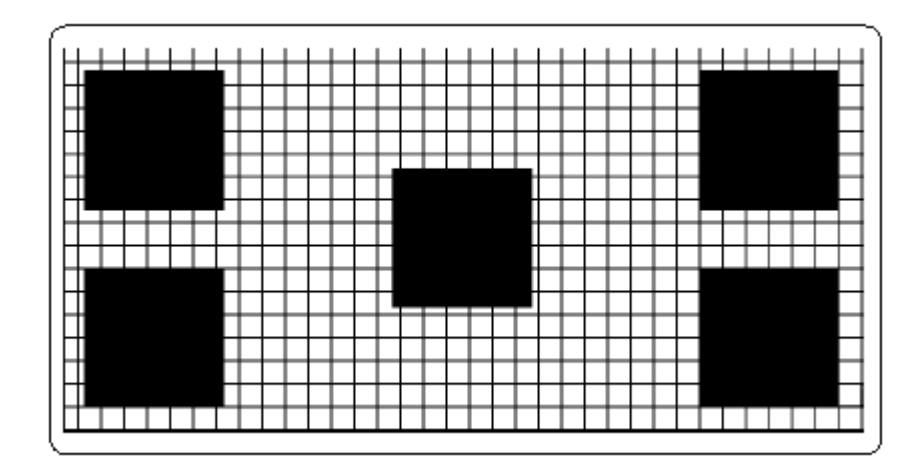

**Obr 10s. Testovací mřížka** 

### **10. Volby testů**

## **Profil etikety**

Volba Profil etikety prověřuje indikaci okraje etikety v závislosti na optických vlastnostech etikety a podkladového materiálu

Hodnoty naměřené během posunu média jsou zapamatovány a vytištěny v testovacím výtisku Profil etikety.

Pro požadovaný výtisk založte materiál (etikety nebo nepřerušovaný materiál), případně barvicí pásku o šířce větší než je šířka tiskové hlavy.Délka výtisku bude závislá na testovacích etiketách.

- 1. Vyberte typ senzoru, který bude testován v menu Nastavení.
- 2. Založte medium pro testování do tiskárny
- 3. Přepněte z režimu Online do Offline menu stiskem klávesy **MODE**.
- 4. Stiskněte tlačítko © nebo ª dokud není zobrazeno menu **Test** Stiskněte tlačítko «Pro potvrzení.
- 5. Vyberte volbu Profil etikety stiskem tlačítka ↑ nebo •. Volbu potvrďte klávesou ↔
- 6. Tiskárna provede posun založených etiket. Senzor provede měření optických vlastností média
- 7. Po ukončení posuvu se na displeji zobrazí zpráva **Test print OK**
- 8. Založte materiál (etikety nebo nepřerušovaný materiál), případně barvicí pásku o šířce větší než je šířka tiskové hlavy
- 9. Vlastní tisk zahájíte stiskem tlačítka +
- 10. Tisk bude proveden rychlostí a teplotou hlavy nastavené v menu Nastavení
- 11. Po dokončení tisku se tiskárna vrátí do volby menu Test

**10. Volby testů**

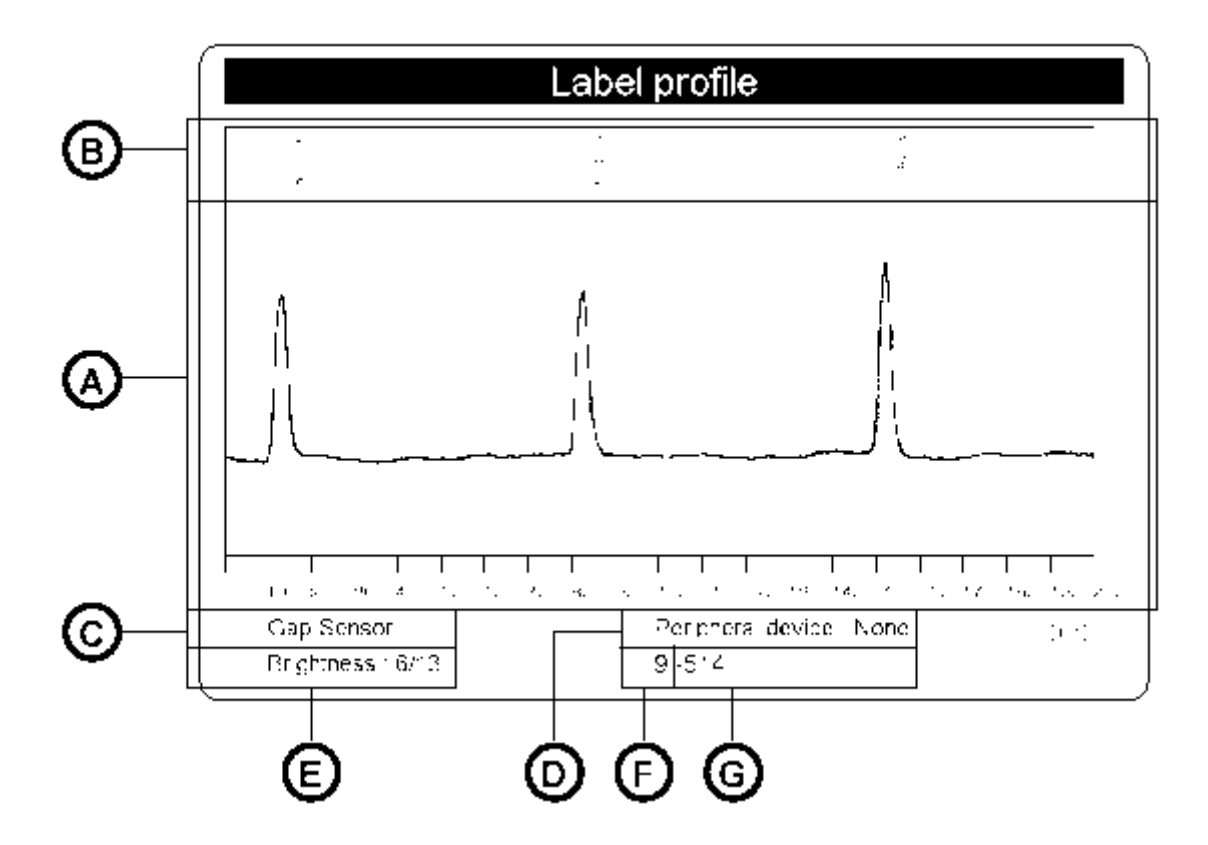

#### **Obr 10t Profil etikety**

Význam jednotlivých oblastí výtisku je následující

- A) Graf hodnot měřených senzorem. Tyto hodnoty udávají rozdíl mezi průsvitností etikety a podkladového materiálu v případě průsvitového senzoru nebo rozdíl v odrazu světla mezi materiálem a reflexní značkou.
- B) Souřadnice ve směru posuvu papíru, kde byla rozpoznána hrana etikety
- C) Způsob rozpoznávání (průsvitový senzor nebo odrazový senzor)
- D) Typ připojeného periferního zařízení. Tato informace je důležitá pokus je tiskárna použita v režimu zpětného posuvu
- E) Hodnoty pro použití servisními techniky. Bližší popis naleznete v servisním manuálu.
- F) Hodnoty pro použití servisními techniky. Bližší popis naleznete v servisním manuálu.
- G) Hodnoty pro použití servisními techniky. Bližší popis naleznete v servisním manuálu.

# **11. Paměťové karty**

Tiskárny **série A** nabízejí možnost použít paměťové karty pro trvalé uložení formátů etiket, grafických souborů, řezů písem a databázových informací Data jsou přenesena do paměťové karty přes rozhraní tiskárny a trvale uložena

Přestože paměťové karty jsou zařízení nezávislé na napětí, doporučujeme provádět kopírování na záložní kopie pro případ, že data na původní kartě budou vlivem poruchy ztracena.

V tiskárně může být použita standardní CompactFlash paměťová karta typu 1 s maximální kapacitou 64 MegaByte.

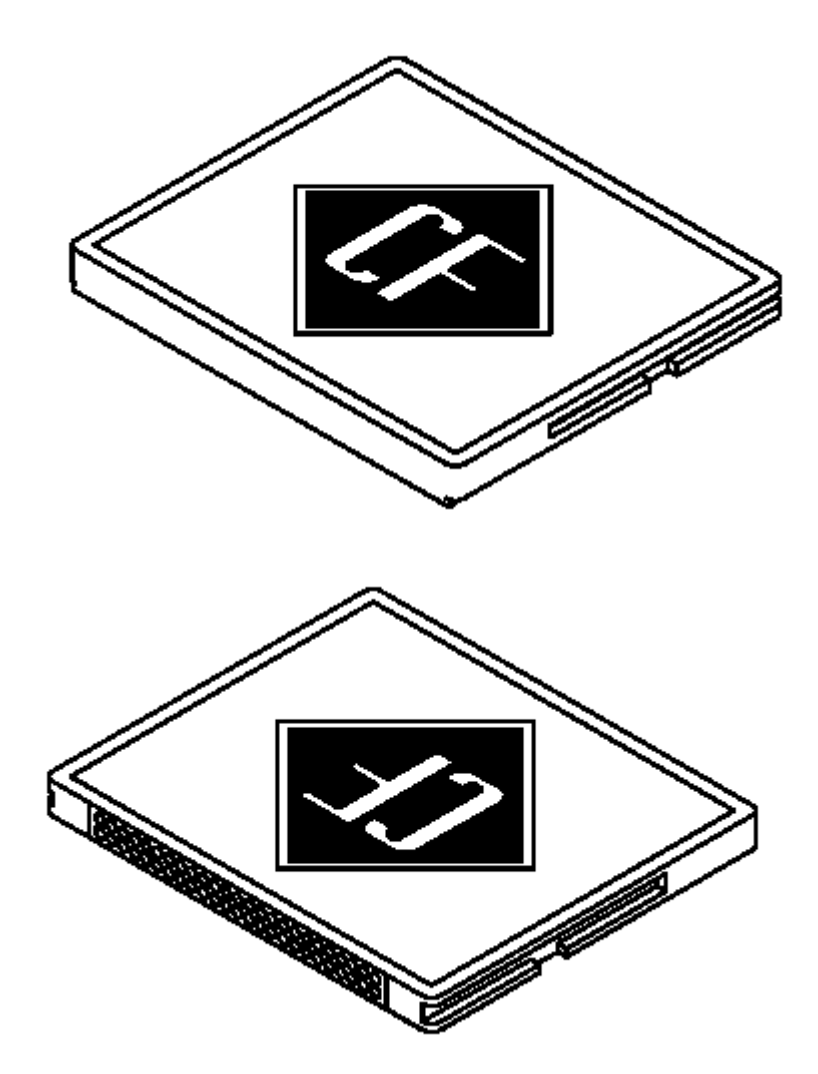

**Obr. 11a Paměťová karta CompactFlash** 

## **Hermes A**

**11. Paměťové karty**

## **Instalace a odebrání paměťové karty**

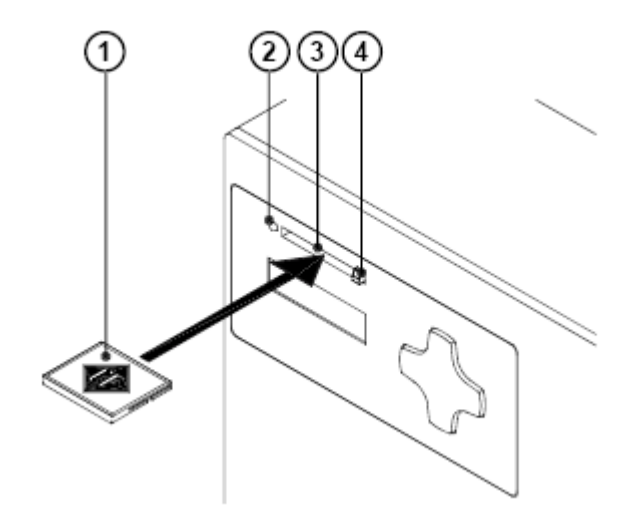

#### **Obr. 11b Instalace paměťové karty**

### **Instalace paměťové karty**

Držte paměťovou kartu kontakty směrem k zásuvce (**3**) , zasuňte kartu (**1**) do zásuvky (**3**) dokud se vysunovací tlačítko (**4**) nevysune ven z čelního panelu

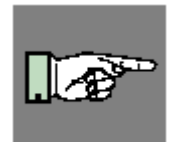

#### **POZNÁMKA!**

**Po stranách paměťové karty jsou vodící drážky, které znemožňují zasunout paměťovou kartu nesprávně.** 

## **Odebrání paměťové karty**

Stiskněte vysunovací tlačítko (**4**) a vysuňte kartu ze zásuvky (**3**).

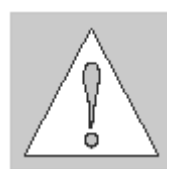

**POZOR! Abyste zabránili ztrátě dat na paměťové kartě, nevysunujte kartu pokud svítí dioda LED (2) po straně zásuvky (3)**

## **Příprava paměťové karty**

Abyste mohli paměťovou kartu použít v tiskárně musí být naformátovaná pro zápis a čtení dat. Většina karet je z výroby předformátovaná, takže je možno požít je bez předběžných kroků.

Pokud karta, kterou chceme použít není řádně naformátovaná tiskárna hlásí na displeji zprávu buď "Neznámá karta" nebo "Chyba struktury". Pokud karta není naformátovaná musíme jí naformátovat jedním z následujících způsobů

- 1. Formátovat použitím volby "Format card" v Offline menu (viz volby "Paměťová karta" v Offline menu)
- 2. Formátovat použitím softwarového příkazu "Mf;name CR" (Viz programovací příručka pro podrobnější popis) přes připojené rozhraní.
- 3. Formátovat v PC použitím FlashCard řadiče.

## **Zápis do paměťové karty**

Existují různé způsoby zápisu dat do paměťové karty.

Nejbezpečnější a praktický způsob je zápis přes rozhraní tiskárny

Pro uložení etikety do paměťové karty za použití přímého programování umístěte příkaz **Ms** na začátek a na konec vašeho formátu.

*Ms LBL;ABC Příkaz pro uložení na kartu pod jménem ABC*   $\overline{J}$ *H 100,0,T S I1;0,0,68,71,216 Příkazy pro tvorbu etikety T 10,10,0,3,pt15;Memory card A1[NOPRINT] Ms LBL Konec příkazu pro uložení* 

Po zpracování příkazů je etiketa uložena do paměťové karty pod jménem ABC Parametr *[NOPRINT]* za příkazem *A* potlačí tisk etikety během ukládání do paměťové karty. Když je etiketa vyvolána z paměťové karty bude vytisknuta jedna etiketa.Pokud chcete nechat na obsluze počet vytištěných etiket zadejte příkaz A za příkaz *Ms.*  Bližší popis v příručce programátora.

## **Volba Paměťová karta v Offline menu**

## **Přehled**

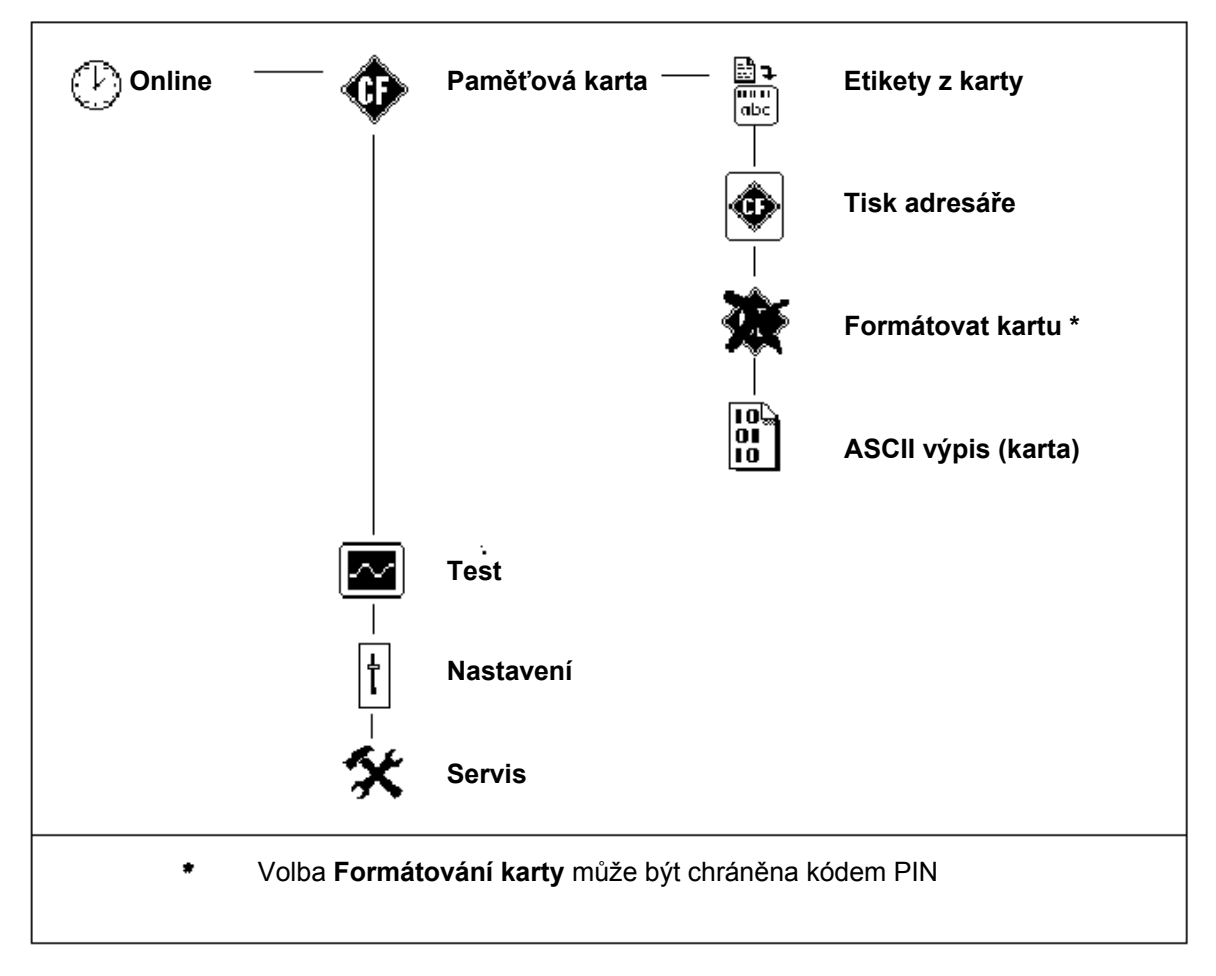

#### **Tabulka 11a Struktura volby Paměťová karta offline menu**

Přístup k položkám menu zobrazeným výše je možný pouze je-li instalována paměťová karta.

Následující kapitola poskytne podrobné informace o funkcích paměťové karty dle seznamu v tabulce

## **Etiketa z karty**

Volba Etiketa z karty tiskne etikety, jejichž obsah je uložen na paměťové kartě.

- 1. Přepněte z režimu Online do Offline menu stiskem klávesy **MODE**. Na Displeji je nastavena volba Paměťová karta.
- 2. Stiskněte tlačítko ↔ Volba Etiketa z karty se zobrazí na displeji.
- 3. Stiskněte tlačítko ← ještě jednou. Na displeji se zobrazí jméno první etikety uložené na paměťové kartě.
- 4. Tlačítkem ↑ nebo rolujeme adresářem paměťové karty dolů a nahoru. Tlačítkem potvrdíme etiketu vybranou pro tisk.
- 5. Pokud jsme vybrali etiketu , která byla uložena s definovaným počtem výtisků , tisk začne okamžitě.
- 6. Pokud jsme vybrali etiketu s uloženou s proměnným počtem výtisků, na první řádce displeje bude zobrazeno "Počet etiket". Na druhé řádce displeje bude zobrazeno "00001" tak, že první číslice bliká (kurzor).
- 7. Tlačítkem ← nebo může být hodnota na pozici kurzoru změněna. Kurzor se posune vpravo tlačítkem « Po potvrzení poslední číslice bude zahájen tisk
- 8. Pokud je etiketa navržena s proměnnými poli, zadávanými obsluhou bude na displeji zobrazen symbol ? Na externí klávesnici , případně klávesami předního panelu zadáme data do příslušné řádky. Způsob zadávání dat z předního panelu je obdobný se způsobem zadávání počtu etiket. Písmena a číslice mohou být rovněž zadávána klávesami předního panelu , pokud je to nutné.
- 9. Výběr etikety nebo počet vybraných výtisků může být zrušen klávesou ←.

Přístup k datům uloženým na paměťové kartě je možný rovněž z počítače přes intalované rozhraní.

## **Tisk adresáře**

Pokud použijeme volbu "Tisk adresáře" je vytisknut adresář vložené paměťové karty Pro tisk adresáře založte materiál (etikety nebo nepřerušovaný materiál) a barvicí pásku širší než je šířka tiskové hlavy.

- 1. Přepněte z režimu Online do Offline menu stiskem klávesy **MODE**. Na Displeji je nastavena volba Paměťová karta. Stiskněte tlačítko .
- 2. Vyberte volbu "Tisk adresáře" tlačítky ↑ nebo ♦.
- 3. Stiskněte tlačítko + bude zahájen tisk adresáře.
- 4. Na výtisku můžete najít
	- jméno paměťové karty
	- informace o souborech na paměťové kartě
	- volné místo, zbývající na paměťové kartě
- 5. Po dokončení tisku se tiskárna vrátí do menu Paměťová karta

| Directory of<br>DAUER<br>HALLO<br><b>TREIBER</b><br>NAL TEN<br>TEST<br>TEST<br>ARIAL<br><b>COMIC</b> | LBL<br>LBL<br>LBL<br>LBL<br>LBL<br><b>ING</b><br><b>TTF</b><br>TTF | 'A3-CARD<br>116<br>196<br>184<br>196<br>76<br>1254<br>72476<br>126364 | η.<br>19.84.81 14:58<br>19.84.81 14:56<br>19.84.81 15:24<br>$23.94.81$ 80:49<br>16.85.81 13:19<br>19.84.81 15:24<br>16.05.01 17:13<br>$16.85.61$ $13:13$ |  |
|----------------------------------------------------------------------------------------------------|--------------------------------------------------------------------|-----------------------------------------------------------------------|----------------------------------------------------------------------------------------------------|--|
| TAHOMA<br>7649208                                                                                    | TTF<br>butes                                                       | 198864<br>free                                                        | 16.85.81 13:13                                                                                                    |  |

**Obr. 11c Výpis adresáře paměťové karty**

## **Kopie paměťové karty**

Tato volba může být použita ke zkopírování všech souborů z jedné paměťové karty na druhou.

Kopírování je prováděno po jednotlivých souborech. To umožňuje kopírování paměťových karet o různé kapacitě.

Je také možné zkopírovat soubory na již použitou kartu.

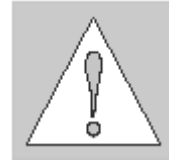

#### **UPOZORNĚNÍ !**

**Pokud jsou na zdrojové a cílové kartě soubory shodného jména, soubory na cílové kartě budou přepsány bez upozornění.** 

Pro ochranu proti neautorizovanému kopírování paměťových karet může být tato volba chráněna použitím kódu PIN (viz Nastavení, Zabezpečení).

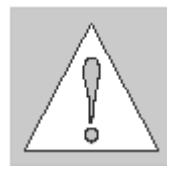

### **UPOZORNĚNÍ !**

**Během kopírování nevyndávejte zdrojovou ani cílovou paměťovou kartu , dokud k tomu nebudete vyzváni zprávou na displeji.** 

- 1. Zasuňte zdrojovou kartu
- 2. Přepněte z režimu Online do Offline menu stiskem klávesy **MODE**. Na Displeji je nastavena volba Paměťová karta. Stiskněte tlačítko e
- 3. Vyberte volbu "Tisk adresáře" tlačítky ↑ nebo ♦ . Stiskněte tlačítko ↔
- 4. Volba "Kopie karty" je zobrazena na displeji s implicitní volbou **NE.** Změňte volbu na **ANO** klávesami <sup>▲</sup> nebo ♦ Stiskněte tlačítko ..
- 5. Pokud je volba "Kopie karty" chráněna kódem PIN, tiskárna požádá o zadání kódu PIN na displeji zprávou PIN: 0000 Čísla kódu PIN je možno měnit tlačítky **↑** nebo ♦. Pozice čísla, které se mění bliká.Na další číslo přepneme tlačítkem «Pokud zadáme všechna čísla správně, je kopírování zahájeno.
- 6. Displej tiskárny zobrazuje proces posuvným sloupcem. Jakmile je načteno cca 2Mbyte dat ze zdrojové karty, na displeji se zobrazí požadavek **Insert dest**.
- 7. Vyjměte zdrojovou kartu a zasuňte cílovou kartu

- 8. Data, která byla přečtena ze zdrojové karty jsou nyní přenášena na cílovou kartu.Po ukončení přenosu se posuvný sloupec na displeji vyprázdní. Pokud nebyla všechna data ze zdrojové karty dosud přečtena , zobrazí se požadavek **Insert source**
- 9. Vyjměte cílovou kartu a vraťte zpět zdrojovou kartu. Začne další cyklus kopírování
- 10. Opakujte kroky 6 až 9 dokud nejsou všechny soubory zkopírovány. Když tiskárna dokončí kopírování na displeji se zobrazí **OK** .
- 11. Stiskněte tlačítko ← pro návrat do menu Paměťová karta

Když se na cílovou kartu nevejdou data ze zdrojové karty na displeji se zobrazí **Card full** a kopírování je přerušeno.

## **Formátování karty**

Tato volba provede naformátování paměťové karty a výmaz veškerých dat, která obsahuje.Tato volba musí být provedena v případě, že po instalaci karty hlásí "Unknown card" nebo "Structural Error". Pro ochranu proti neautorizovanému zformátování karty může být tato volba chráněna pomocí kódu PIN (viz Nastavení – Zabezpečení).

- 1. Přepněte z režimu Online do Offline menu stiskem klávesy **MODE**. Na Displeji je nastavena volba Paměťová karta. Stiskněte tlačítko «
- 2. Vyberte volbu "Formát karty" tlačítky ↑ nebo ♦ . Stiskněte tlačítko »
- 3. Volba "Formát karty" je zobrazena na displeji s implicitní volbou **NE.**
- 4. Změňte volbu na ANO klávesami **↑** nebo ➡ Stiskněte tlačítko ePokud není formátování chráněno kódem PIN , započne okamžitě.
- 5. Pokud je volba "Kopie karty" chráněna kódem PIN, tiskárna požádá o zadání kódu PIN na displeji zprávou PIN: 0000 Čísla kódu PIN je možno měnit tlačítky **↑** nebo ♦. Pozice čísla, které se mění bliká.Na další číslo přepneme tlačítkem «Pokud zadáme všechna čísla správně, je formátování zahájeno.

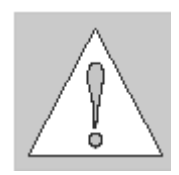

# **UPOZORNĚNÍ !**

**Během formátování nevysouvejte kartu z tiskárny**

- 6. Po ukončení formátování je na dolní řádce displeje zobrazena kapacita karty.
- 7. Stiskněte libovolné tlačítko pro návrat do volby Paměťová karta offline menu

## **ASCII Výpis karty**

Formáty etiket uložené na paměťové kartě jsou datové soubory, které obsahují příkazy pro tiskárnu. Volba ASCII výpis nabízí možnost vytisknout tyto posloupnosti příkazů jako text. ASCII Výpis karty pracuje shodně se standardním ASCII výpisem popsaným v kapitole Volby testů.

Pro tisk adresáře založte materiál (etikety nebo nepřerušovaný materiál) a barvicí pásku širší než je šířka tiskové hlavy.

- 1. Přepněte z režimu Online do Offline menu stiskem klávesy **MODE**. Na Displeji je nastavena volba Paměťová karta.
- 2. Vyberte volbu "ASCII dump" tlačítky ↑ nebo ♦ ..
- 3. Po stisknutí tlačítka «se na displeji se zobrazí jméno první etikety uložené na paměťové kartě.
- 4. Tlačítkem ↑ nebo ♦ rolujeme adresářem paměťové karty dolů a nahoru.
- 5. Tlačítkem ← potvrdíme etiketu vybranou pro tisk.
- 6. V ASCII výpisu bude tisk zahájen po obdržení 4 řádek dat. V některých případech bude tisk posledních řádek dokončen po stisku klávesy **FEED**.
- 7. Pro přerušení tisku stiskněte tlačítko **CANCEL**.
- 8. Stiskněte tlačítko **CANCEL** pro návrat do režimu Online

## **Hermes A**

## **11. Volitelné příslušenství**

## **Držák**

Ve výrobním programu tiskáren **Hermes A** je i držák, který umožňuje tiskárnu zavěsit na příslušné místo ve výrobní lince. Držák musí být napřed upevněn ve výrobní lince. V dalším kroku může být tiskárna zavěšena na držák a zajištěna šrouby.

Dodávka obsahuje upínadlo (**2**) pro montážní držák (**1**) , který má profil 50x50 m v hlavní sekci. Upínadlo je složeno ze tří částí propojených šrouby.

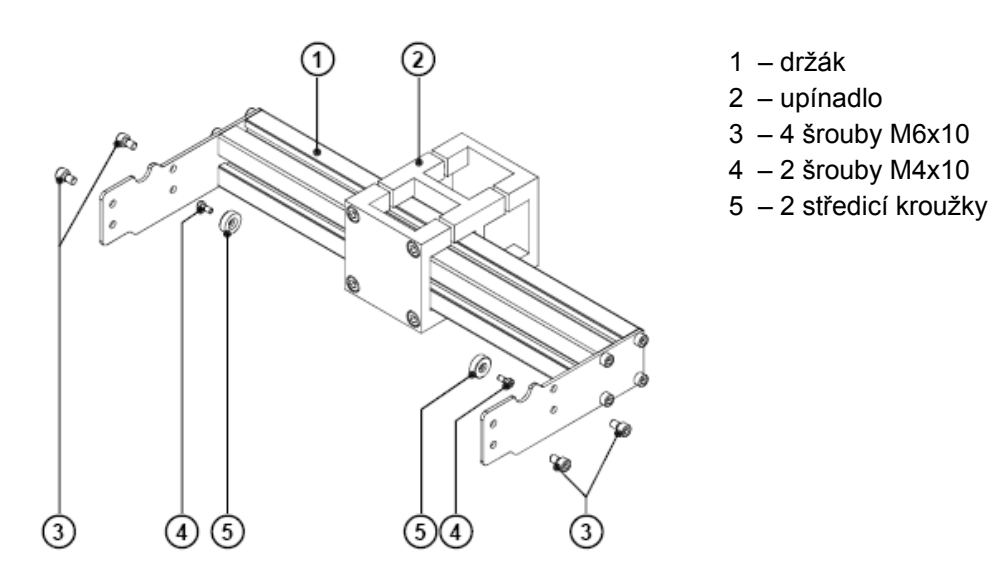

Upínadlo umožňuje použít držák jak v horizontálním, tak vertikálním profilu. Kromě toho může být držák posunován v upínadle do stran. To umožní umístit tiskárnu do požadované polohy při použití různých druhů aplikátorů

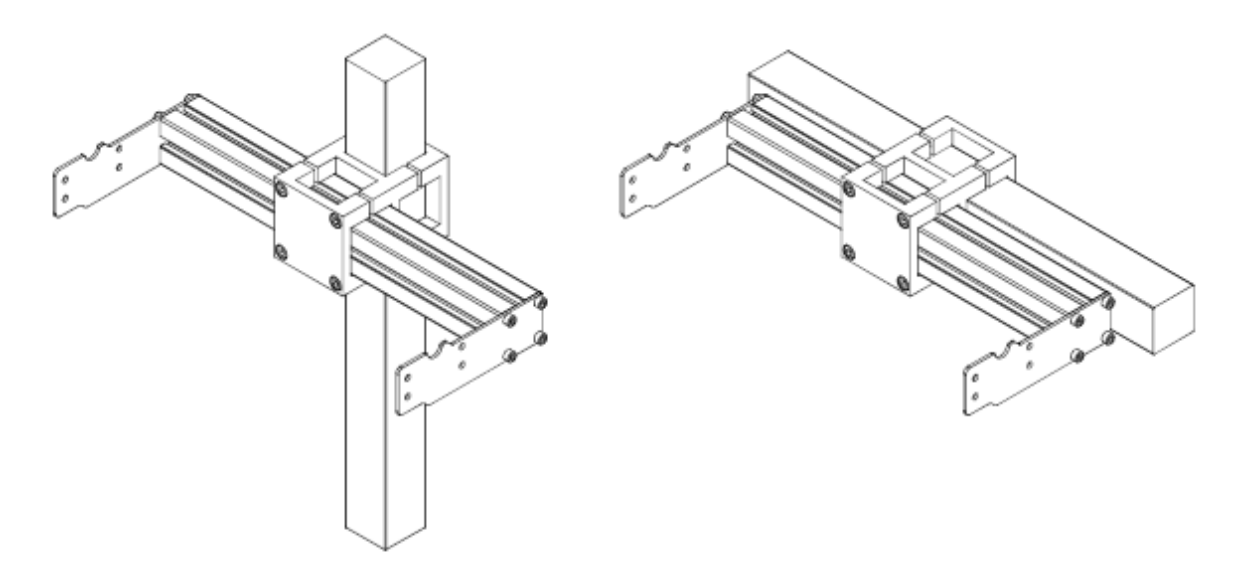

**Příklady použití držáku** 

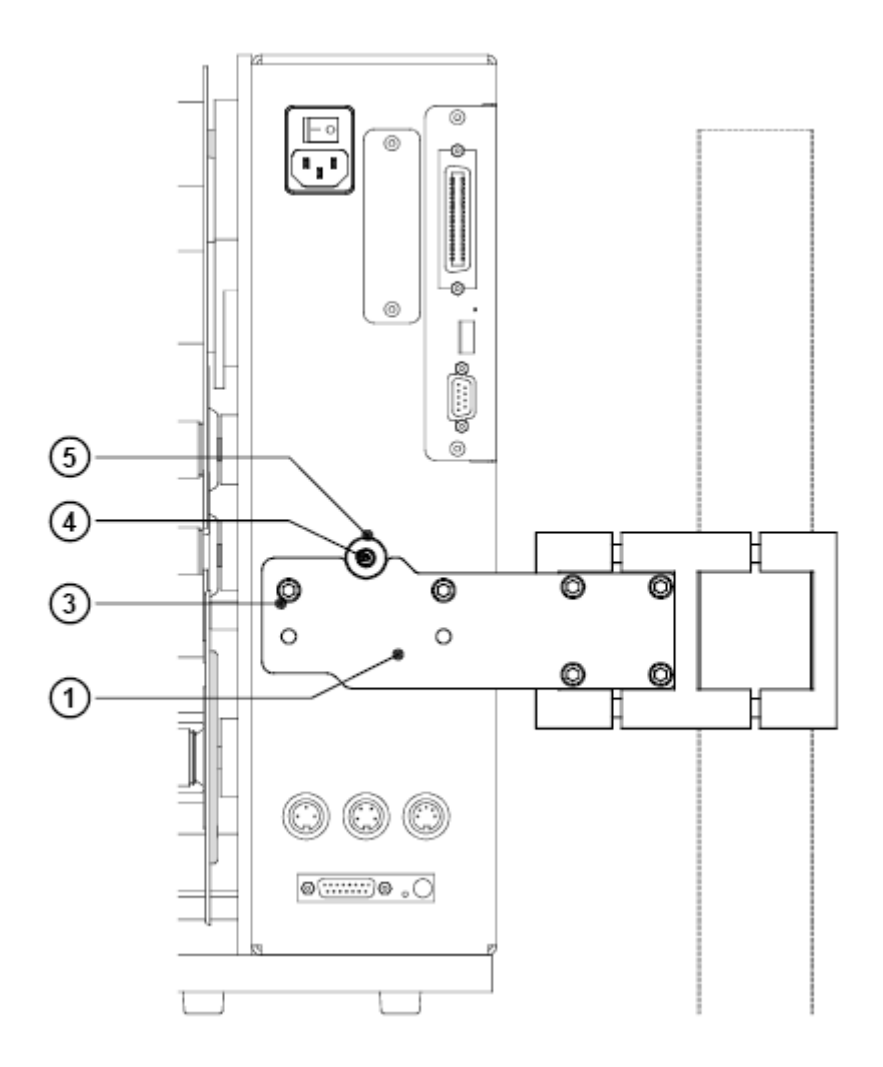

Tiskárna má na přední i zadní straně navařený výstupek.

- Zajistěte středicí kroužek (**5**) šroubem M4x10(**4**) na každém výstupku
- Zavěste tiskárnu do držáku tak , aby středicí kroužky zapadly do zářezů v držáku (**1**)
- Zajistěte tiskárnu na obou stranách pomocí dvou šroubů M4x10 (**3**)

## **Hermes A**

### **Výstražné senzory**

Senzory indikují , je-li průměr cívky etiket , případně cívky barvicí pásky menší než přednastavená hodnota

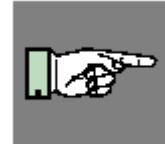

#### **Poznámka**

**Signály ze senzorů slouží pouze k informování obsluhy. Nemají žádný přímý vliv na funkci tiskárny, to znamená, že činnost tiskárny není přerušena** 

Signály ze senzorů mohou být použity k rozsvícení žlutého výstražného světla. Jsou také vyvedeny do rozhraní pro aplikátory od jiných firem než cab na zadní straně tiskárny a mohou být použity v nadřízeném ovládacím systému tiskárny

#### **Senzor etiket**

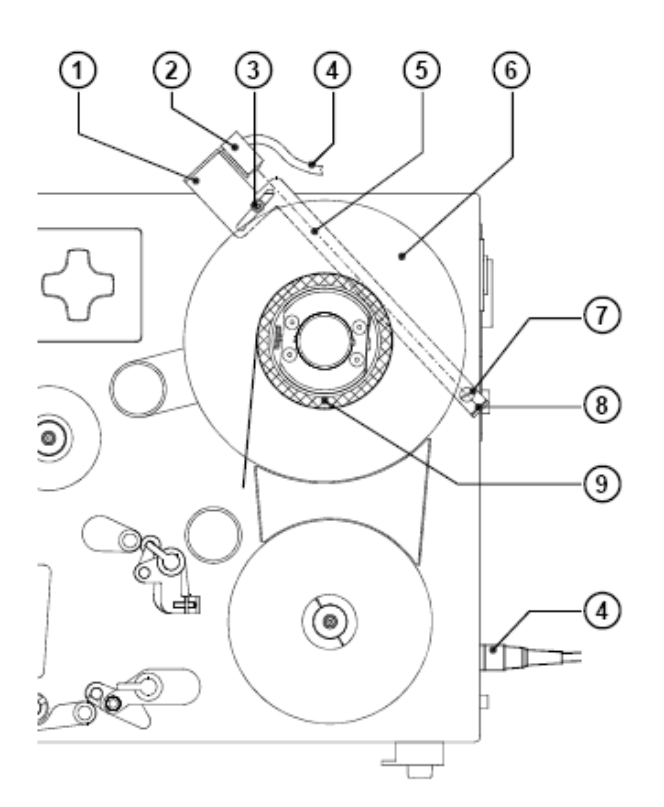

#### **Montáž**

- 1. Vypněte tiskárnu
- 2. Zasuňte držák senzoru (**1**) za vodicí desku etiket (**6**)
- 3. Připevněte senzor šrouby (**7**) a (**3**) na montážní desku
- 4. Zapojte kabel (**4**) do konektoru na zadní straně tiskárny

#### **Nastavení**

- 1. Založte cívku etiket s průměrem odpovídajícím hodnotě sepnutí senzoru
- 2. Zapněte tiskárnu. Senzor (**2**) vysílá paprsek (**5**). Pokud není paprsek přerušen cívkou etiket, odráží se zpět do senzoru a dioda LED svítí.
- 3. Povolte šroub (**3**) a posuňte senzor směrem k ose odvíjecí cívky na doraz. Led dioda zhasne
- 4. Zvolna posouvejte senzor opačným směrem, dokud se dioda nerozsvítí.
- 5. Dotáhněte šroub (**3**)

### **Senzor konce barvicí pásky**

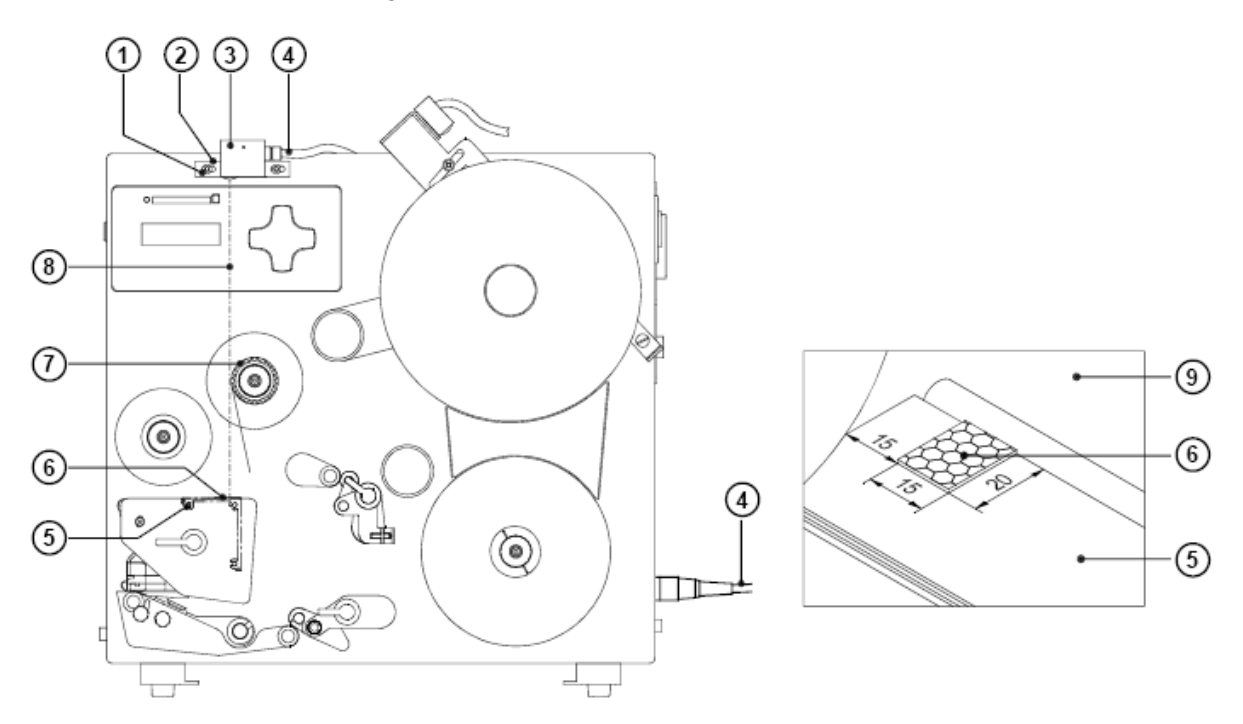

#### **Montáž**

- 1. Vypněte tiskárnu
- 2. Připevněte držák senzoru (**2**) se senzorem (**3**) upevňovacími šrouby (**1**)
- 3. Zapojte kabel senzoru (**4**) do zásuvky na zadní straně tiskárny
- 4. Dodávka obsahuje reflexní fólii Odstraňte krycí fólii z lepicí plochy a přilepte reflexní fólii (**6**) na držák tiskové hlavy (**5**) pod odvíjecí cívku barvicí pásky , jak je znázorněno na obrázku. Ujistěte se , že vzdálenost mezi nosnou deskou a okrajem fólie je asi 15 mm

#### **Nastavení**

- 1. Nasaďte cívku s barvicí páskou o průměru , při kterém má být indikován varovný signál
- 2. Zapněte tiskárnu. Senzor (**3**) vysílá světelný paprsek (**8**) pokud barvicí páska paprsek nepřeruší, paprsek se odrazí od reflexní fólie (**6**) a je detekován senzorem . V tomto případě se rozsvítí LED dioda na senzoru.
- 3. Povolte šrouby (**1**) a posuňte senzor vpravo na doraz. Led dioda na senzoru zhasne
- 4. Pomalu posouvejte senzor zpět vlevo, dokud se LED dioda nerozsvítí.
- 5. Dotáhněte šrouby (**1**)

## **Varovné světlo**

Varovné světlo indikuje stav tiskárny jedním pohledem. Pro montáž varovného světla je doporučeno použít volitelného držáku tiskárny

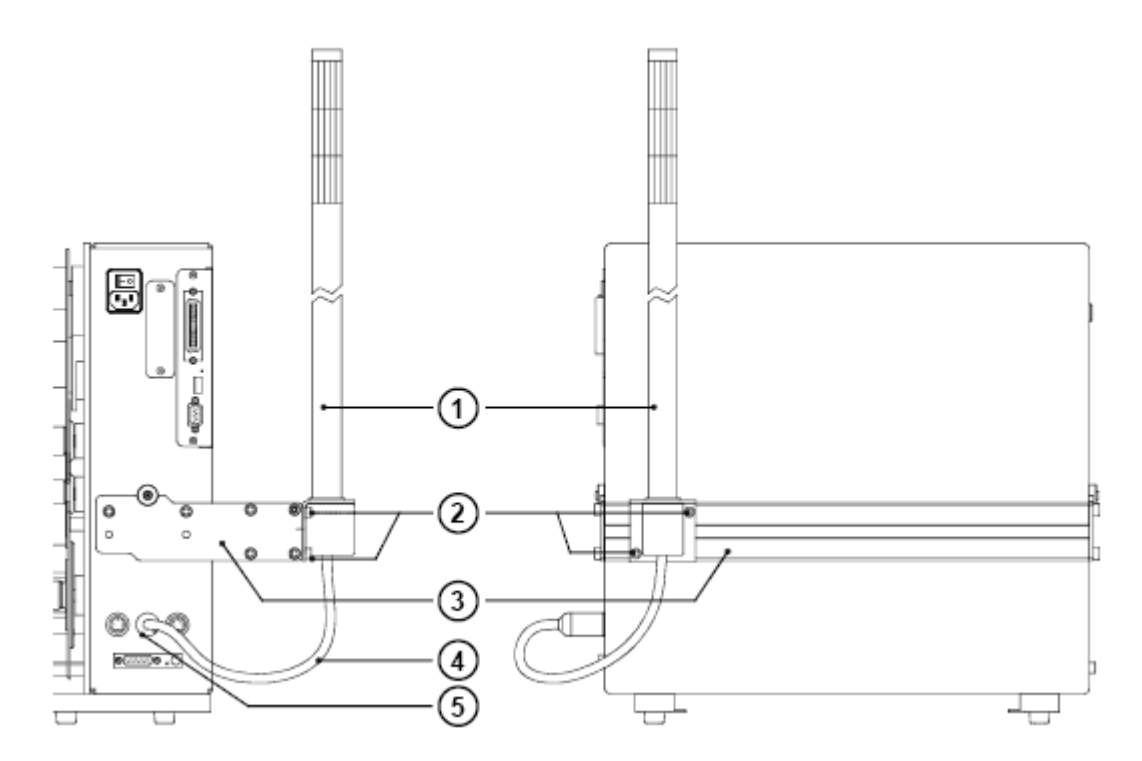

- 1. Připevněte varovné světlo (**1**) na držák (**3**). Použijte dva šrouby (**2**) , které jsou součástí dodávky varovného světla
- 2. Připojte kabel (**4**) do zásuvky na zadní straně tiskárny

Během práce tiskárny mají světla následující funkci

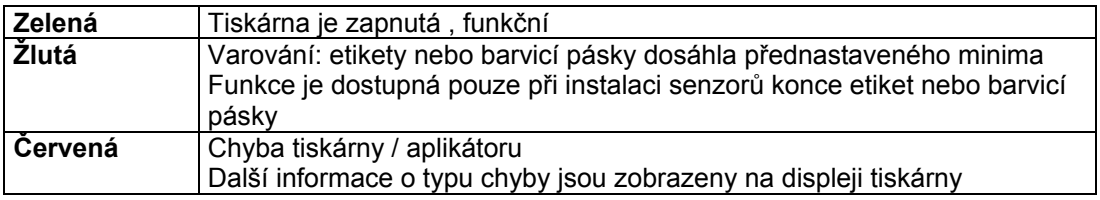

# **12.Externí klávesnice**

Tiskárna **Hermes A** nabízí možnost připojení externí klávesnice nebo jakéhokoli kompatibilního vstupního zařízení např. snímače čárových kódů přímo k tiskárně. Použitím externí klávesnice je vstup proměnných údajů pokud používáme paměťovou kartu mnohem snazší.

Data vstupující z klávesnice jsou zobrazována na LCD displeji-

Všechny USB klávesnice nebo kompatibilní zařízení s USB konektorem typu A jsou použitelné

## **Připojení externí klávesnice**

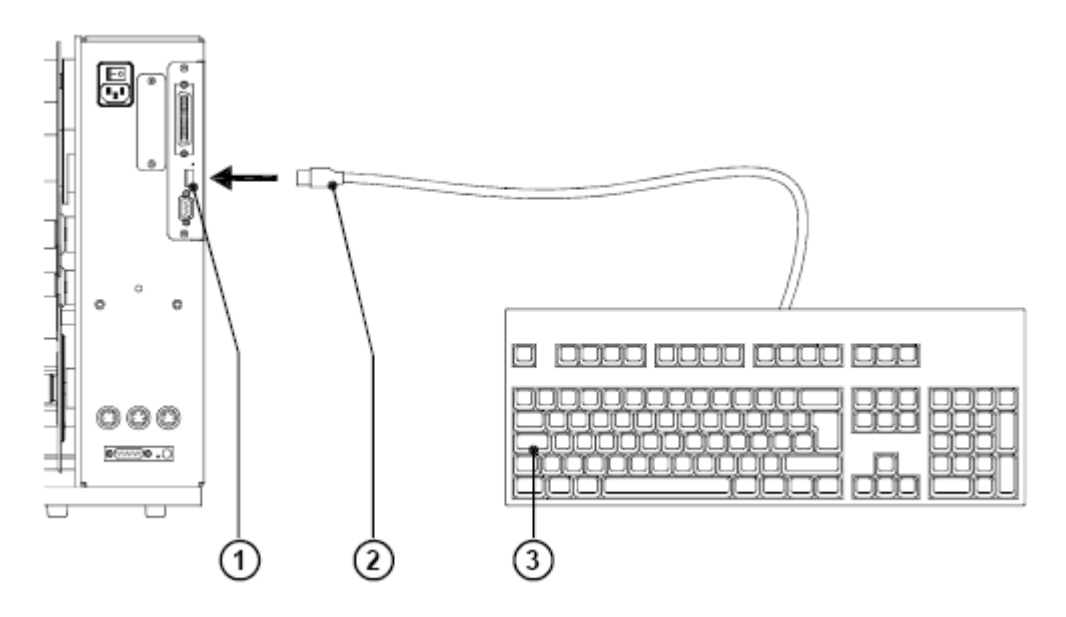

**Obr. 12a Připojení externí klávesnice** 

Zasuňte kabel (**2**) klávesnice (**1**) do USB konektoru pro připojení klávesnice (**3**) umístěného na zadní straně tiskárny

## **Přiřazení kláves.**

Tiskárna může být konfigurována pro rozložení kláves typické pro určitou zemi nastavením "Země" v sekci "Nastavení" offline menu. Pro každé nastavení Země má klávesnice rozdílné nastavení kláves, které je normálně shodné s MS-DOS nastavením Country

Klávesa [ALTGR] není funkční.Je to proto, že znaky umístěné na pravé straně kláves proti normálním znakům (jako např. { } [ ] \) mohou být generovány po stisku klávesy [ALT].Několik málo ostatních znaků může být generováno stejným způsobem (viz tabulka 12a).

Některé další speciální znaky mohou být generovány stisknutím dvou kláves, jedné po druhé , přičemž druhá klávesa je v kombinaci s klávesou [ALT]. (viz tabulka 12b)

Některé speciální znaky nebudou korektně zobrazeny na LCD displeji. V tom případě tiskárna použije pro zobrazení znaky , které vypadají podobně jako požadovaný znak.

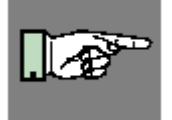

#### **POZNÁMKA!**

**Pokud použijeme na místě klávesnice snímač čárových kódů, typ klávesnice nastavený ve snímači musí být shodný s typem klávesnice nastaveným v tiskárně.** 

### **Speciální funkční klávesy**

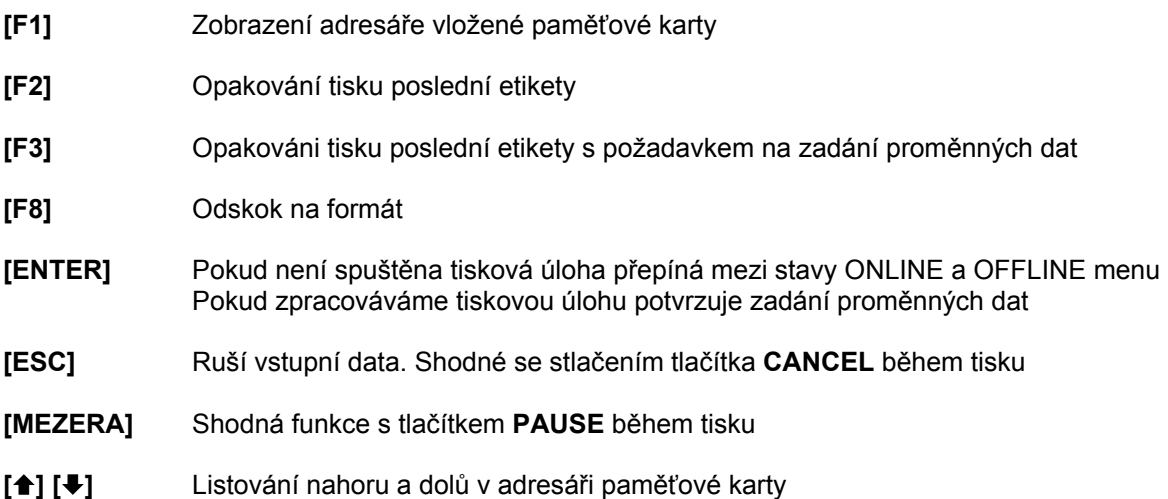

č ž  $\overline{\mathbf{a}}$  $\overline{\boldsymbol{\epsilon}}$ 7 ú Ì  $\overline{\mathbf{s}}$ D ĸ L  $\overline{\boldsymbol{\S}}$  $\overline{\mathtt{c}}$  $\mathbf{r}$ t,  $\overline{a}$  $\overline{\text{c}z}$ 

## **12. Externí klávesnice**

## **Speciální znaky dostupné na externí klávesnici**

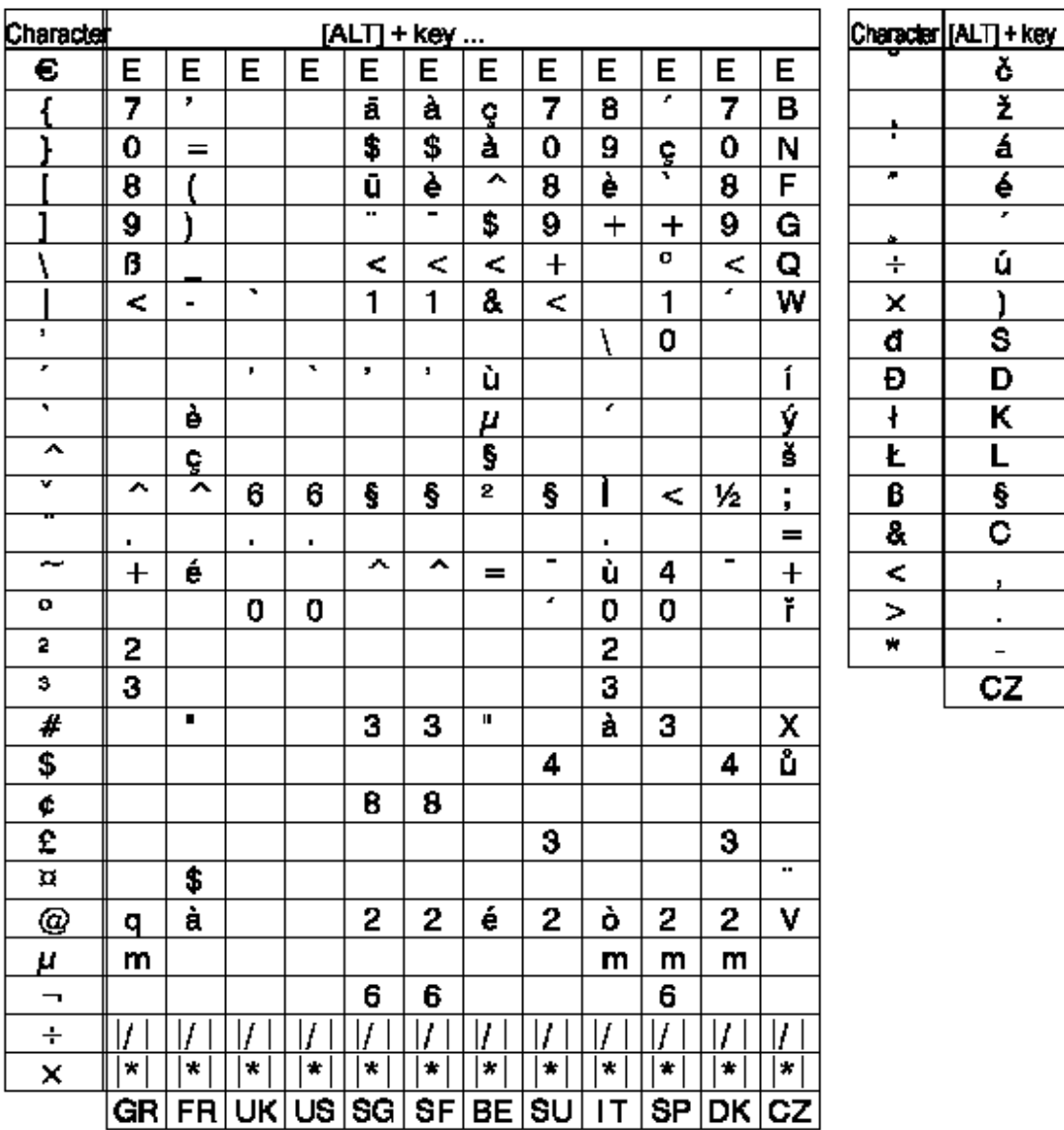

**Tabulka 12a Speciální znaky v závislosti na nastavení Země dostupné po stisku klávesy [ALT] na externí klávesnici** 

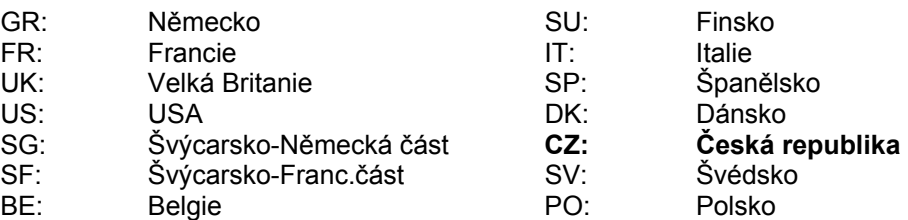

## **Hermes A**

## **12. Externí klávesnice**

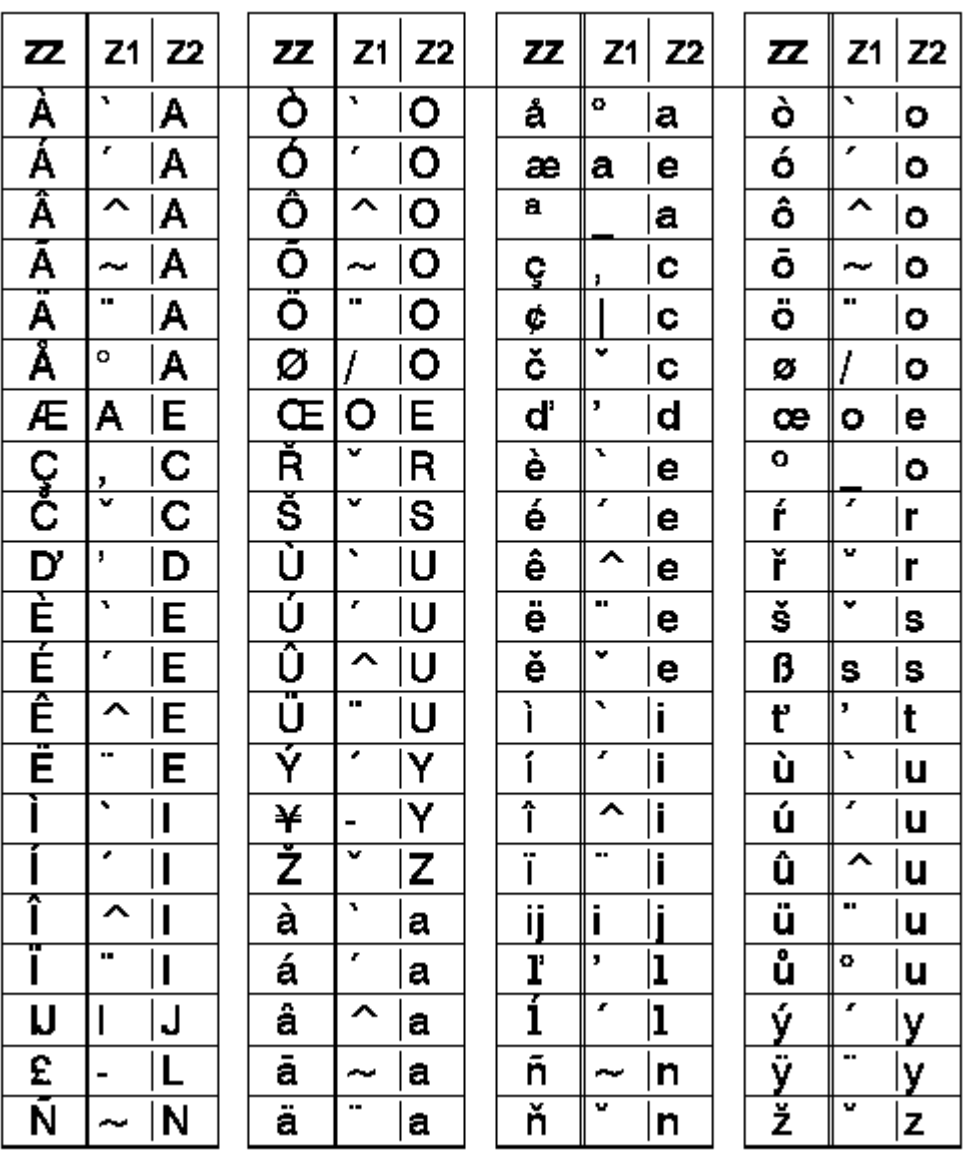

#### **Tabulka 12b Speciální znaky dostupné stiskem dvou kláves po sobě Na externí klávesnici**

Pro napsání znaku **ZZ** stiskněte klávesu s prvním znakem **[Z1]** pak stiskněte druhou klávesu **[ALT+Z2]**.

Příklad : pro písmeno **ñ** stiskněte napřed znak **[ ~ ]** a potom druhý znak **[ALT+n].**

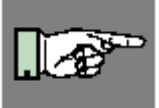

#### **POZNÁMKA!**

**Použijte tabulku 12a pro vstup prvního znaku Z1 , pokud ten není na vaší klávesnici** 

## **12. Externí klávesnice**

Tato stránka zůstává záměrně prázdná

# **Příloha A – popis konektorů rozhraní**

## **Popis konektoru rozhraní RS-232**

Tiskárna **Hermes A** má rozhraní RS-232 s devítíkolíkovým SUB-D konektorem

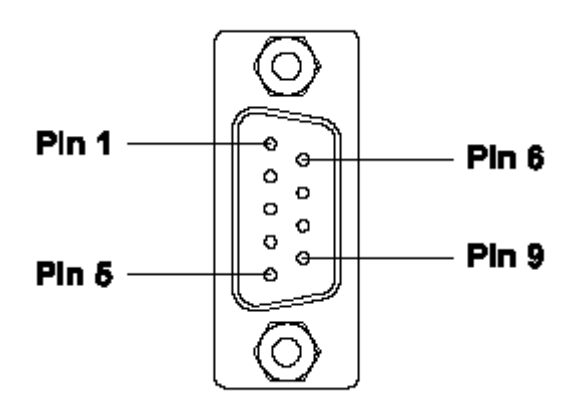

**Obr. A-1 Konektor RS-232 rozhraní (na zadní straně tiskárny)**

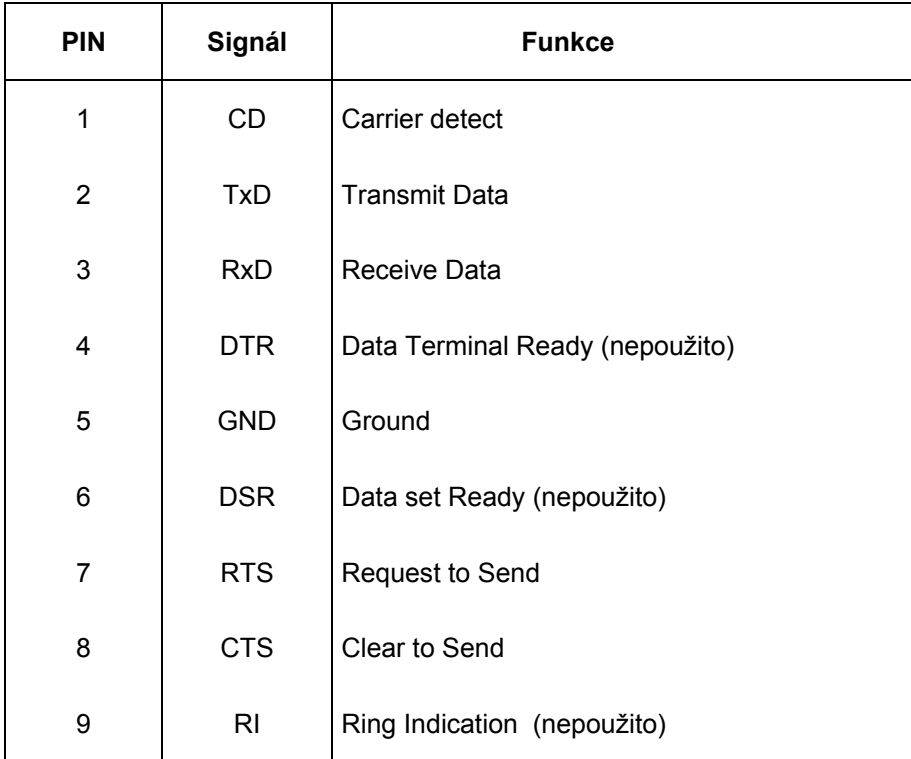

#### **Tabulka A-1 Přiřazení vývodů konektoru rozhraní RS-232**

### **Příloha A – popis konektorů rozhraní**

## **Kabel rozhraní RS-232**

Pro spojení s tiskárnou je použit standardní RS-232 kabel

Pokud máte nějaké problémy s komunikací pře sériové rozhraní , spojte se s výrobcem vašeho počítače, ohledné rozmístění vývodů na konektoru RS-232 v počítači. Použijte rozmístění vývodů , jak je uvedeno v tabulce A-1 pro kompatibilní kabel.

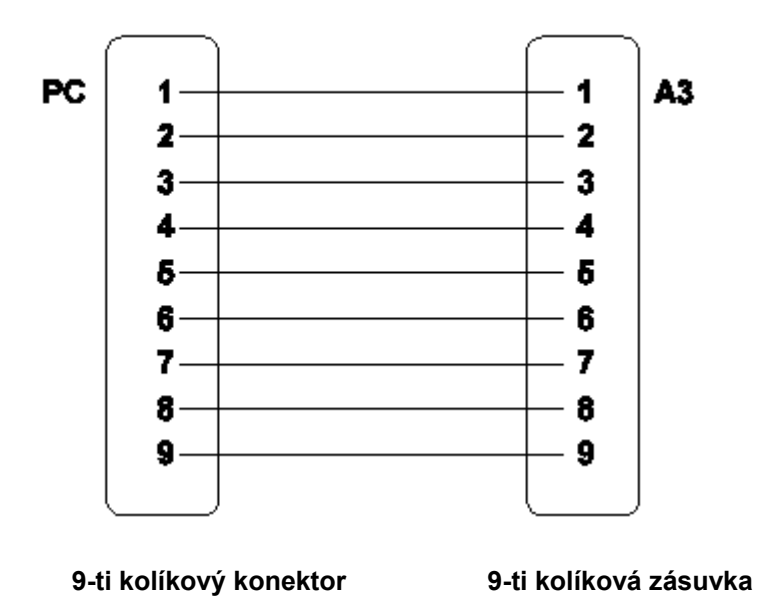

**Obr. A-2 Kabel rozhraní s 9-ti kolíkovými konektory**

## **Popis konektoru paralelního rozhraní**

Tiskárna je vybavena 36-ti pólovým konektorem pro paralelní rozhraní

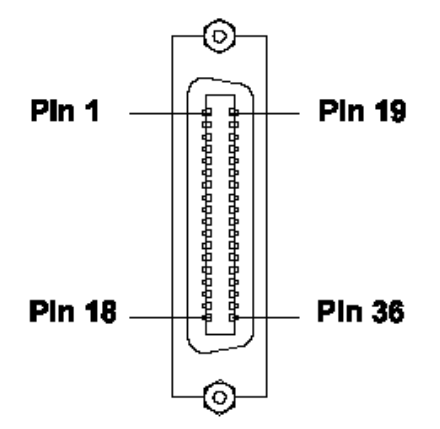

**Obr. A-3 Konektor paralelního rozhraní (na zadní straně tiskárny)**

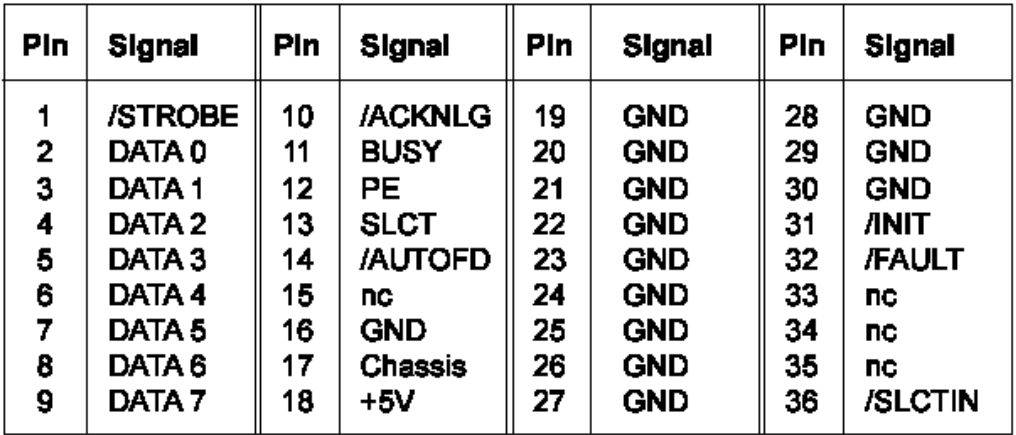

### **Tabulka A-2 Signály paralelního rozhraní**

### **Kabel Paralelního rozhraní**

Kabel paralelního rozhraní se standardní obousměrný paralelní kabel CENTRONICS.

Pokud nastanou problémy s připojením kontaktujte výrobce vašeho počítače ohledné rozložení vývodů paralelního konektoru v počítači.Použijte rozmístění vývodů podle tabulky A-2 pro kompatibilní kabel.

## **Příloha A – popis konektorů rozhraní**

## **Periferní konektor pro aplikátory od jiných firem než cab**

**Hermes A** má na zadní straně tiskárny 15-ti pinový konektor. Signály vyvedené na tento konektor jsou jednak signály pro řízení tiskárny při připojení aplikátorů od jiných firem než cab, jednak stavové signály tiskárny a signály od senzorů konce etiket a barvicí pásky

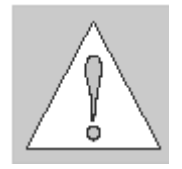

#### **Upozornění**

**Toto rozhraní není určeno pro propojení s cab aplikátory. Pro použití tiskárny s cab aplikátorem slouží rozhraní umístěné na přední straně tiskárny**

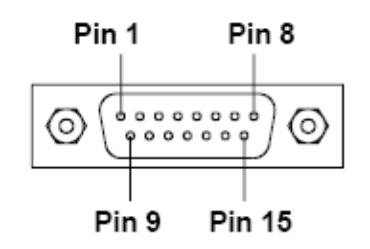

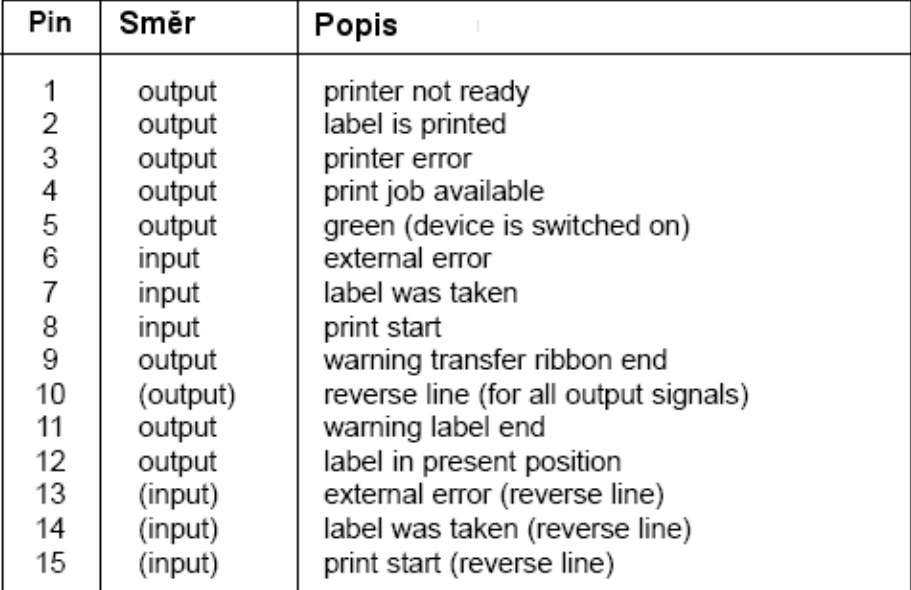

### **Popis jednotlivých signálů**

#### **Printer not ready**

Při práci tiskárny došlo k chybě nebo tiskárna není ve stavu Online. Pokračování tisku vyžaduje zásah operátora Pokud je signál aktivní, jsou spojeny špičky 1 a 10

#### **Label is printed**

Signál je aktivní pokud tiskárna tiskne etiketu. Pokud je signál aktivní, jsou spojeny špičky 2 a 10

### **Hermes A**

#### **Printer error**

Chyba tiskárny. Detaily a typ chyby je zobrazen na displeji tiskárny Pokud je signál aktivní, jsou spojeny špičky 3 a 10 Po odstranění chyby bude etiketa při jejímž tisku došlo k chybě vytištěna znovu. Printer error aktivuje zároveň signál Printer not ready

#### **Print job is available**

V tiskárně je zavedena tisková úloha (požadavek na tisk etikety). Pokud je signál aktivní, jsou spojeny špičky 4 a 10

#### **Green**

Tiskárna je zapnuta a není v chybovém stavu. Pokud je signál aktivní, jsou spojeny špičky 5 a 10 Signál je shodný se signálem pro zelené světlo na výstražném světle

#### **External error**

Chyba na připojeném aplikátoru nebo v řídícím systému mino tiskárnu. Tisková úloha bude přerušena a na displeji se zobrazí zpráva Host stop / error Po odstranění chyby bude etiketa při jejímž tisku došlo k chybě vytištěna znovu. Pokud je signál aktivní, jsou spojeny špičky 6 a 13

#### **Label was taken**

Tiskárna obdržela informaci , že etiketa byla odebrána připojeným aplikátorem. Může být vytisknuta další etiketa. Pokud je signál aktivní, jsou spojeny špičky 7 a 14

#### **Print start**

Tento signál zahájí tisk etikety při splnění následujících podmínek

- v odlepovací pozici není etiketa
- tiskárna obsahuje tiskovou úlohu
- tiskárna je připravena k tisku

Pokud je signál aktivní, jsou spojeny špičky 8 a 15

#### **Varovný signál konec barvicí pásky**

Zpráva ze senzoru konce barvicí pásky. Průměr zbytku role barvicí pásky je menší než nastavený práh Pokud je signál aktivní, jsou spojeny špičky 9 a 10

#### **Varovný signál konec etiket**

Zpráva ze senzoru konce etiket. Průměr zbytku role etiket je menší než nastavený práh Pokud je signál aktivní, jsou spojeny špičky 11 a 10

#### **Etiketa je v pozici pro odebrání**

Zpráva pro připojený aplikátor pro zahájení funkce aplikace etikety Pokud je signál aktivní, jsou spojeny špičky 12 a 10

## **Příloha A – popis konektorů rozhraní**

Tato stránka zůstává záměrně prázdná

# **Příloha B – Chybové zprávy / řešení problémů**

## **Chybové zprávy**

Tiskárna je opatřena vlastním diagnostickým systémem, který zobrazuje chyby na LCD displeji tiskárny. Obsluha je informována indikačními tlačítky je-li chyba odstranitelná a je možno pokračovat v tiskové úloze (např. "Není etiketa") nebo jestli chyba předpokládá ukončení tiskové úlohy

## **Odstranitelné chyby**

Při zpracování tiskové úlohy může dojít k chybám ,odstranitelným obsluhou, po jejichž odstranění může tisková úloha normálně pokračovat od místa, kde byla přerušena

#### **Displej**

Na displeji se zobrazí symbol

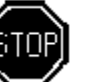

Displej dále zobrazuje typ chyby a počet etiket zbývajících k vytištění v probíhající tiskové úloze.

### **Funkční klávesy**

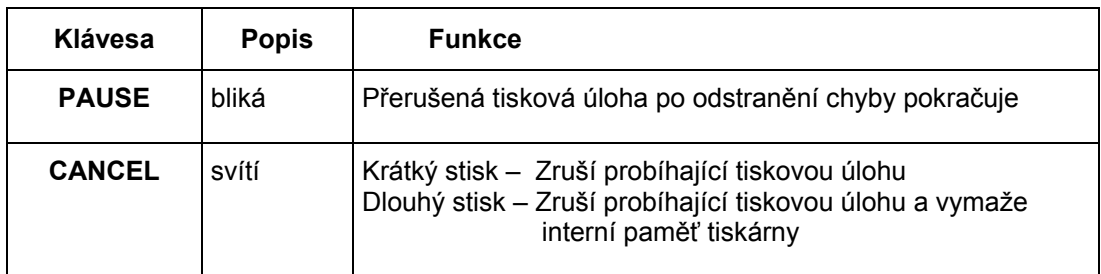

#### **Tabulka B-1 Funkční klávesy v režimu odstranitelné chyby**

## **Příloha B – Chybové zprávy/řešení problémů**

## **Neodstranitelné chyby**

Pokud se tyto chyby vyskytnou během tisku , probíhající tisková úloha musí být ukončena (např. chyba hardware).

#### **Displej**

Na displeji se zobrazí symbol  $\begin{bmatrix} 1 & 1 \\ 1 & 1 \end{bmatrix}$  Displej dále zobrazuje typ chyby.

#### **Funkční klávesy**

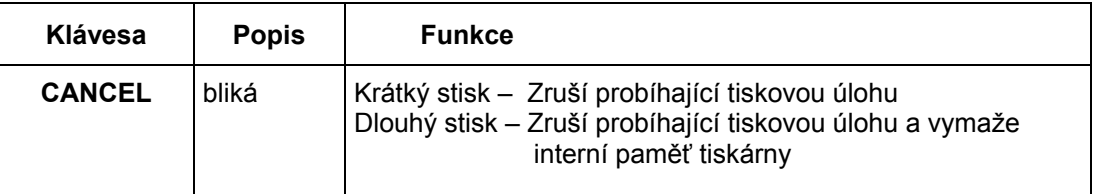

#### **Tabulka B-2 Funkční klávesy v režimu neodstranitelné chyby**

### Chyby během systémového testu

Když tiskárnu zapnete, tiskárna provádí automaticky vnitřní testy. Pokud testy proběhnou úspěšně, tiskárna přejde do stavu ONLINE.

Pokud dojde během testu k hardwarové chybě, na displeji se zobrazí symbol  $\sum$  a typ

zjištěné chyby. Pokud se to stane, vypněte tiskárnu a opět ji zapněte. Pokud se chyba opakuje, kontaktujte servisní organizaci.

## **Seznam chybových zpráv**

Následující tabulka obsahuje seznam možných chybových zpráv, možné příčiny a řešení chyb.Odstranitelné chyby jsou označeny znakem "**\*".** Pokud navržené řešení chybu neodstraní kontaktujte servisní organizaci.

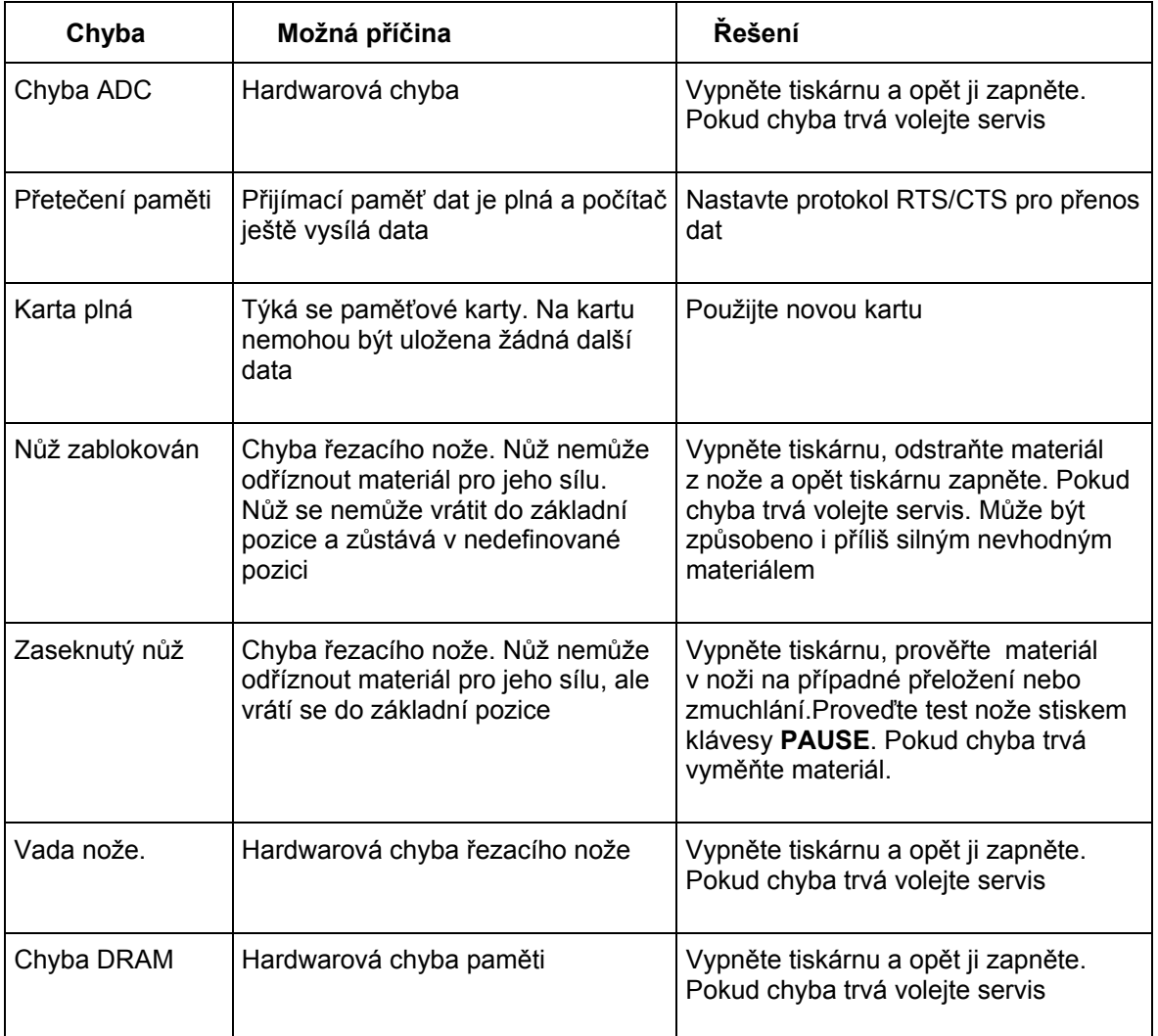

#### **Tabulka B-3 Chybové zprávy**

## **Příloha B – Chybové zprávy/řešení problémů**

| Chyba                | Možná příčina                                                                        | Řešení                                                                                                    |  |
|----------------------|--------------------------------------------------------------------------------------|----------------------------------------------------------------------------------------------------|--|
| Soubor nenalezen     | Požadovaný soubor není na<br>paměťové kartě                                          | Prověřte obsah paměťové karty                                                                                                    |  |
| Chyba FPGA           | Hardwarová chyba<br>(numerický procesor)                                             | Vypněte tiskárnu a opět ji zapněte.<br>Pokud chyba trvá volejte servis                                                                           |  |
| Chyba hlavy          | Hardwarová chyba<br>(tisková hlava)                                                  | Vypněte tiskárnu a opět ji zapněte.<br>Pokud chyba trvá volejte servis                                                                           |  |
| Hlava odklopena *    | Hlava není řádně zavřena                                                             | Zavřít hlavu                                                                                                    |  |
| Hlava příliš teplá * | Tisková hlava je přehřátá (velký<br>objem tisku s velkými plochami<br>grafiky apod.) | Po snížení teploty hlavy tisková<br>úloha automaticky pokračuje. Pokud<br>se chyba vyskytuje často, snižte<br>teplotu hlavy nebo rychlost tisku. |  |
| Vadná data           | Chyba při načítání grafických dat                                                    | Ukončete tiskovou úlohu, prověřte<br>grafická data, která mají být<br>posílána na tiskárnu.                                                      |  |
| Vadný font           | Chyba při načítání vybraného<br>řezu písma                                           | Ukončete tiskovou úlohu, prověřte<br>soubor písma, který má být posílán<br>na tiskárnu                                                           |  |
| Chybný SETUP         | Nastavení tiskárny je chybné                                                         | Znovu nastavte tiskárnu (viz<br>kapitola 9). Pokud chyba trvá volejte<br>servis.                                                                 |  |
| Chyba LCD            | Hardwarová chyba<br>(LCD displej)                                                    | Vypněte tiskárnu a opět ji zapněte.<br>Pokud chyba trvá volejte servis                                                                           |  |
| Přetečení paměti     | Tisková úloha obsahuje příliš<br>velké množství informací                            | Zrušte tiskovou úlohu. Omezte<br>množství informací na etiketě.                                                                                  |  |

**Tabulka B-3 Chybové zprávy (pokračování)** 

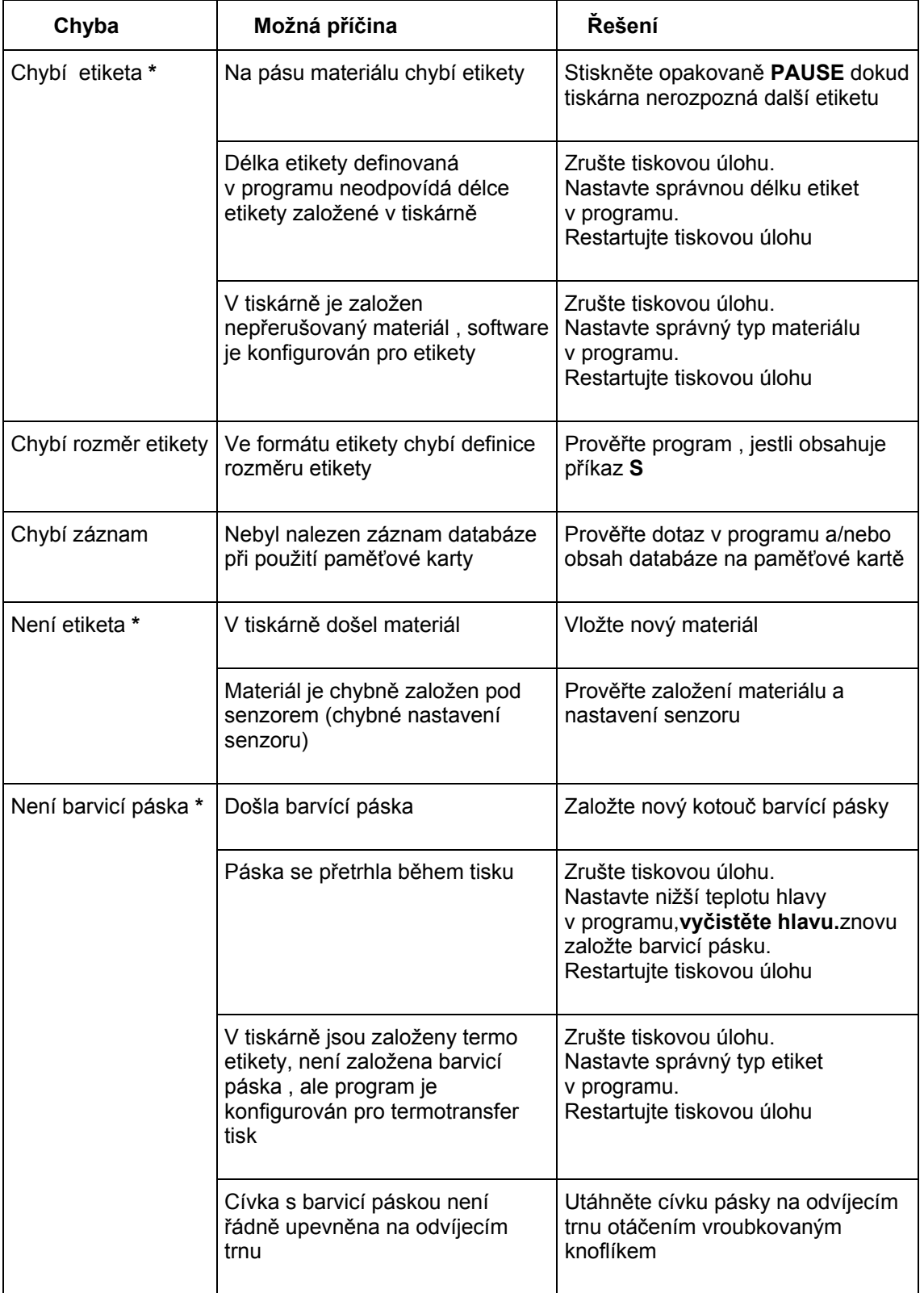

### **Tabulka B-3 Chybové zprávy (pokračování)**

# **Příloha B – Chybové zprávy/řešení problémů**

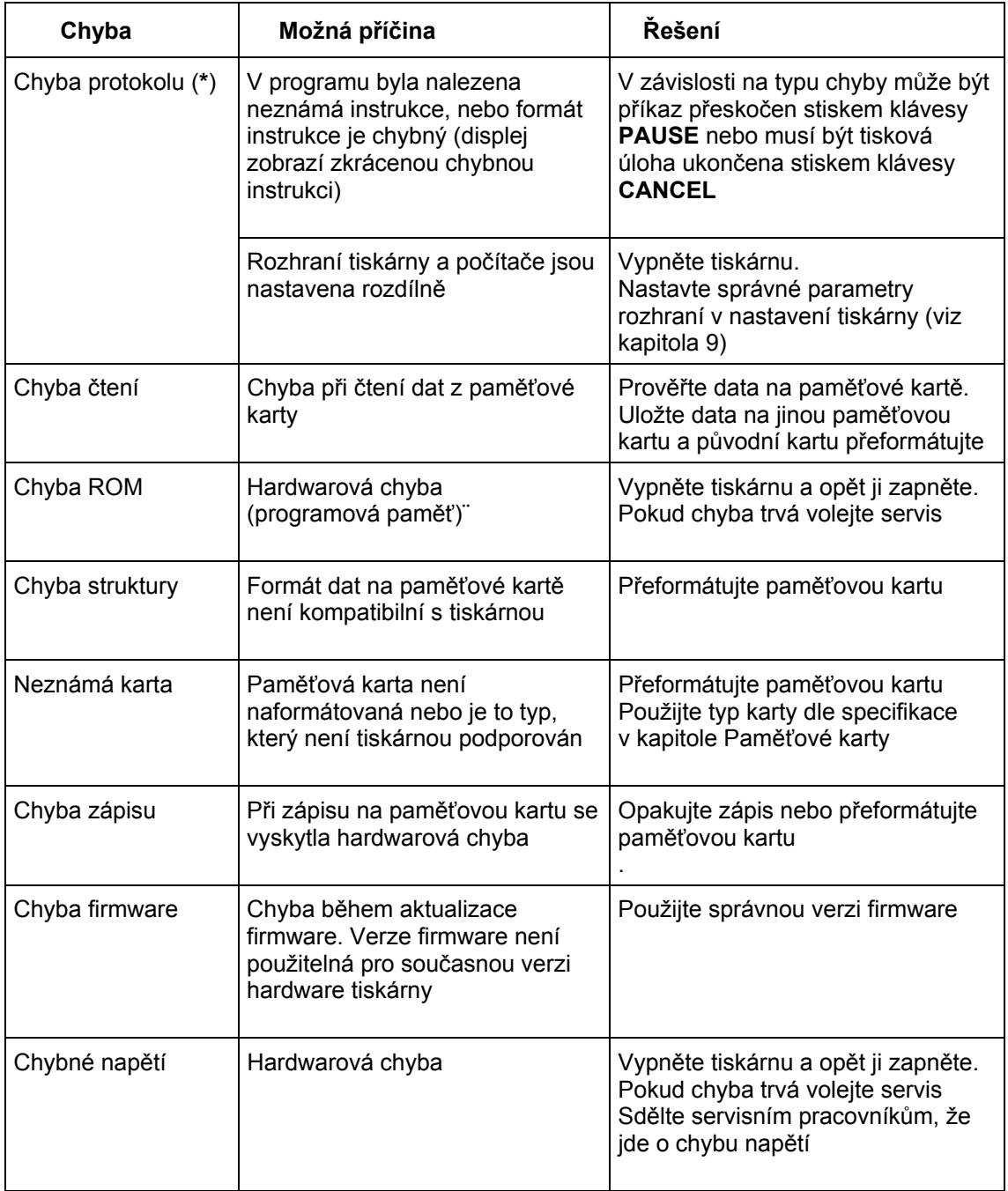

**Tabulka B-3 Chybové zprávy (pokračování)**
# **Řešení problémů**

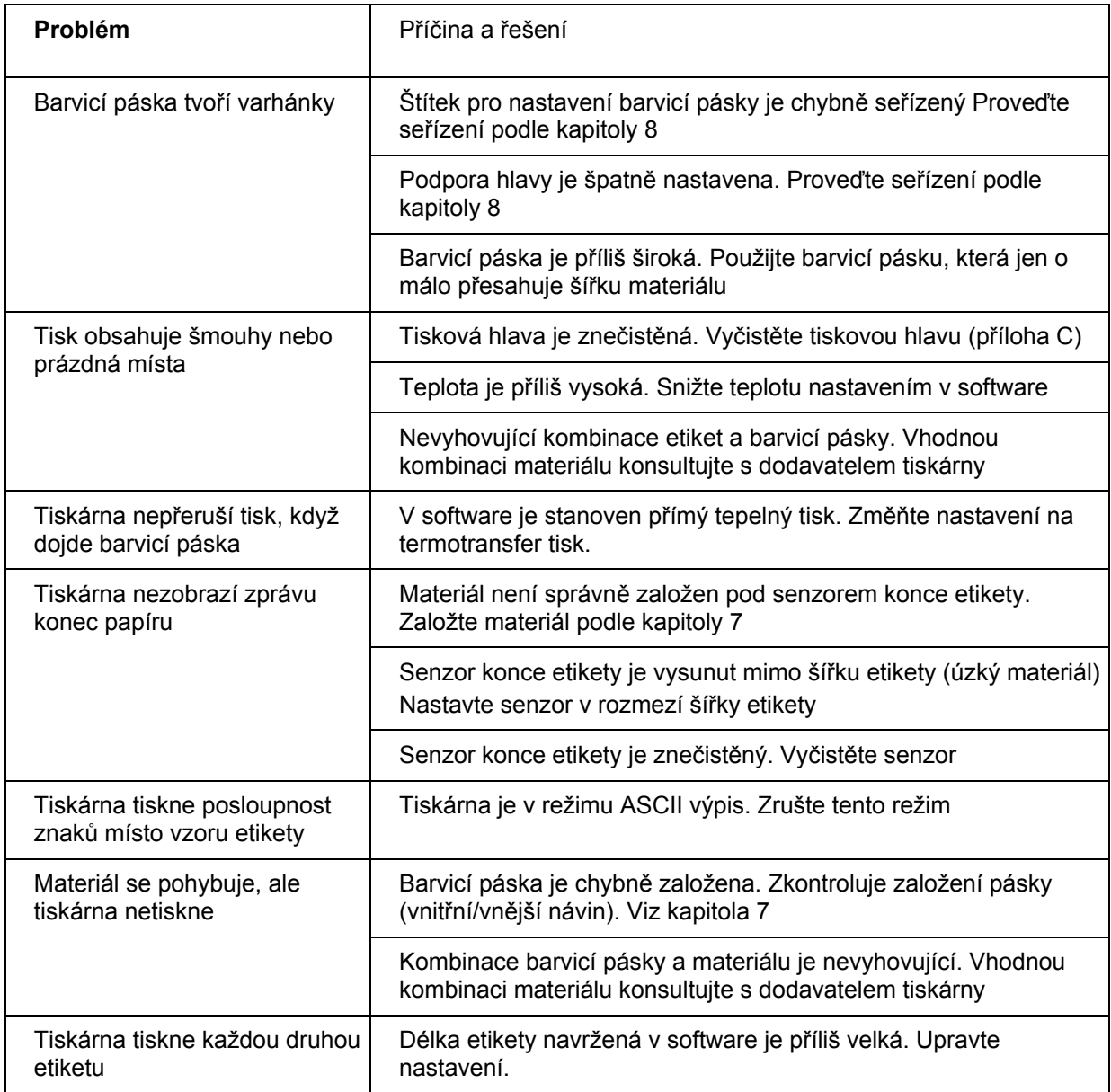

### **Tabulka B-4 problémy a řešení**

# **Příloha B – Chybové zprávy/řešení problémů**

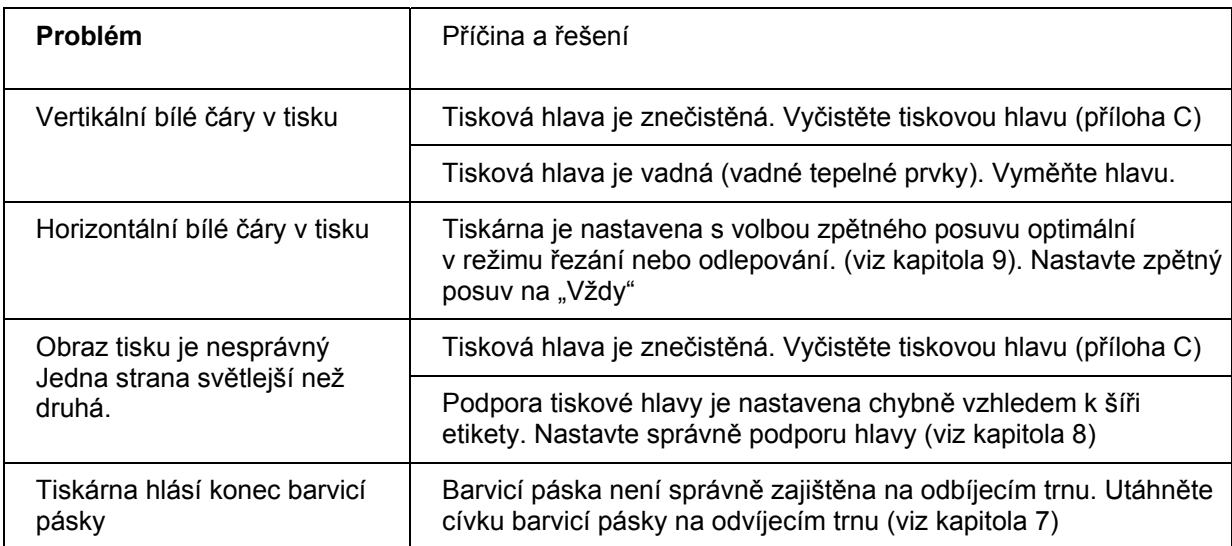

**Tabulka B-4 Problémy a řešení (pokračování)** 

# **Příloha C – Údržba / Čištění**

Tiskárna **Hermes A** vyžaduje minimální údržbu.

Nejdůležitější je pravidelné čištění tiskové hlavy.To zaručuje vysokou kvalitu tisku. Také snižuje opotřebení hlavy. Kromě toho je žádoucí občasné vyčištění celého povrchu tiskárny.

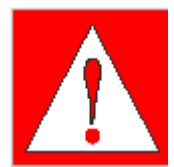

### **VAROVÁNÍ!**

**Před zahájením jakýchkoli servisních prací vypněte tiskárnu a vytáhněte přívodní kabel ze zásuvky**

### **Obecné čištění**

Během normální práce tiskárny se mohou části nečistot z barvicí pásky nebo papíru hromadit uvnitř tiskárny. Odstraňte tyto nečistoty měkkým kartáčkem nebo vysavačem.

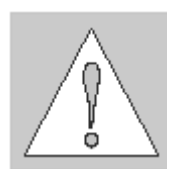

Kryt tiskárny může být čištěn běžnými saponátovými čistícími prostředky.

**UPOZORNĚNÍ ! Nepoužívejte abrasivních čistících prostředků ani rozpouštědel** 

## **Čištění tiskového válce**

Hromadění nečistot na tiskovém válci může vést k nepravidelnostem v posuvu materiálu.

Tiskový válec vyčistíme dle následujícího postupu

- 1. Otevřete tiskovou hlavu
- 2. Vyjměte materiál z tiskárny
- 3. Odstraňte nečistoty z tiskového válce pomocí plátna namočeného v isopropylalkoholu

# **Příloha C – Údržba / Čištění**

## **Čištění tiskové hlavy**

Během tisku se na tiskové hlavě hromadí nečistoty z papíru a částice barvy z barvicí pásky. Tyto nečistoty mohou zhoršovat kvalitu tisku. (změny kontrastu , vertikální bílé pruhy). Pro předcházení těmto problémům musí být tisková hlava v pravidelných intervalech čištěna.

Při přímém tepelném tisku při každé výměně kotouče etiket

Při termotransfer tisku při každé výměně barvicí pásky

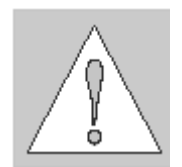

# **UPOZORNĚNÍ !**

**Nepoužívejte žádné ostré předměty pro čištění hlavy! Nedotýkejte se aktivního povrchu hlavy rukou!** 

Pro čištění tiskové hlavy použijte následující postup

- 1. Otevřete tiskovou hlavu co možná nejvíc
- 2. Vyjměte tiskový materiál a barvicí pásku
- 3. Vyčistěte povrch tiskové hlavy čisticím perem nebo použijte bavlněné plátno namočené v isopropylalkoholu.
- 4. Nechte tiskovou hlavu cca 2-3 minuty oschnout než znovu zapnete tiskárnu a budete pokračovat v tisku

# **Čištění senzoru konce etiket**

#### **Obr. C-1 Čištění senzoru konce etiket**

Během tisku se v okolí senzoru konce etiket hromadí nečistoty z papíru. V některých případem je důsledkem znečistění senzoru chybná indikace konce etiket. Pokud tiskárna při posuvu etiket nezastavuje pravidelně na každé etiketě je nutno vyčistit senzor konce etiket.

#### **UPOZORNĚNÍ! Nepoužívejte pro čištění senzoru rozpouštědla ani žádné ostré předměty**

- 1. Vyjměte materiál z tiskárny
- 2. Stiskněte západku (**1**) ve směru šipky dle obrázku C-1
- 3. Držte západku stlačenou a vytáhněte senzor etiket (**2**) s držákem (**4**) do krajní pozice
- 4. Vyčistěte senzor a optická čidla (**3**). Pro čištění použijte měkký kartáček a bavlněné plátno namočené v isopropylalkoholu.
- 5. Zasuňte senzor na jeho původní místo

# Příloha C - Údržba / Čištění

Tato stránka zůstává záměrně prázdná

# **Příloha D – Výměna částí**

## **Výměna tiskové hlavy**

Tiskárna je navržena tak , aby bylo možno vyměnit tiskovou hlavu bez jakéhokoli nastavování

To umožňuje jak výměnu vadné tiskové hlavy, tak přechod mezi hlavou s rozlišením 203 dpi a 300 dpi.

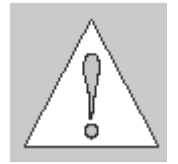

#### **UPOZORNĚNÍ!**

**Tisková hlava (1) je připevněna k nosné desce (2). Nepovolujte šrouby (3), kterými je hlava k nosné desce připevněna.** 

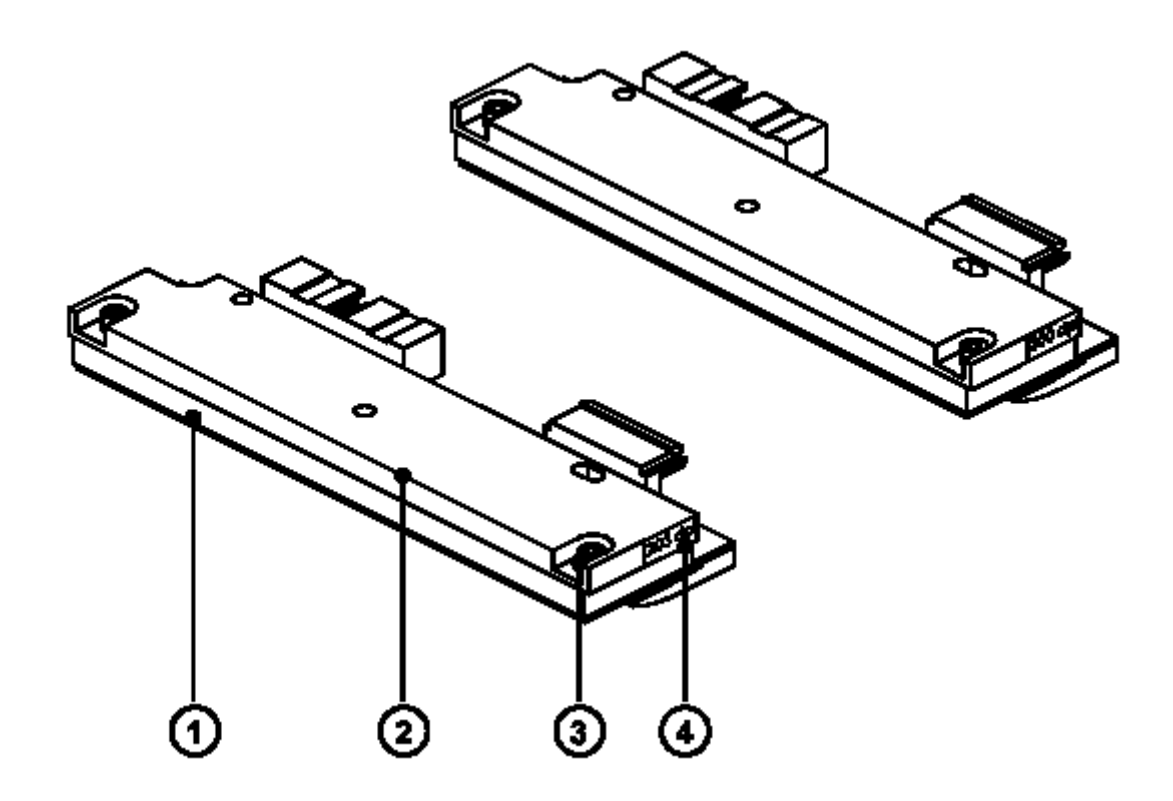

#### **Obr. D-1 Tiskové hlavy**

Pro snadnou orientaci o typu hlavy je informační štítek o rozlišení hlavy (**4**) umístěn na boku tiskové hlavy.

## **Příloha D – Výměna částí**

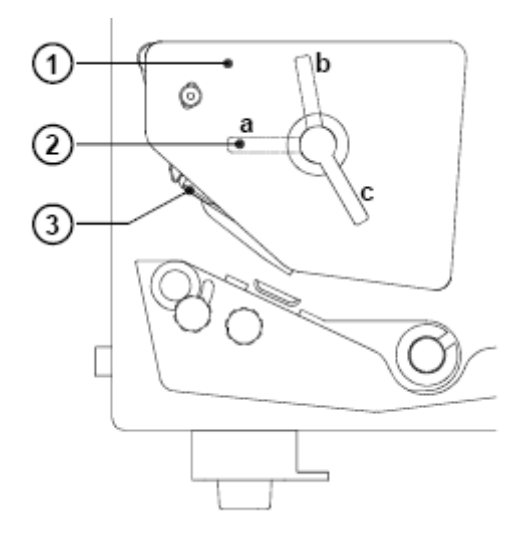

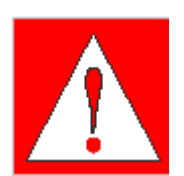

**Obr. D-2 Výměna tiskové hlavy 1** 

**VAROVÁNÍ! Odpojte síťový přívod před prací na výměně tiskové hlavy!**

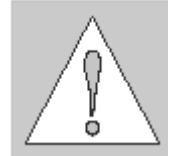

**UPOZORNĚNÍ! Nedotýkejte se aktivního povrchu tiskové hlavy ostrými předměty ani rukou.** 

- 1. Vyjměte materiál z tiskárny
- 2. Otočte páku (**2**) do pozice podle obrázku D-2.V této pozici již není tisková hlava uzamčena, ale ještě leží na tiskovém válci.
- 3. Povolte šroub (**5**) , který upevňuje tiskovou hlavu.
- 4. Zvedněte tiskovou hlavu otočením páky po směru hodinových ručiček na doraz.
- 5. Sejměte tiskovou hlavu (**1**) z vodicích kolíčků (**10**) na držáku hlavy

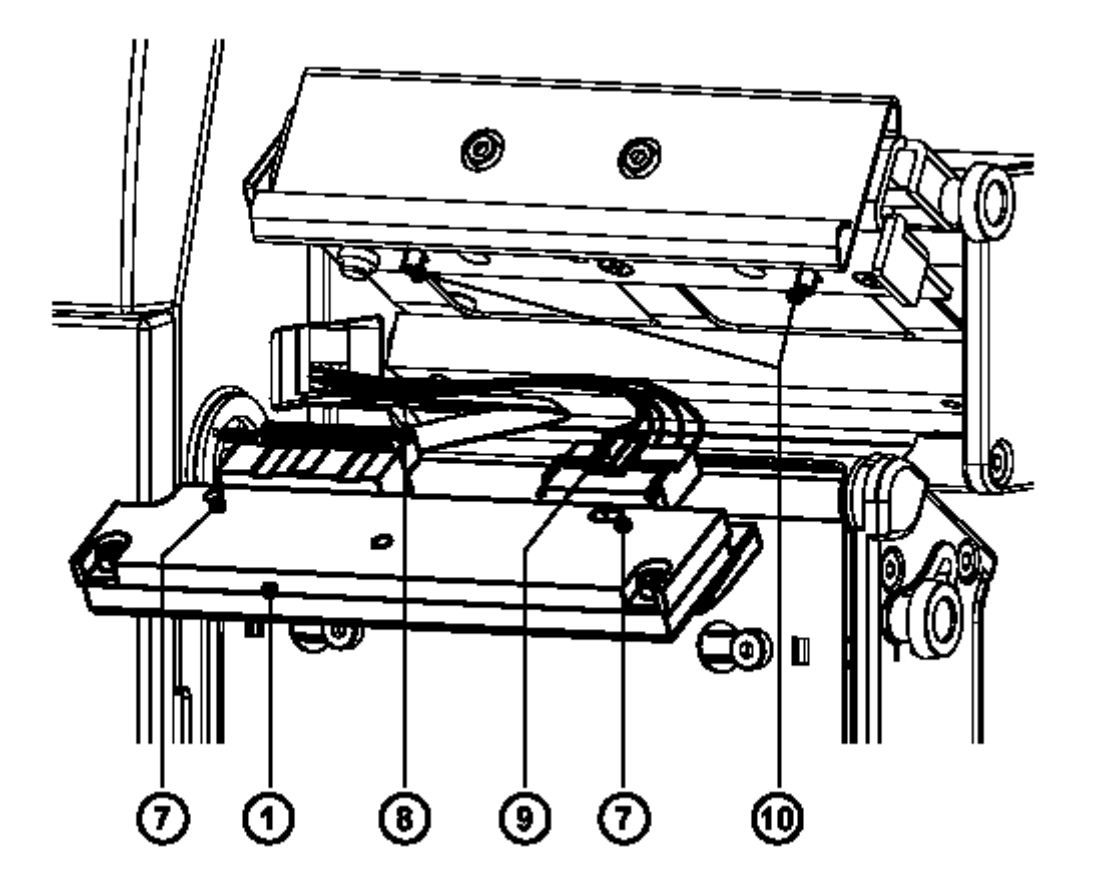

**Obr. D-3 Výměna tiskové hlavy 2** 

- 6. Opatrně odpojte tiskovou hlavu (**1**) od konektorů připojovacích kabelů (**8 a 9**)
- 7. Připojte kabely k nové hlavě
- 8. Vraťte novou hlavu do sestavy tak , aby otvory v hlavě (**7**) zapadly na vodící kolíčky (**10**).
- 9. Dotáhněte upevňovací šroub (**5**) lehce rukou. Prověřte, je-li hlava správně upevněna v držáku (v rovině v celé ploše).
- 10. Otočte páku (**6**) zpět do pozice dle obrázku D-2
- 11. Dotáhněte upevňovací šroub (**5**). Neutahujte upevňovací šroub příliš silně.

# Příloha D - Výměna částí

Tato stránka zůstává záměrně prázdná

# **Příloha E – Upgrade firmwaru**

### **Všeobecná informace**

Během času je firmware tiskárny předmětem trvalého vývoje a prověřování, aby se využily nové možnosti, opravily případné chyby apod. Firmware je uloženo v EPROM typu flash, což představuje novou technologii v termotransfer tiskárnách. Pro upgrade firmwaru je soubor obsahující novou verzi firmwaru kopírován do tiskárny přes paralelní rozhraní. Soubor firmwaru může být distribuován na disketě, nebo může být stažen přes internet. Internetové adresy **CAB** jsou v úvodu této příručky.

### **Upgrade firmwaru**

- 1. Pro upgrade firmwaru použijte paralelní rozhraní
- 2. Přepněte z Online režimu do Offline menu stiskem tlačítka **MODE**
- 3. Vyberte volbu "Servis" tlačítky ↑ nebo ♦ . Stiskněte tlačítko ↔
- 4. Displej zobrazuje volbu "Firmware upd." Stiskněte tlačítko +
- 5. Pokud je volba "Firmware upd" chráněna kódem PIN, tiskárna požádá o zadání kódu PIN na displeji zprávou PIN: 0000 Čísla kódu PIN je možno měnit tlačítky **↑** nebo ♦. Pozice čísla, které se mění bliká.Na další číslo přepneme tlačítkem «Pokud zadáme všechna čísla správně, je přístup do funkce povolen
- 6. Přeneste soubor firmwaru (např. 266\_1531) do tiskárny příkazem MS-DOS.

V režimu MS-DOS zadejte následující příkaz

### **COPY 266\_1531 LPT1: /b**

7. Během přenosu firmware displej tiskárny indikuje průběh posuvným pruhem. Po ukončení procesu zobrazí displej **OK** ← To indikuje ukončení upgradu. Stiskněte tlačítko ← pro potvrzení a tiskárna se vrátí do režimu Online

### **Příloha E – Upgrade firmwaru**

8. V případě chyby během procesu upgradu je kód chyby indikován na displeji.

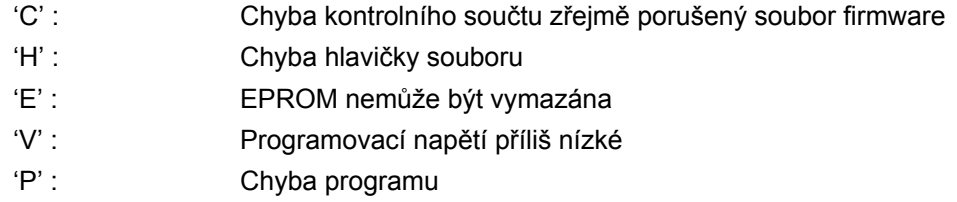

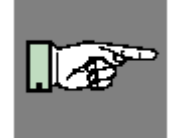

#### **POZNÁMKA!**

**Pokud nastane některá z výše popsaných chyb, předchozí verze firmwaru je vadná a upgrade musí být provedeno opakovaně. V některých případech je možné, že se tiskárna nevrátí po upgradu do normálního režimu. V tomto případě proveďte přenos předchozí verze firmwaru.** 

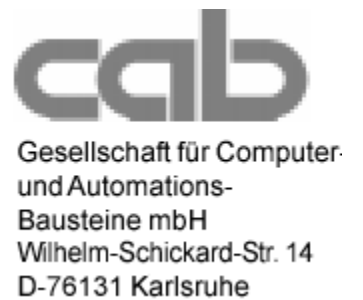

# **EU – prohlášení o shodě**

Prohlašujeme tímto , že způsob , kterým bylo zařízení popsané níže navrženo , typ konstrukce a uvedení na trh odpovídá základním předpisům EU pro bezpečnost a zdraví.V případě jakýchkoli změn na zařízení popsaném níže, které by nebyly námi schválené pozbývá toto prohlášení platnosti

Popis: Typ:

#### **Termotransfer tiskárna Hermes A Hermes A**

Použité předpisy EU a normy

- **Obecná pravidla pro strojírenské výrobky 98/37/EU**
- Bezpečnost zařízení

**- Předpisy pro stroje s nízkým napětím 72/23/EEC**  - Bezpečnost datových a kancelářských strojů

#### **-Předpisy pro elektromagnetickou kompatibilitu 89/336/EEC**

- Mezní hodnoty rušení pro datová zařízení FR 55022:1998
- Limity vyzařování harmonických kmitočtů EN 61000-3-2:1995+A1:1998
- Limity kolísání napětí EN 61000-3-3:1995
- Odolnost proti rušení v průmyslových a malých EN 50082-1:1992-12 provozech

Podepsáno v zastoupení výrobce :

Cab Produkttechnik Sömmerda Gessellschaft für Computer-Automationsbausteine mBH 99610 Sömmerda

Sömmerda 21.05.01

Erwin Fascher Managing Director

EN 60950/A2:1993

+A2:1998+A14:1999:2000